# **Produktauslauf SIRIUS 3RK3 MSS**

Gesamtfoliensatz mit Arbeits- und Entscheidungshilfen zum Produktauslauf SIRIUS 3RK3 MSS V1.0

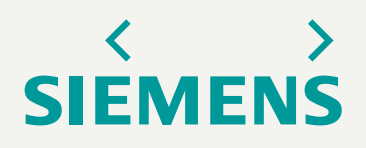

#### <span id="page-1-0"></span>**Inhaltsverzeichnis** Zusammenfassungszoom

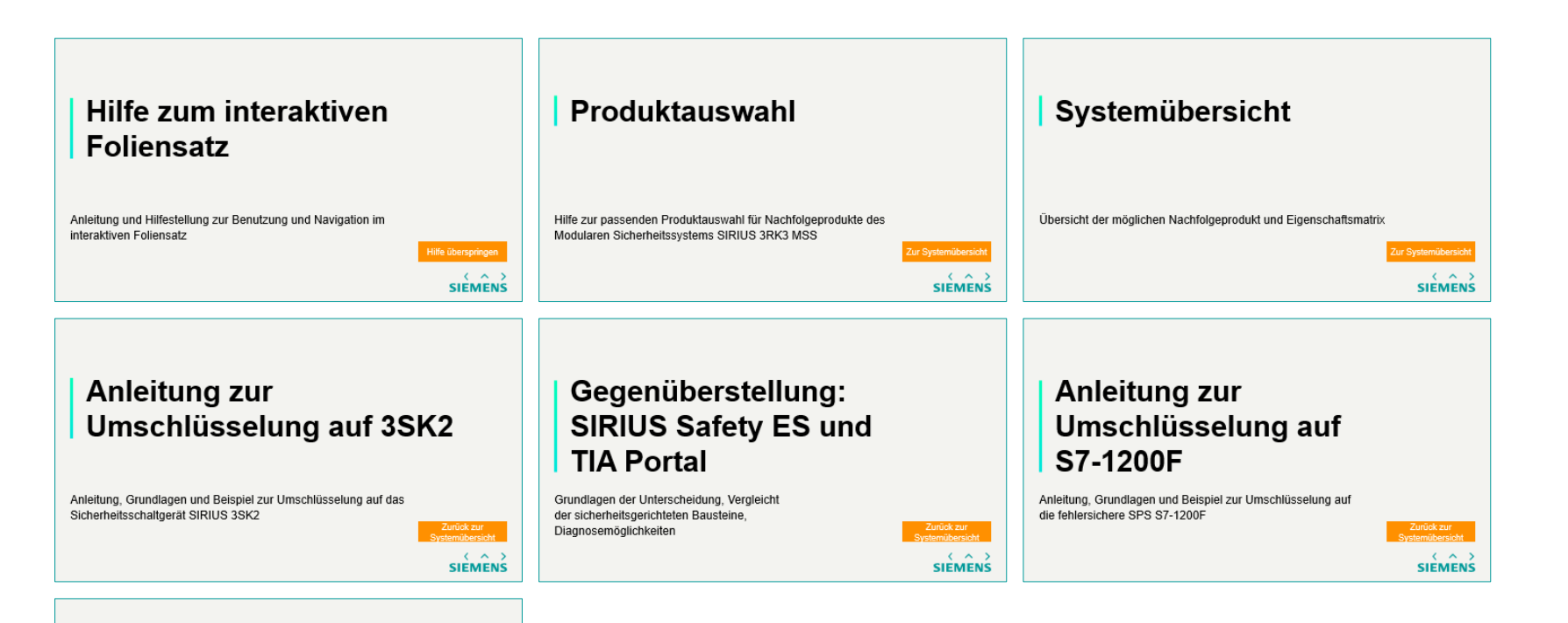

**Anleitung zur** Umschlüsselung auf **ET 200SP** 

Anleitung, Grundlagen und Beispiel zur Umschlüsselung auf die fehlersichere ET 200SP

> $\epsilon$   $\sim$ **SIÈMENS**

Beginnen Sie den interaktiven Foliensatz mit einem Klick auf "Start". Oder klicken Sie auf eine der Kacheln. [Start](#page-2-0)

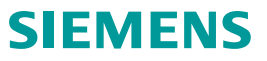

## <span id="page-2-0"></span>**Hilfe zum interaktiven Foliensatz**

Anleitung und Hilfestellung zur Benutzung und Navigation im interaktiven Foliensatz

[Hilfe überspringen](#page-8-0)

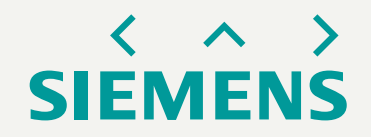

<span id="page-3-0"></span>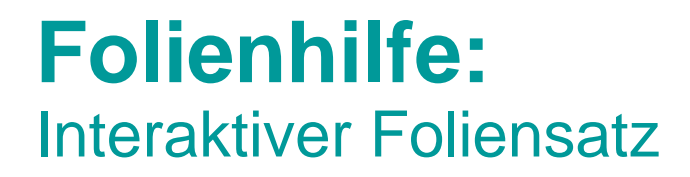

#### **Dies ist ein interaktiver Foliensatz. Dabei dienen Folienelemente zur [Navigation durch den Foliensatz. Klicken Sie zum Fortfahren auf "Ja".](#page-3-0)**

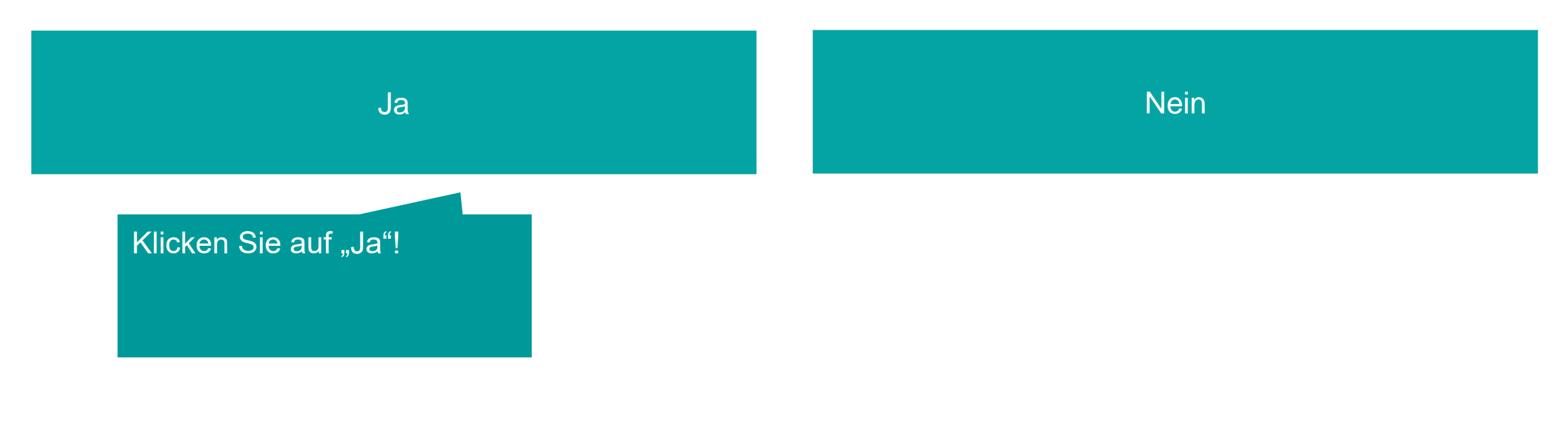

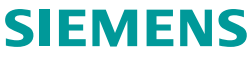

<span id="page-4-0"></span>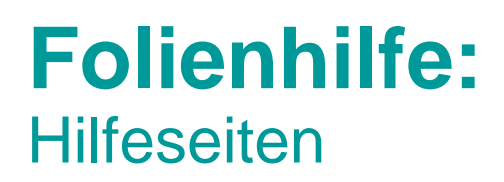

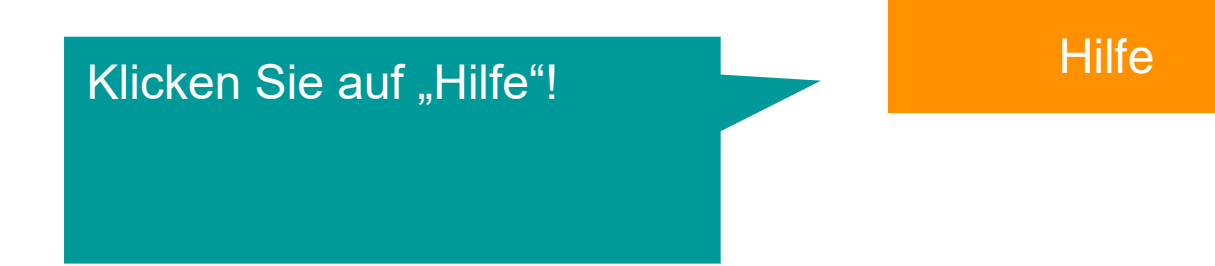

[Auf einigen Seiten finden sie auf der rechten oberen Seite eine "Hilfe" –](#page-4-0) **Button. Mit einem Klick werden Ihnen weitere Informationen angezeigt. Klicken Sie nun auf "Hilfe".** 

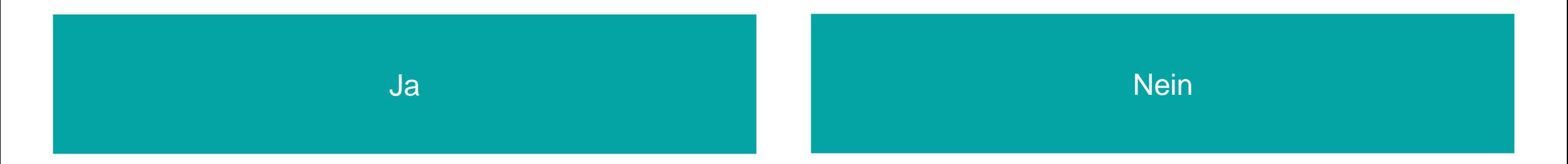

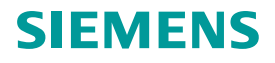

#### Klicken Sie auf "zurück"!

#### <span id="page-5-0"></span>**[Folienhilfe:](#page-5-0) Hilfeseiten**

- Dies ist eine Beispielhafte Hilfeseite.
- Navigieren Sie nun mit einem Klick auf "zurück" auf die vorherige Seite.

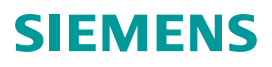

#### <span id="page-6-0"></span>**Folienhilfe: Hilfeseiten**

[Auf einigen Seiten finden sie auf der rechten oberen Seite eine "Hilfe" –](#page-6-0) **Button. Mit einem Klick werden Ihnen weitere Informationen angezeigt. [Klicken Sie nun auf "Hilfe".](#page-7-0)** 

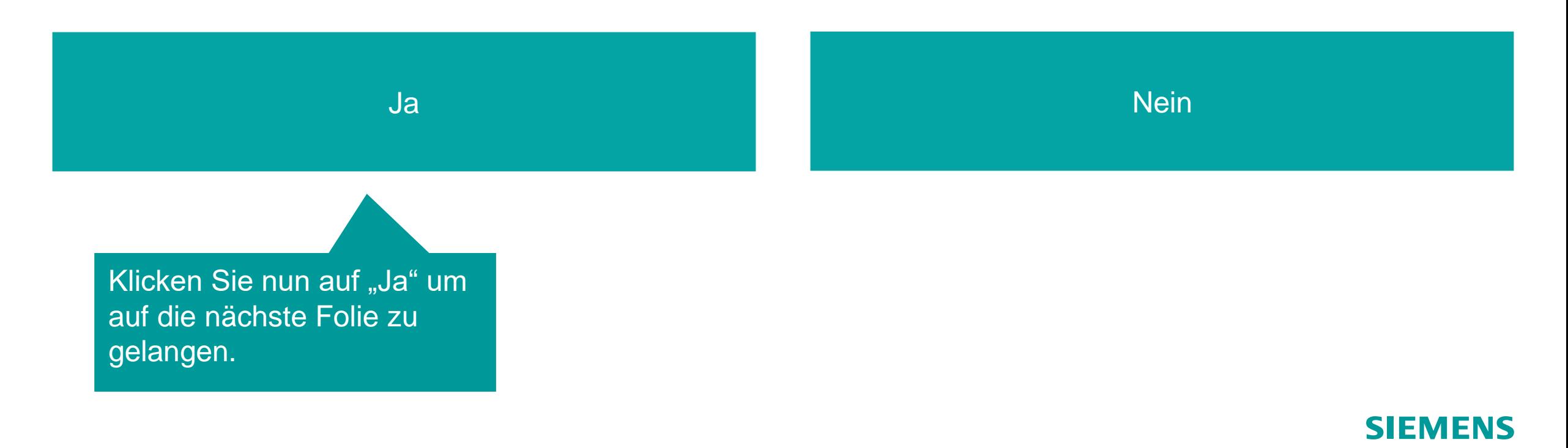

**[Hilfe](#page-5-0)** 

<span id="page-7-0"></span>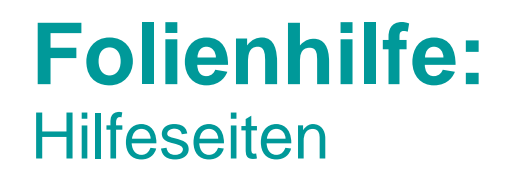

**[An einigen Stellen im Foliensatz werden Ihnen Navigationselemente auf der](#page-7-0)  rechten unteren Seite begegnen. Durch die Beschreibung wird auf das Ziel des Buttons verwiesen.**

**Die Buttons sind im Siemens Grün oder Orange gehalten.**

Klicken Sie auf die Pfeile um in dem Foliensatz zu navigieren. Nutzen Sie den Pfeil nach links um auf die vorherige, den Pfeil rechts um auf die nächste Folie zu wechseln.

Oder auf "Zur Beginn der Folienhilfe" um die Folienhilfe neu zu starten.

> [Zum Beginn der](#page-3-0)  **Foli[enhil](#page-6-0)fe**

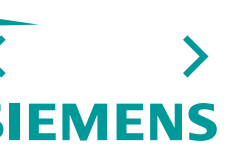

### <span id="page-8-0"></span>**Produktauswahl**

Hilfe zur passenden Produktauswahl für Nachfolgeprodukte des Modularen Sicherheitssystems SIRIUS 3RK3 MSS

[Zur Systemübersicht](#page-17-0)

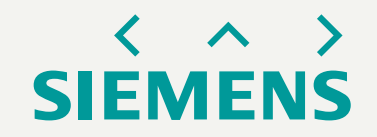

**Um ein geeignetes Produkt für die Umschlüsselung zu empfehlen benötigen wir einige Informationen über ihren Produktaufbau. Beantworten Sie die folgenden Fragen um zum passenden Nachfolgeprodukt zu gelangen!**

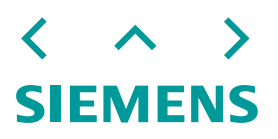

#### <span id="page-10-0"></span>**Produktauswahl ASIsafe**

Klicken Sie auf "Hilfe" um weitere Informationen zu erhalten

#### **[Wird ASIsafe verwendet?](#page-10-0)**

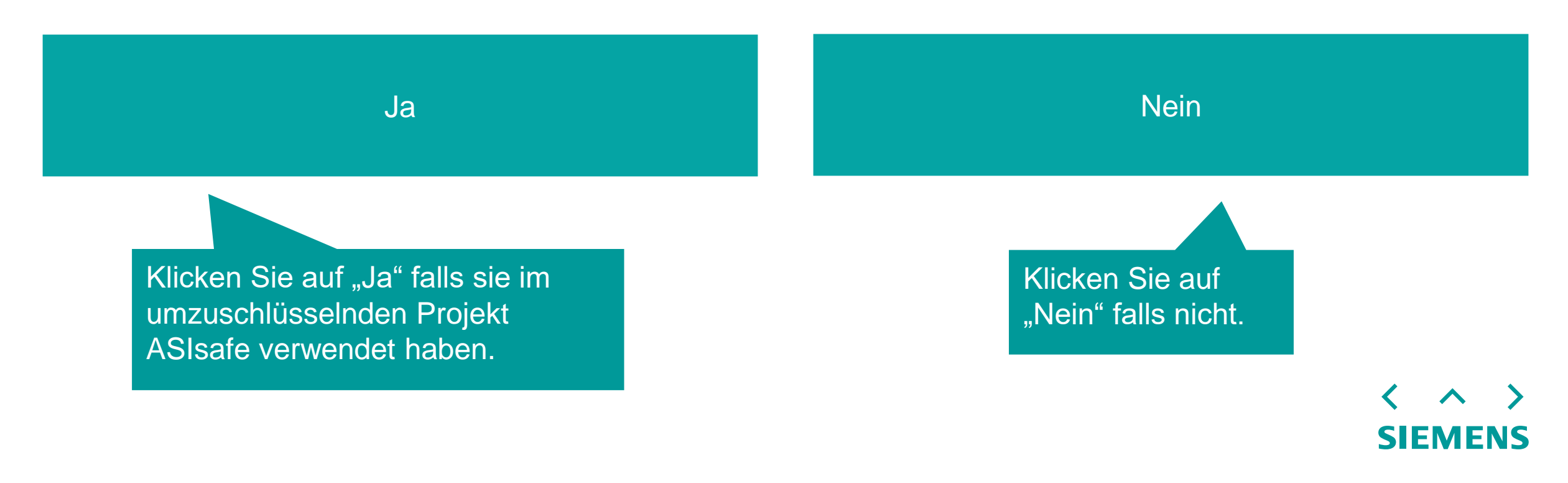

#### <span id="page-11-0"></span>**Produktauswahl** Hilfeseite zu ASIsafe

Treffen Sie die entsprechende Auswahl, je nachdem, ob Sie in ihrer bestehenden 3RK3-Applikation ASIsafe verwenden oder nicht.

Hinweis:

- Das Sicherheitsschaltgerät 3SK2 bietet grundsätzlich keine AS-i Funktionalität.
- Die CPU S7-1200F bietet eine AS-i Funktionalität, jedoch ohne ASIsafe an (weitere Informationen zu AS-i [finden sich im Gerätehandbuch AS-i Master CM 1243-2 und AS-i Datenentkopplungsmodul DCM 1271 für](https://support.industry.siemens.com/cs/ww/de/view/57358958) SIMATIC S7-1200)

<span id="page-12-0"></span>**Produktauswahl** Mengengerüst

#### **Wählen Sie mit einem Klick auf das entsprechende Feld ihr Mengengerüst unabhängiger Ein- [und Ausgänge aus!](#page-19-0)**

<= 20 Eingänge <= 6 Ausgänge

<= 128 Eingänge [<= 16 Ausgänge](#page-14-0)

[> 128 Eingänge](#page-21-0) > 16 Ausgänge

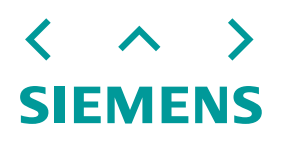

#### <span id="page-13-0"></span>**Produktauswahl** Hilfeseite zum Mengengerüst

- Wählen sie ihre vorhandenen Ein-/ und Ausgänge aus.
- Beachten Sie gegebenenfalls geplante Maschinenumbauten oder Maschinenerweiterungen.
- Mit Anzahl der Ein-/ Ausgänge sind die unabhängigen Ein- und Ausgänge der Module gemeint. Abhängige Ausgänge können jederzeit (z.B. über Koppelrelais 3RQ1) erweitert werden.

<span id="page-14-0"></span>**Kann Ihre Sicherheitsapplikation in mehrere Sicherheitsbereiche (maximal 20 Eingänge, 6 [unabhängige Ausgänge\) unterteilt werden?](#page-19-0)**

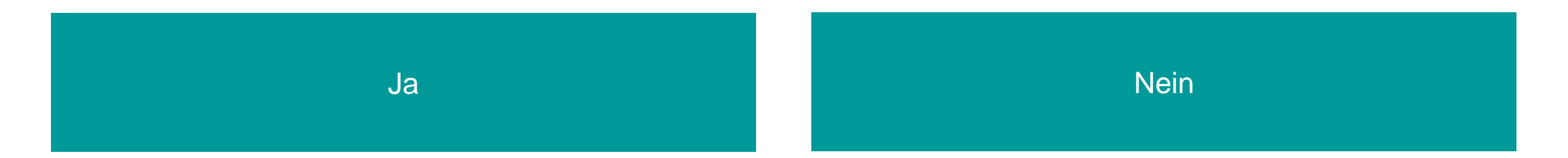

$$
\left\langle \begin{array}{c} \wedge \\ \wedge \end{array} \right\rangle
$$
   
SIEMENS

#### <span id="page-15-0"></span>**Produktauswahl**

Hilfe zu Sicherheitsbereichen und -funktionen

Generelle Informationen:

- Falls Sicherheitsfunktionen unabhängig voneinander geschaltet werden können, ist die Auswertung in zwei oder mehr Sicherheitsschaltgeräten möglich.
- Um mehrere, abhängige Ausgänge hinzuzufügen besteht die Möglichkeit Sicherheitsschaltgeräte 3SK2 zu kaskadieren ([Bedienhandbuch,](https://support.industry.siemens.com/cs/ww/de/view/109444336) Kapitel 14.5.3).

#### Aufteilung in Sicherheitsfunktion oder Verwendung der S7-1200F?

• Um die Frage zu beantworten, ob eine Aufteilung von 3SK2 Geräte oder die Umschlüsselung auf ein S7- 1200F sinnvoller ist, fragen Sie sich, ob Standard Automatisierungsaufgaben durch die SPS erledigt werden können und ob Ressourcen für den Umstieg vorhanden sind (Finanzen, Personal).

## **Systemübersicht**

Übersicht der möglichen Nachfolgeprodukt und Eigenschaftsmatrix

[Zur Systemübersicht](#page-17-0)

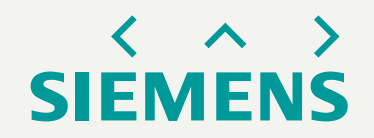

#### <span id="page-17-0"></span>**Systemübersicht** Übersicht möglicher Umschlüsselungsgeräte

(mit einem Klick auf ein Produktbild gelangen Sie zum Gerät)

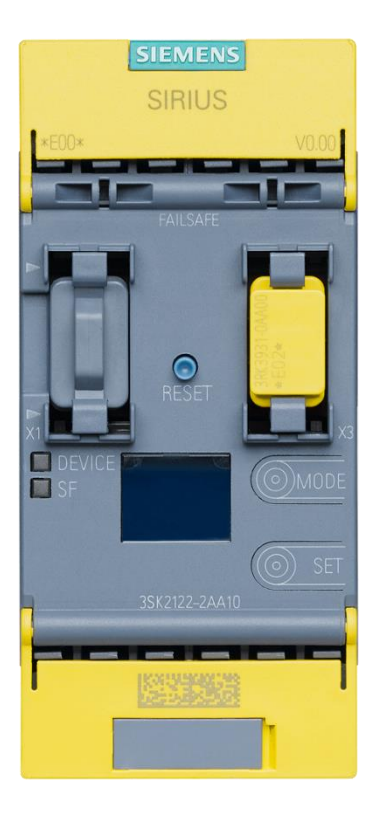

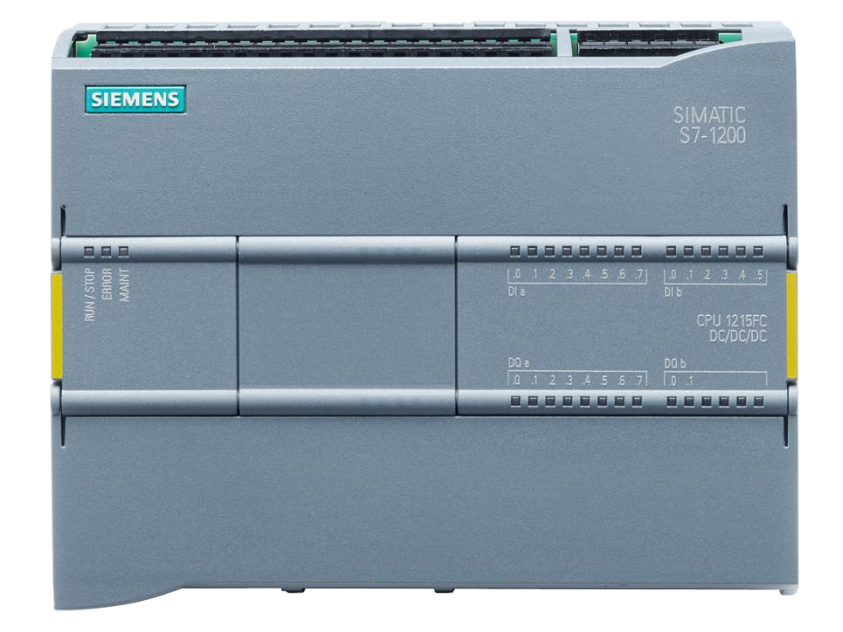

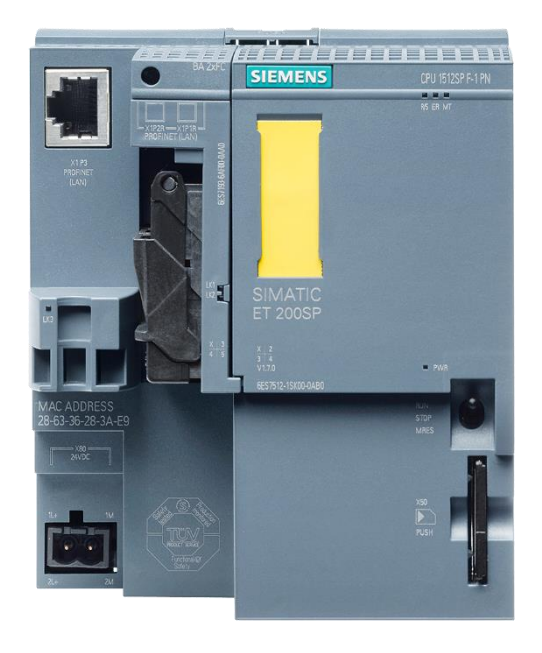

**[3SK2](#page-19-0) [S7-1200F](#page-20-0) [ET 200SP](#page-21-0)**

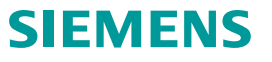

#### **Systemübersicht Eigenschaftsmatrix**

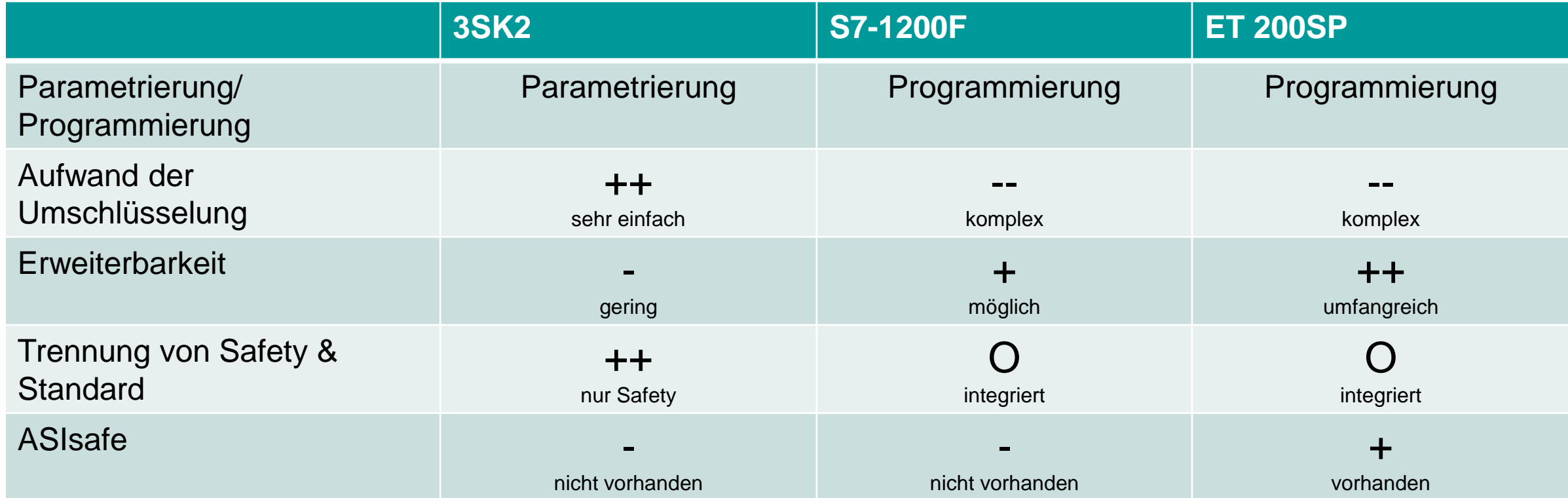

#### <span id="page-19-0"></span>**Systemübersicht** Sicherheitsschaltgerät 3SK2

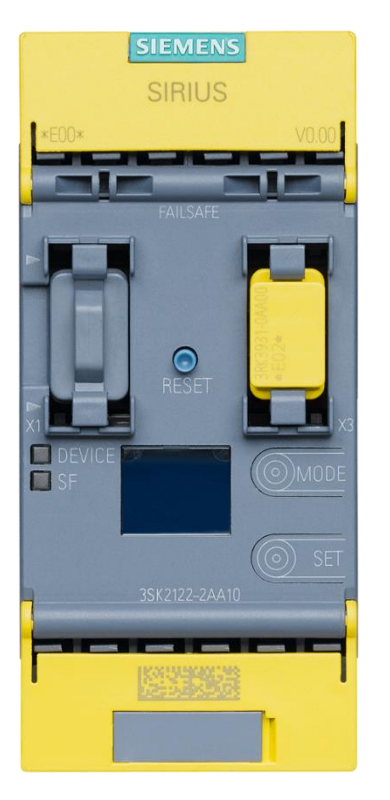

- Bis zu 20 Eingänge, 6 unabhängige Ausgänge
- In den Varianten 22.5 mm und 45 mm verfügbar
- Zertifizierte SIRIUS Schaltungstechnik
- Einfach, Flexibel und Wirtschaftlich
- Einfacher Umstieg durch Nutzung der bekannten SIRIUS Safety ES Software
- Keine aufwendige Programmierung notwendig
- Weiterverwendung des Profinet-, Profibusinterface und des Diagnosedisplays

Zurück zur **Zurück zur Zurück zur Zurück zur Zurück zurück** zurück zurück zurück zurück zurückt zurückt zurück<br>Zurück zurücktu **[Systemübersicht](#page-17-0)** 

#### <span id="page-20-0"></span>**Systemübersicht**

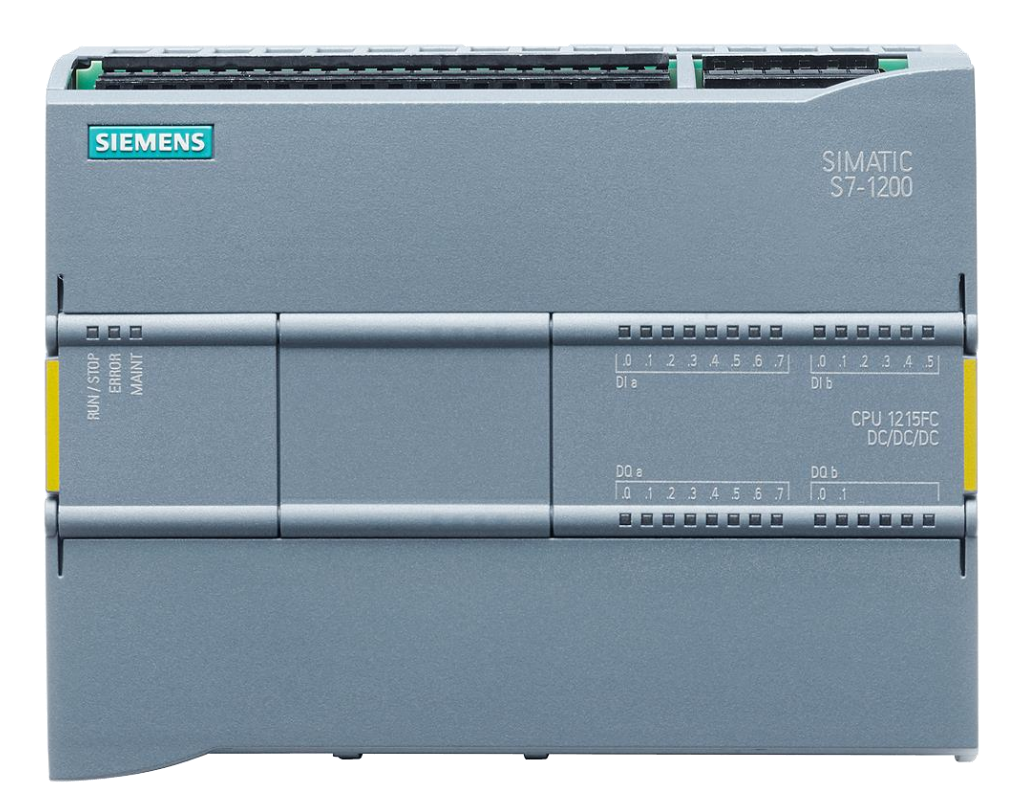

- Bekannte Automatisierungslösung
- Integrierte Kommunikations- und Technologiefunktion
- Zertifizierte Sicherheitstechnik mit Safety Integrated
- Einstieg in die Vollautomatisierung
- Unbegrenzte Möglichkeiten durch freie Parametrierung und Programmierung im TIA Portal

**[Systemübersicht](#page-17-0)** 

Zurück zur **Zurück zur Zurück zur Zurück zur Zurück zurück** zurück zurück zurück zurück zurückt zurückt zurück<br>Zurück zurücktung zurücktung zurücktung zurück zurücktung zurücktung zurücktung zurücktung zurücktung zurücktu

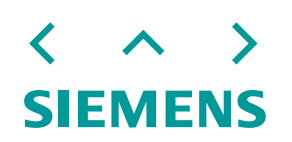

#### <span id="page-21-0"></span>**Systemübersicht** Fehlersichere SPS ET 200SP

![](_page_21_Picture_1.jpeg)

- Kompaktes IO-System für den Schaltschrank
- Automatisierungslösung auf hohem Niveau
- Für langfristigen, zuverlässigen und kosteneffizienten Einsatz
- Effizientes Engineering, durchgängig im TIA Portal
- Umfangreiches Modulspektrum, Ihr Start in die Digitalisierung

Zurück zur **Zurück zur Zurück zur Zurück zur Zurück zurück** zurück zurück zurück zurück zurückt zurückt zurück<br>Zurück zurücktung zurücktung zurücktung zurück zurücktung zurücktung zurücktung zurücktung zurücktung zurücktu **[Systemübersicht](#page-17-0)** 

![](_page_21_Picture_9.jpeg)

## <span id="page-22-0"></span>**Anleitung zur Umschlüsselung auf 3SK2**

Anleitung, Grundlagen und Beispiel zur Umschlüsselung auf das Sicherheitsschaltgerät SIRIUS 3SK2

Zurück zur [Systemübersicht](#page-17-0)

![](_page_22_Picture_3.jpeg)

#### **Inhaltsverzeichnis** Zusammenfassungszoom

![](_page_23_Picture_1.jpeg)

**SIEMENS** 

### **Kurzanleitung zur Umschlüsselung auf Sicherheitsschaltgerät 3SK2**

Anleitung und Hilfreiches zur Umschlüsselung des Modularen Sicherheitssystems 3RK3 auf das Sicherheitsschaltgerät 3SK2

![](_page_24_Picture_2.jpeg)

**Umschlüsselung 3SK2 – 1. Hardware:** Hardwarekonfiguration, Verdrahtung

#### Schrittanleitung:

- 1. Prüfen Sie über den [Konfigurator](https://mall.industry.siemens.com/mall/de/WW/Catalog/Products/10256181) den notwendigen Aufbau des 3SK Sicherheitsschaltgerätes.
- 2. Besorgen Sie die Geräte.
- 3. Montieren und verdrahten Sie die Geräte.

![](_page_25_Picture_74.jpeg)

#### Informationen:

- Für die Aufteilung in Sicherheitsbereiche ist eine erneute Risikobeurteilung notwendig.
- Hilfe bei der Verdrahtung bietet das [Gerätehandbuch.](https://support.industry.siemens.com/cs/de/de/view/109444336)
- Informationen zur Kaskadierung des 3SK2 können im [Gerätehandbuch,](https://support.industry.siemens.com/cs/de/de/view/109444336) Kapitel 14.5.3 gefunden werden.

#### **Umschlüsselung 3SK2 – 1. Hardware:** Wiederverwendbare Geräte

![](_page_26_Picture_1.jpeg)

![](_page_26_Picture_2.jpeg)

**SIEMENS DEVICE**  $B$ **SIRIUS** by  $\blacksquare$  SF **SIEMENS** 

**3SK25 PROFINET**

![](_page_26_Figure_5.jpeg)

**3SK26 Diagnosedisplay**

**SIEMENS** 

#### <span id="page-27-0"></span>**Umschlüsselung 3SK2 – 1. Hardware - Abfrage:** Lizenz

#### **Welche SIRIUS Safety ES V1.0 Lizenz besitzen Sie?**

![](_page_27_Figure_2.jpeg)

![](_page_27_Picture_3.jpeg)

#### <span id="page-28-0"></span>**Umschlüsselung 3SK2 – Hilfe:** Lizenz

- Wählen Sie ihre höchste verfügbare Lizenz aus.
- Ein Premium-Lizenz beschleunigt die Umschlüsselung durch die Möglichkeit der Makro-Erzeugung.

#### Q: Ich besitze keine Lizenz, was ist für mich das beste Vorgehen?

A: Falls Sie ein mit dem Modularen Sicherheitssystem erstelltes Projekt besitzen ist eine Umschlüsselung über den Export und Import von Makros an einfachsten. Falls Sie kein mit SIRIUS Safety ES erstelltes Projekt besitzen können Sie die kostenlose SIRIUS Safety ES Basic-Version oder die kostenpflichtige Safety ES Professional-Version für TIA V17 verwenden [\(weitere Informationen und Download\)](https://support.industry.siemens.com/cs/ww/de/view/109793090).

#### <span id="page-29-0"></span>**Umschlüsselung 3SK2 – 2. Software:** Vorgehen mit SIRIUS Safety ES

#### Schrittanleitung:

- 1. Erstellen Sie ein neues Projekt über SIRIUS Safety ES und legen Sie das Sicherheitsschaltgerät 3SK2 an.
- 2. Erstellen Sie den Logikplan nach den Vorgaben des vorhandenen Logikplans des 3RK3.
- 3. Führen Sie einen Projektierungstest durch.

#### Informationen:

- Zur Weiteren Unterstützung steht das [Bedienhandbuch](https://support.industry.siemens.com/cs/de/de/view/109769618) SIRIUS engineering Safety ES V1.0 zur Verfügung.
- Achten Sie darauf, einen vollständigen Projektierungstest durchzuführen.

#### <span id="page-30-0"></span>Schrittanleitung:

- 1. Erzeugen Sie ein Makro ("Bearbeiten" > "Makro erzeugen").
	- 1. Wählen Sie einen Logik-Plan.
	- 2. Selektieren Sie die zu übertragenden Funktionselemente.
	- 3. Klicken Sie auf den Menübefehl: "Makro erzeugen".

![](_page_30_Figure_6.jpeg)

#### Schrittanleitung:

- 2. Exportieren Sie das Makro ("Extras" > "Makro exportieren").
- 3. Fügen Sie das Makro zu den zu exportierenden hinzu und klicken Sie auch "Exportieren".
- 4. Erstellen Sie ein neues Projekt mit dem Sicherheitsschaltgerät 3SK2.

![](_page_31_Picture_5.jpeg)

#### Schrittanleitung:

- 5. Legen Sie die notwendige Hardwarekonfiguration an.
- 6. Importieren Sie das Makro im neuen Projekt  $($ "Extras" > "Makro importieren").
- 7. Fügen Sie das Makro zu den zu importierenden Makros hinzu und klicken Sie auf "Importieren".

![](_page_32_Picture_82.jpeg)

![](_page_32_Figure_6.jpeg)

#### Schrittanleitung:

- 8. Nun finden Sie das importierte Makro im Ordner "Makros" auf der rechten Seite im Katalog-Fenster.
- 9. Durch den Makroexport und -import gehen Verbindungen zu Klemmen verloren. Ergänzen Sie diese im letzten Schritt.

![](_page_33_Figure_4.jpeg)

#### Informationen:

- Wenn Sie die Funktionalität in verschiedene Sicherheitsbereiche unterteilt haben, erstellen Sie jeweils ein Makro pro Sicherheitsbereich.
- Auch für jeden Logikplan ist ein eigenes Makro zu wählen.

### **Umschlüsselung auf 3SK2 - Grundlagen**

Vorstellung der Sicherheitsschaltgeräte 3SK2 und deren Ausgangserweiterungen. Gegenüberstellung zu Themen der Sicherheitskennwerte, der Zertifizierung, der Kommunikationsmöglichkeiten sowie des Maximalausbaus.

![](_page_34_Picture_2.jpeg)

#### **Grundlagen 3SK2** Übersicht der Zentralmodule

![](_page_35_Picture_86.jpeg)

\* Maximal eine Ausgangserweiterung 3SK1213

- Es darf generell nur ein Grundgerät 3SK2 pro System verwendet werden.
- Die Möglichkeit der Kaskadierung bleibt hiervon unberührt.
- Durch die Aufteilung in Sicherheitsbereiche sind mehrere Sicherheitsschaltgeräte 3SK2 zu kombinieren.
# **Grundlagen 3SK2** Ausgangserweiterungen 3SK1

- Für die Geräte 3SK2 können die für 24 V DC verfügbaren Ausgangsmodule des 3SK1 verwendet werden.
- Die 24 V Module bieten die Möglichkeit der verzögerten und unverzögerten Auslösung.
- Es können maximal 5 Erweiterungen angeschlossen werden, davon eine mit 10 A Unterstützung.

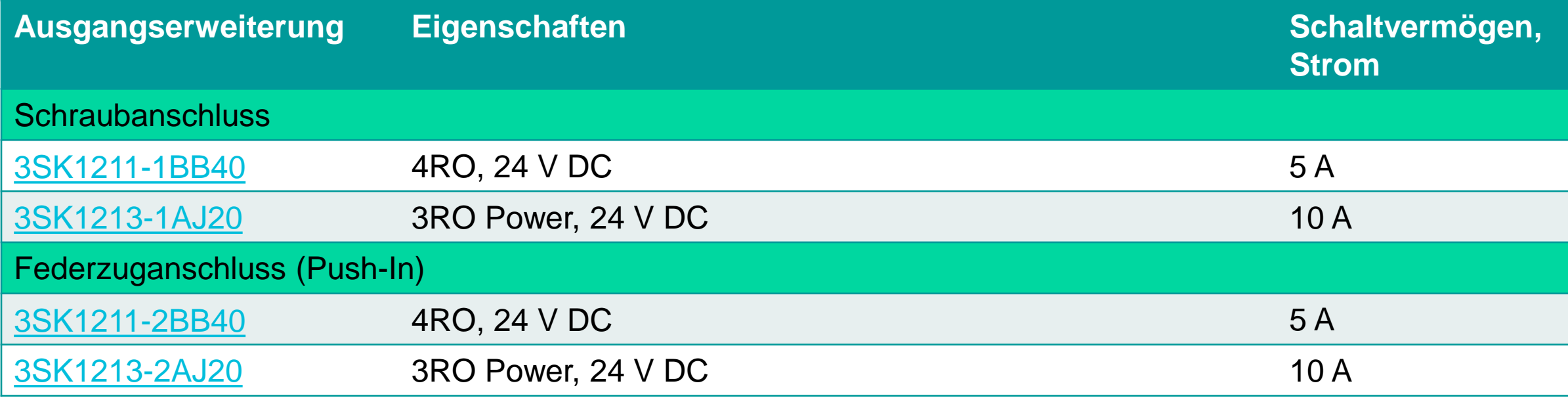

# **Gegenüberstellung 3RK3 und 3SK2** Sicherheitskennwerte

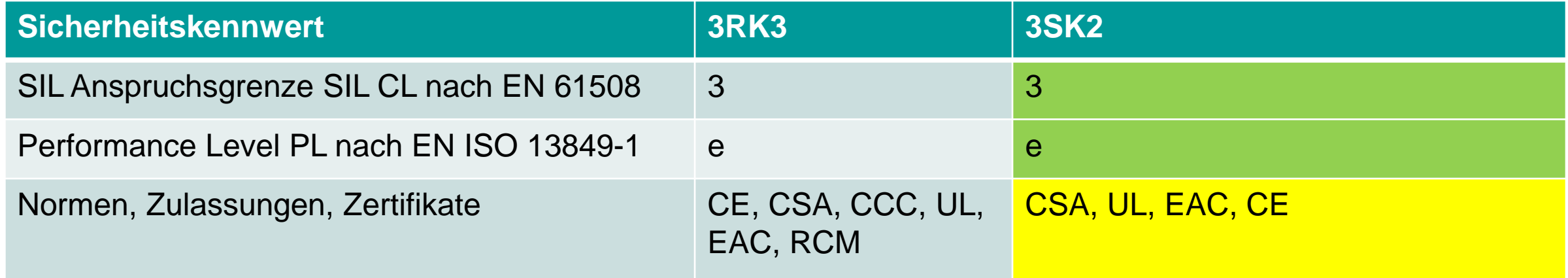

- Zertifikate können einfach über SIOS (Siemens Industry Online Support) und der Suche nach dem jeweiligen Baugruppe heruntergeladen werden. Beachten Sie die Einschränkungen für Relay-Produkte!
- Das 3SK2 bietet für die meisten Anwendungsfälle die notwendige Zertifizierung. Lediglich die Zertifizierungen CCC und RCM stehen noch nicht zur Verfügung.

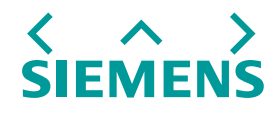

# **Gegenüberstellung 3RK3 und 3SK2 Kommunikation**

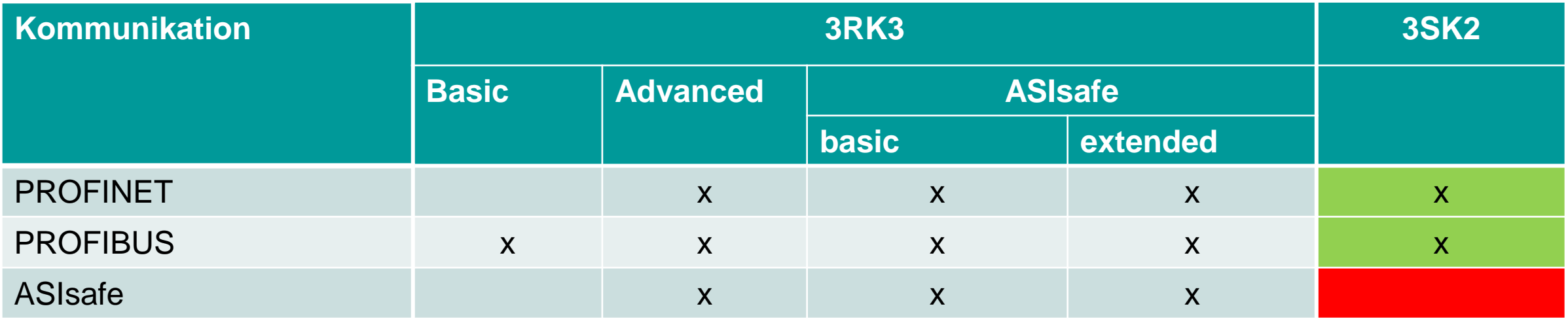

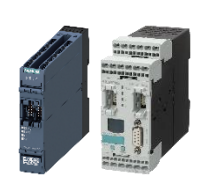

- Die Kommunikationsmodule 3RK25 für PROFINET und 3RK35 für PROFIBUS können mit dem Sicherheitsrelais 3SK2 weiterverwendet werden.
- Auf die Anbindung von Sensoren und Aktoren über ASIsafe muss mit dem 3SK2 leider verzichtet werden.

$$
\left\langle \begin{array}{c} \wedge \\ \wedge \end{array} \right\rangle
$$
 **SIEMENS**

# **Gegenüberstellung 3RK3 und 3SK2**

Folgende Geräte können mit dem 3SK2 weiterhin eingesetzt werden.

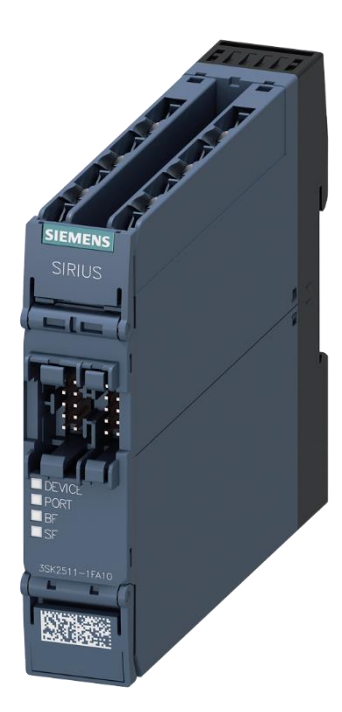

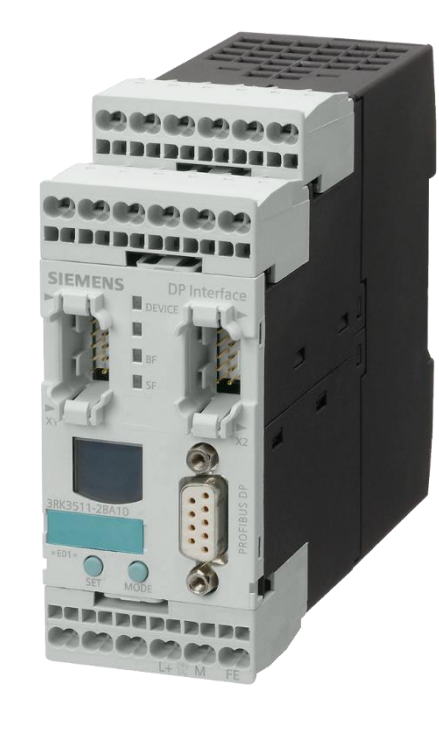

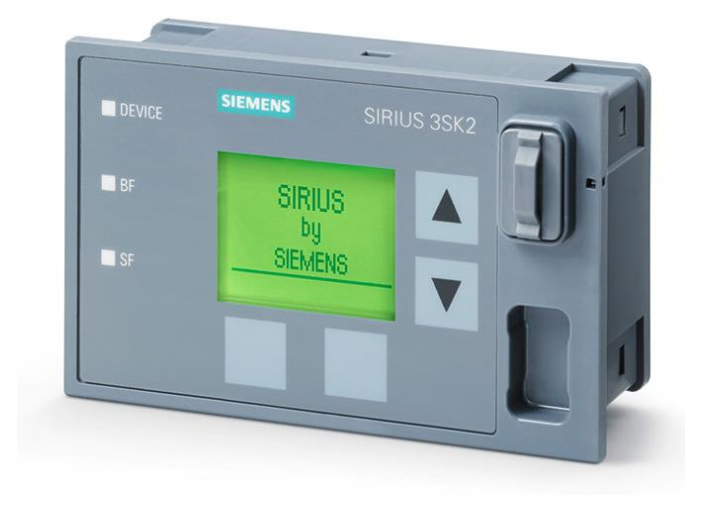

**3SK25 PROFINET**

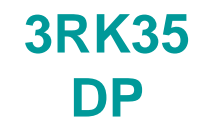

**3SK26 Diagnosedisplay**

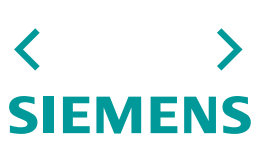

# **Gegenüberstellung 3RK3 und 3SK2** Maximalausbau

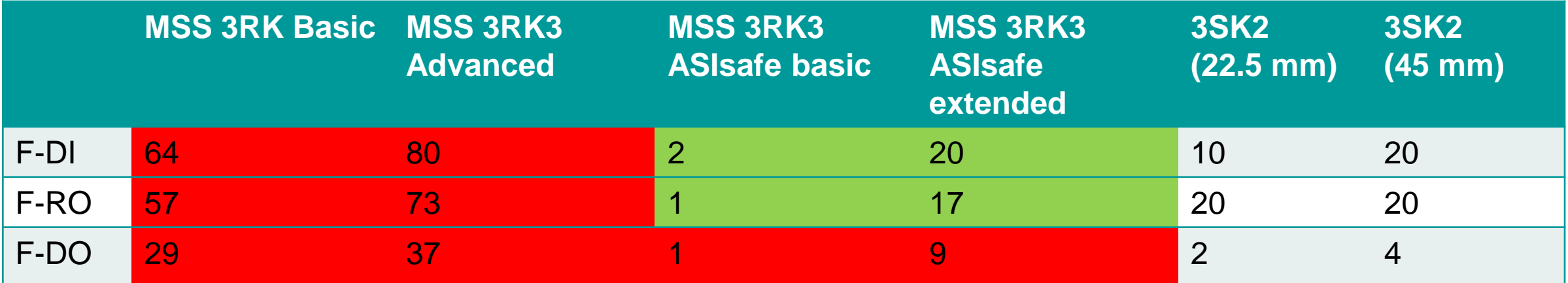

- 3SK bietet einen geringeren Funktionsumfang als die 3RK3 Geräte.
- Es stehen keine Eingangserweiterungen zur Verfügung.
- Bei größeren Anwendungen sollte die Einteilung in Sicherheitsbereiche geprüft werden, dies ermöglicht die Nutzung mehrerer 3SK2 Geräte für ein bestehendes 3RK3.
- 3SK2 Sicherheitsschaltgeräte können zur Ergänzung von Ausgängen kaskadiert werden.

$$
\left\langle \begin{array}{c} \wedge \\ \wedge \end{array} \right\rangle
$$
 **SIEMENS**

# **Beispielanwendung zur Umschlüsselung 3RK3 auf 3SK2**

Beispielhafte Umschlüsselung 3RK3 Advance auf 3SK2 45 mm für Not-Halt Schaltung bis SIL 3, PL e mit SIRIUS Safety ES Basic-Lizenz

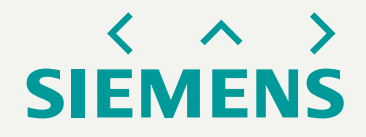

# **Beispielanwendung – Hardware-Umschlüsselung: Geräteaufbau**

# Beschreibung:

- Umschlüsselung von 3RK3131 Advanced auf 3SK2 45 mm.
- Einsatz der Grundgeräte ohne Erweiterungsmodule.
- Zweikanalige Not-Halt-Abschaltung eines Motors durch Sicherheitsgerät und Leistungsschütze.

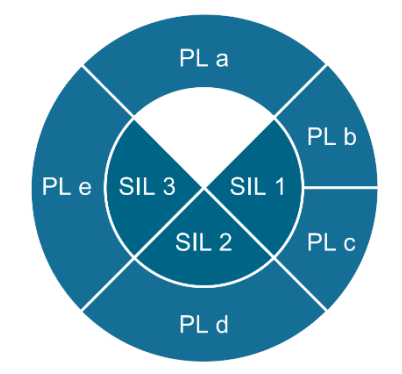

# Funktionsweise:

- 1. Zweikanalige Überwachung des Not-Halt-Befehlsgerätes
- 2. Bei Betätigung
	- 1. Öffnet der Freigabekreis.
	- 2. Werden die Leistungsschütze sicherheitsgerichtet abgeschaltet.
- 3. Bei Entriegelung und geschlossenem Rückführkreis kann über den Starttaster wieder eingeschaltet werden.

# **Beispielanwendung** Vergleich des schematischen Geräteaufbaus

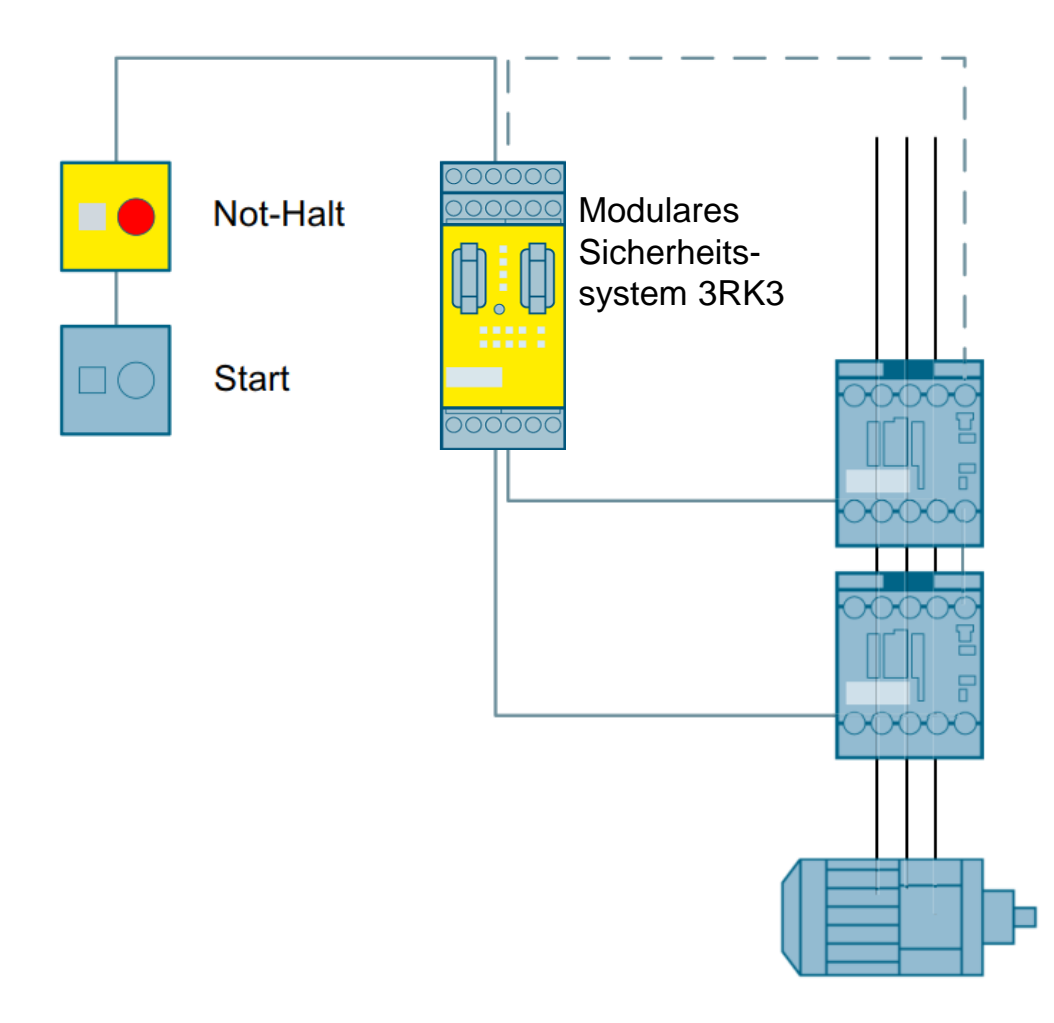

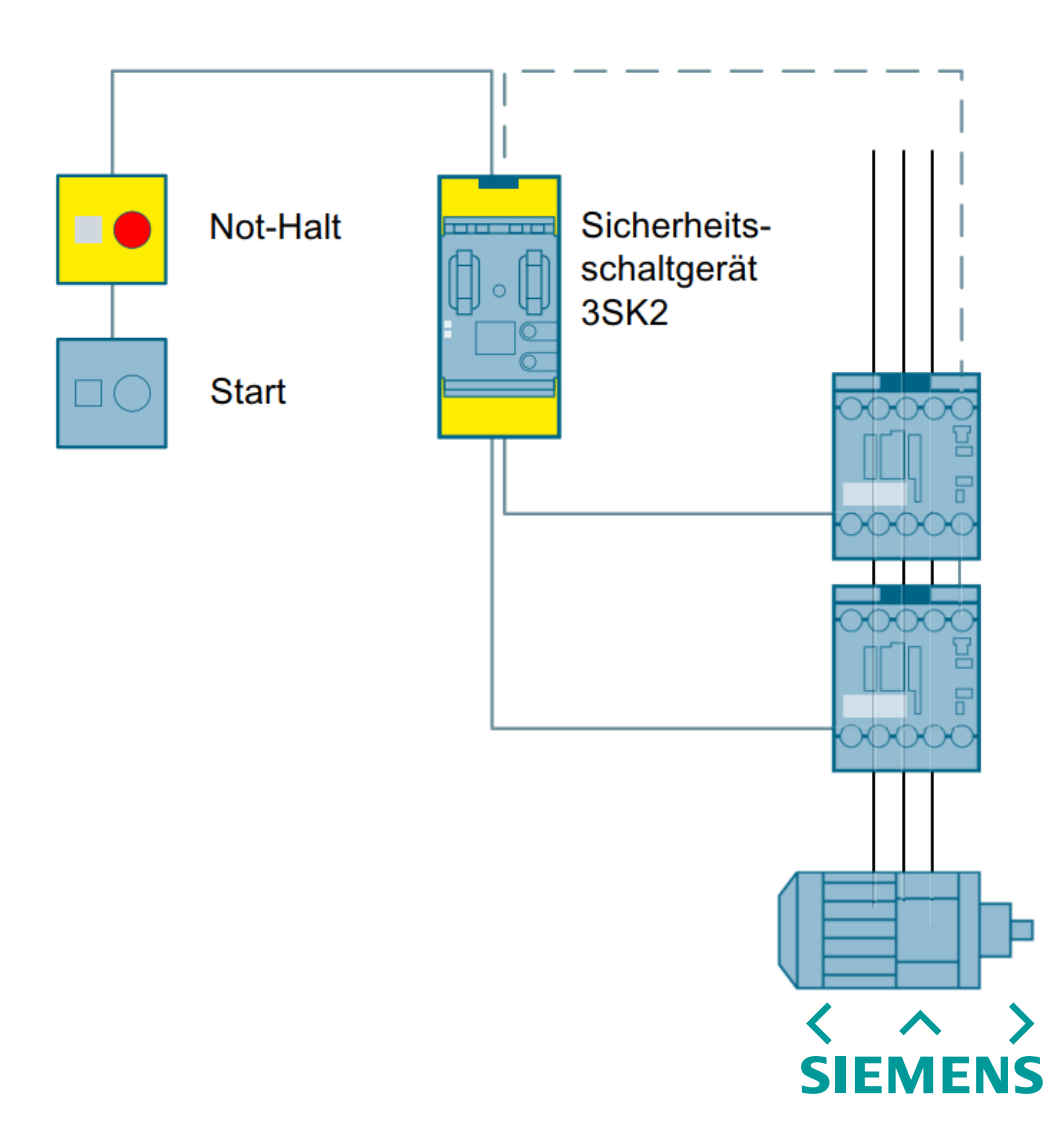

# **Beispielanwendung** Schaltplan 3RK3 Advance

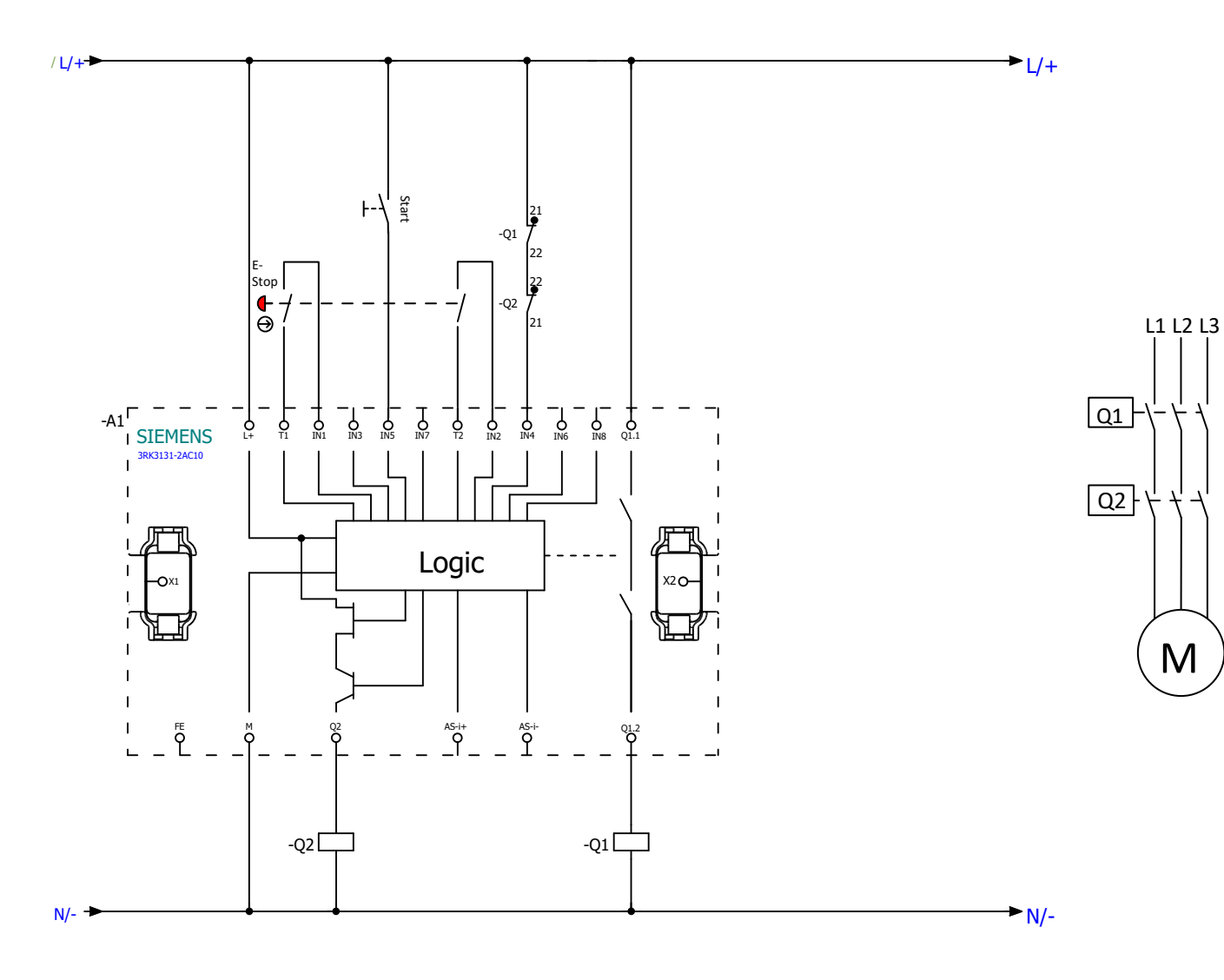

### Beschreibung:

- Schaltplan des 3RK3.
- Anschluss des zweikanaligen Not-Halt entsprechend über Testkanäle T1 und T2.
- Rückführkreis der Relais auf IN4.
- Start auf IN5.

$$
\left\langle \begin{array}{c} \wedge \\ \wedge \end{array} \right\rangle
$$
   
SIEMENS

# **Beispielanwendung** Schaltplan 3SK2 45 mm

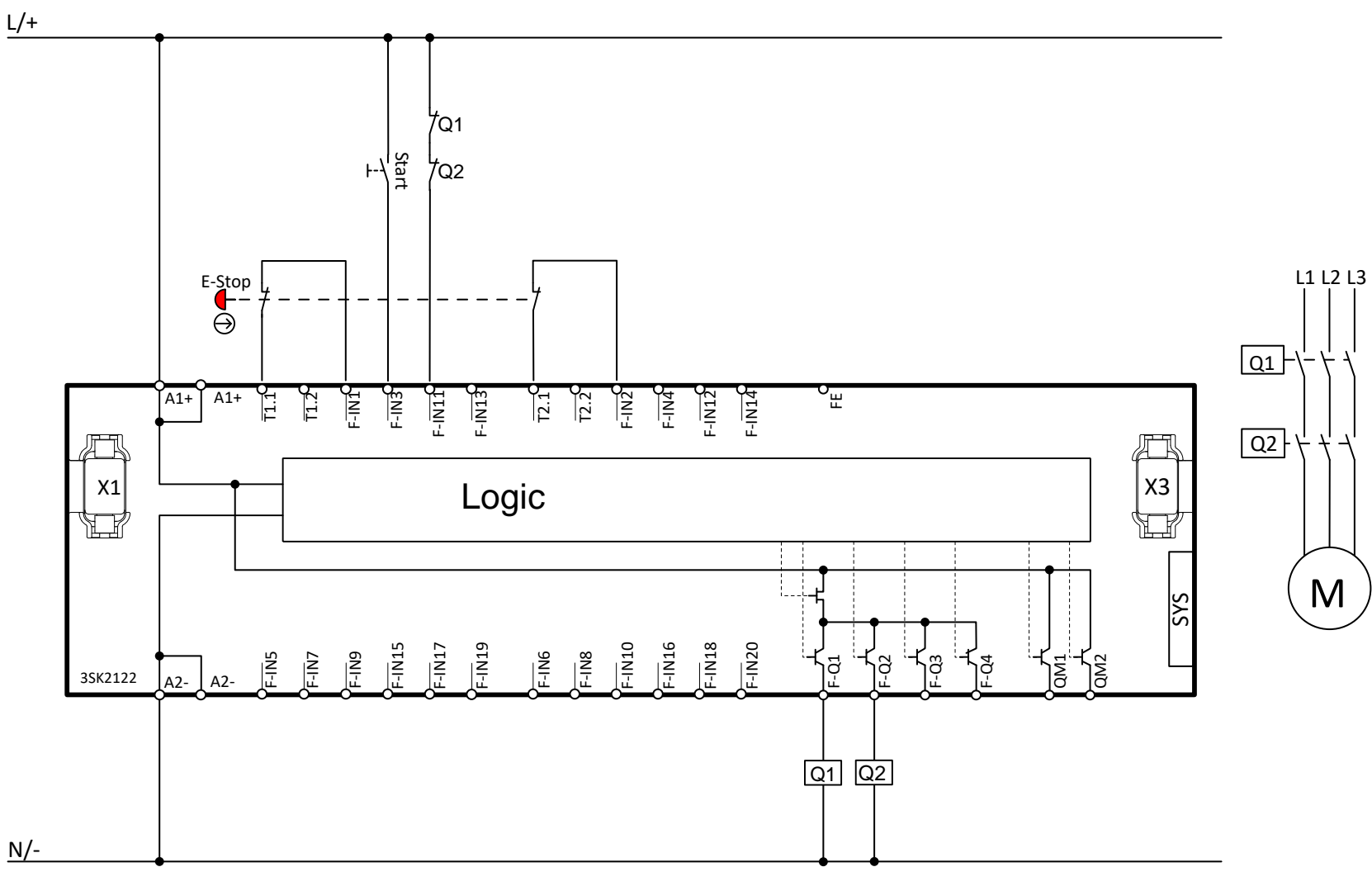

## Beschreibung:

- Schaltplan des 3SK2.
- Anschluss des zweikanaligen Not-Halt entsprechend über Testkanäle T1.1 und T2.1.
- Rückführkreis der Relais auf F-IN11.
- Start auf F-IN3.

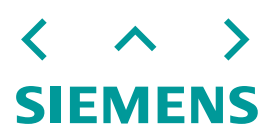

# **Beispielanwendung:** Parametrierung 3RK3 Advance

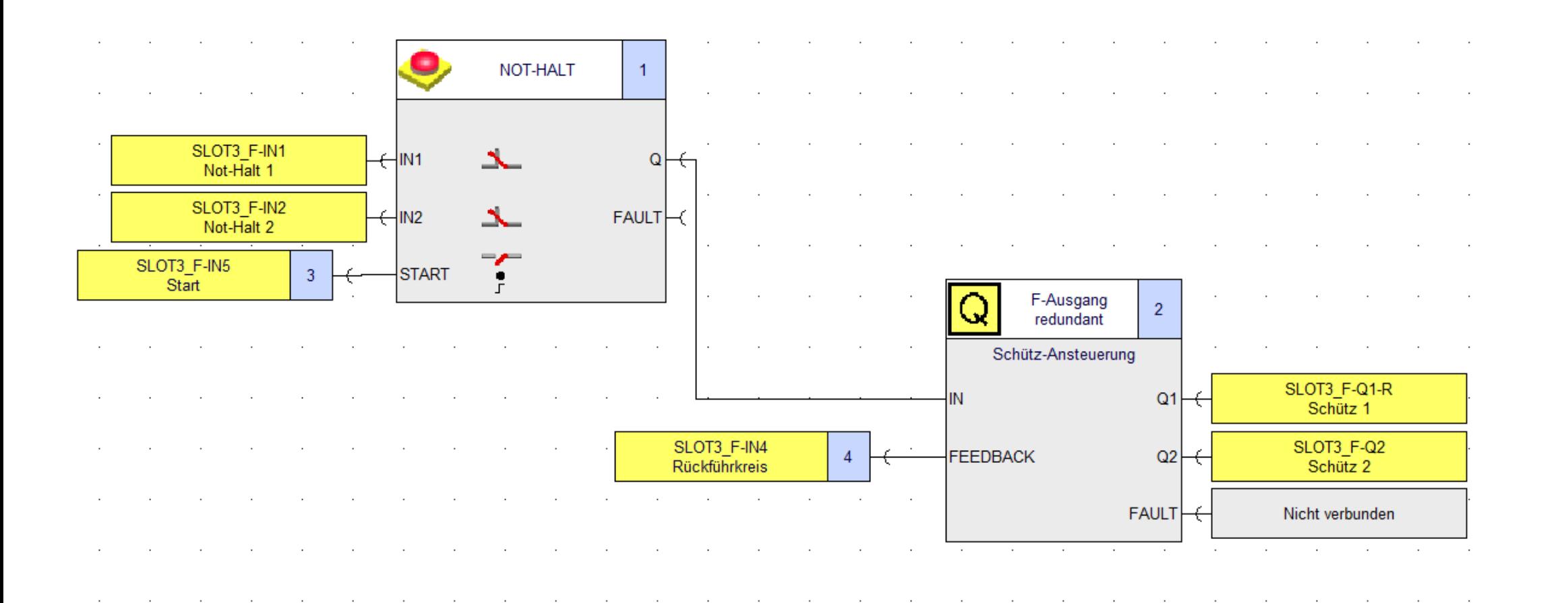

SI l E I

# **Beispielanwendung:** Parametrierung 3SK2 45 mm

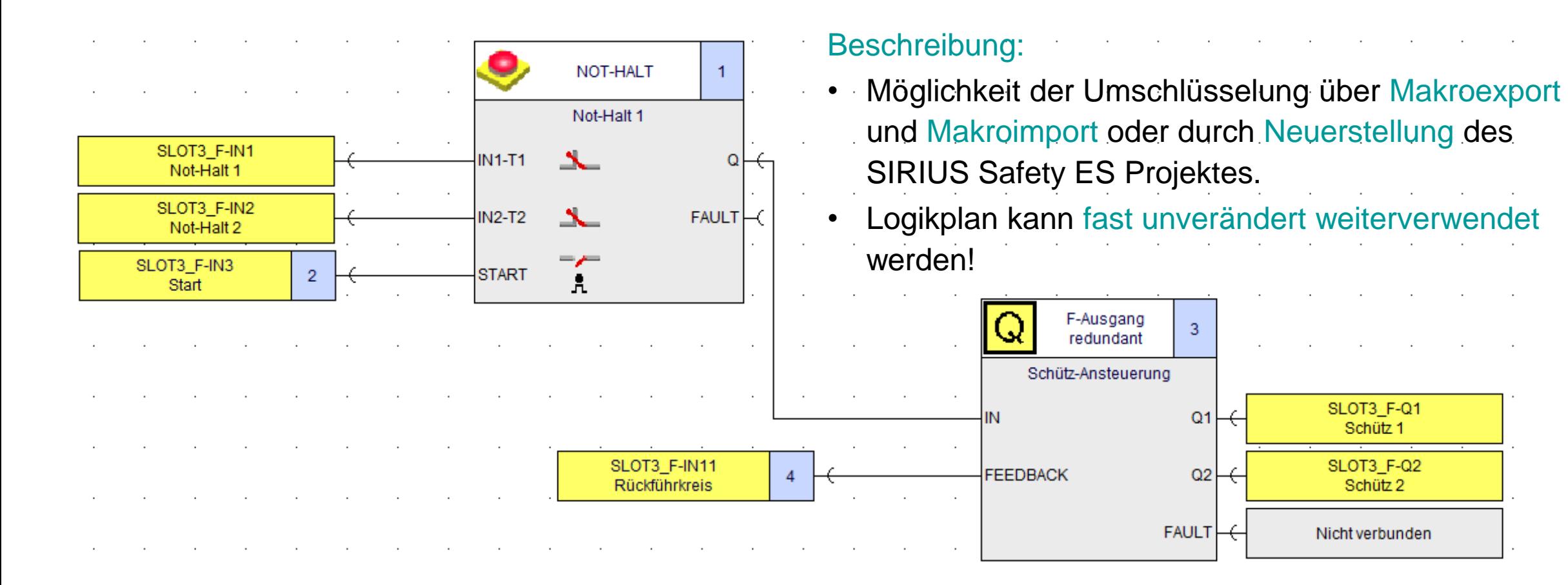

# <span id="page-48-0"></span>**Beispielanwendung – Tipps & Tricks:** Wiederverwendbare Geräte

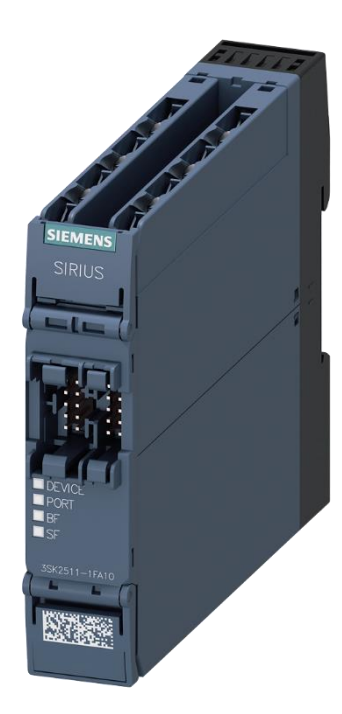

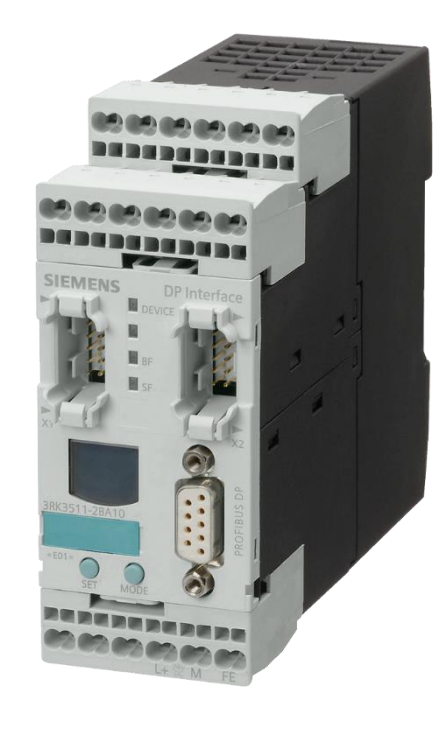

**3SK25 PROFINET**

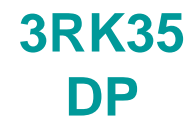

**SIEMENS DEVICE**  $B$ **SIRIUS** by.  $\blacksquare$  SF **SIEMENS** 

> **3SK26 Diagnosedisplay**

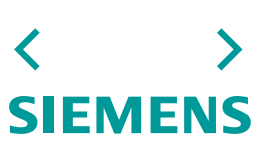

# **Gegenüberstellung: SIRIUS Safety ES und TIA Portal**

Grundlagen der Unterscheidung, Vergleicht der sicherheitsgerichteten Bausteine, Diagnosemöglichkeiten Zurück zur

[Systemübersicht](#page-17-0)

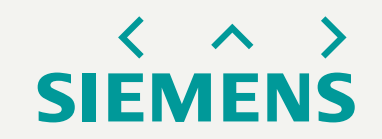

# **Inhaltsverzeichnis** Zusammenfassungszoom

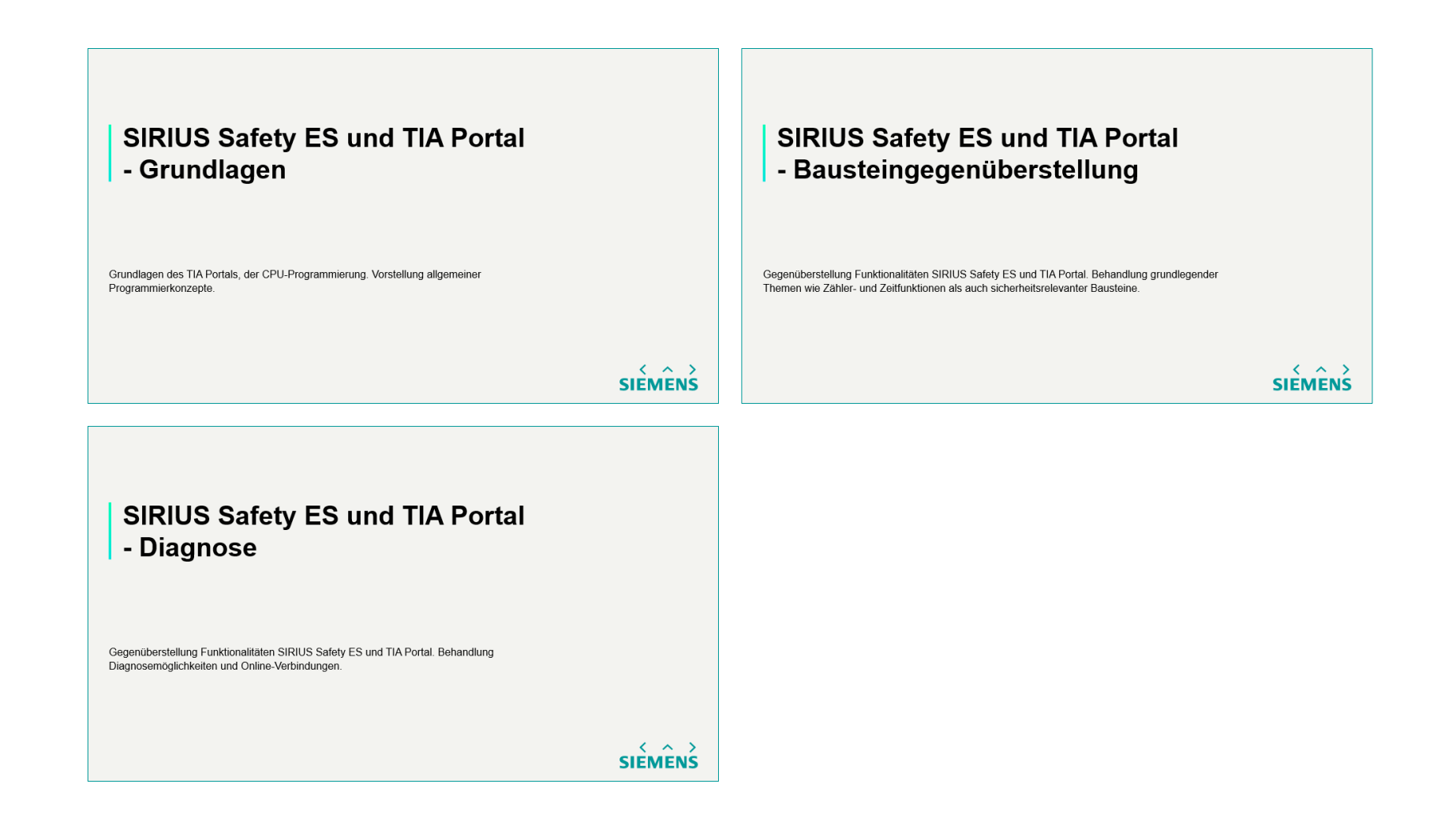

 $\wedge$   $\rightarrow$ **SIEMENS** 

# **SIRIUS Safety ES und TIA Portal - Grundlagen**

Grundlagen des TIA Portals, der CPU-Programmierung. Vorstellung allgemeiner Programmierkonzepte.

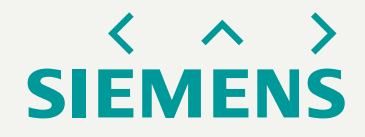

# **Grundlagen TIA Portal** allgemeiner Hinweis - Informationssystem

- Drücken Sie die Taste "F1" um weitere Informationen zum TIA zu erhalten. Um Informationen über einen Funktionsblock zu erhalten, wählen Sie einen Funktionsblock aus und betätigen Sie "F1".
- Verweilen Sie mit dem Mauszeiger auf einer TIA Einstellung oder einem Funktionsblock um schnelle Informationen eingeblendet zu sehen.

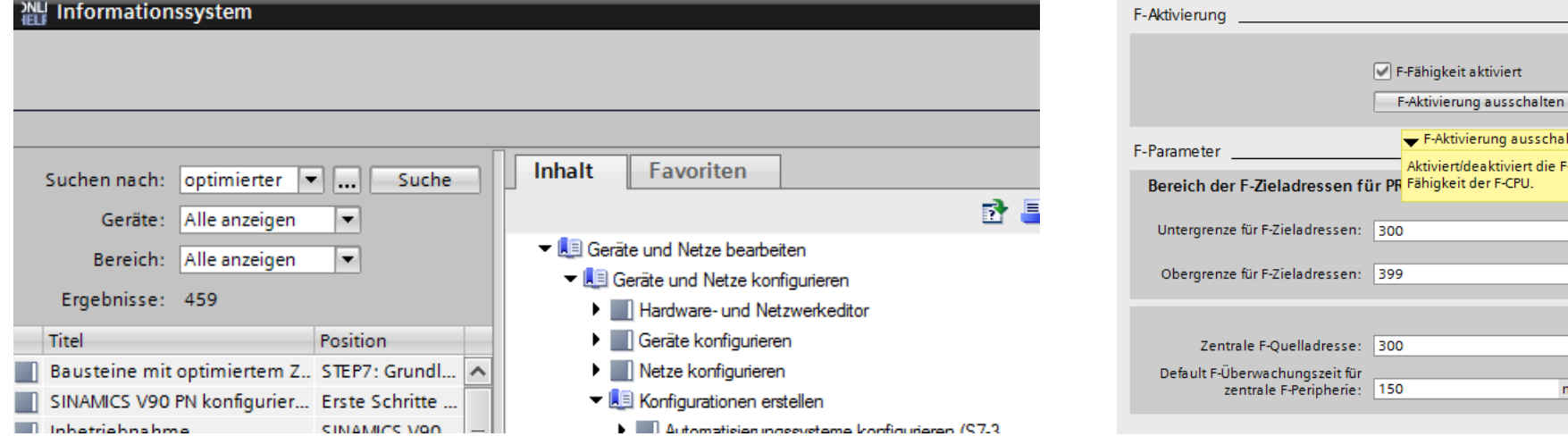

# **Grundlagen TIA Portal** Übersicht der Betriebszustände/ Betriebsarten

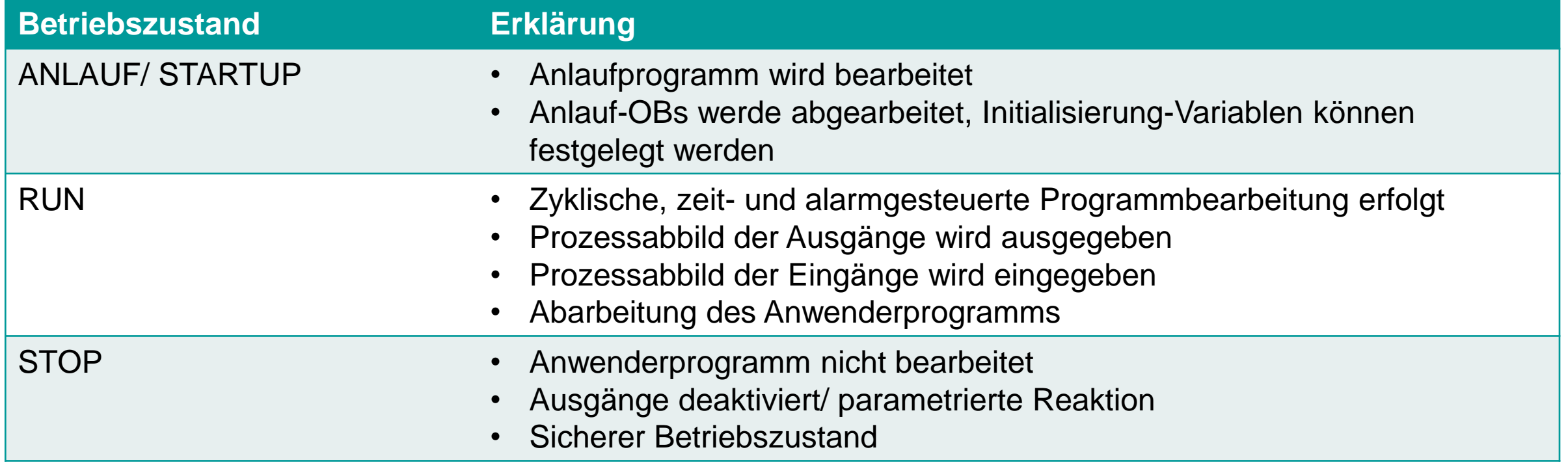

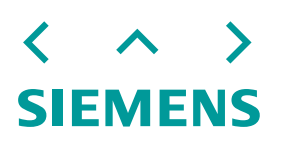

# **Grundlagen TIA Portal** Grundlage zum Urlöschen

- CPU wird in einen "Anfangszustand" versetzt
- Ist nur im Betriebszustand "STOP" möglich
- Online-Verbindung zwischen Programmiergerät (PC) und CPU wird getrennt
- Gelöscht werden: Arbeitsspeicherinhalt, remanente und nicht remanente Daten werden
- Erhalten bleiben: Diagnosepuffer, Uhrzeit, IP-Adresse, Hardware-Konfiguration und laufende Force-Aufträge
- Ladespeicher wird in den Arbeitsspeicher kopiert -> Datenbausteine haben keine Aktualwerte mehr, sondern ihre projektieren Startwerte

# **Grundlagen TIA Portal** Zyklusbearbeitung im Betriebszustand RUN

**Abfrage der aktuellen Werte der Ausgänge im Prozessabbild und dem Schreiber der Werte in die physischen Ausgänge**

**Abfrage der aktuellen Eingänge, schreiben in das Prozessabbild**

**Bearbeitung des Anwenderprogrammes**

$$
\left\langle \begin{array}{c} \wedge \\ \wedge \end{array} \right\rangle
$$
 **SIEMENS**

# **Grundlagen TIA Portal** Zyklusbearbeitung im Betriebszustand RUN - Besonderheiten

**Abfrage der aktuellen Werte der Ausgänge im Prozessabbild und dem Schreiber der Werte in die physischen Ausgänge ereignisgesteuert. Tritt ein Alarm auf, wird der Zyklus unterbrochen.**

**Abfrage der aktuellen Eingänge, schreiben in das Prozessabbild**

**Kommunikationsbearbeitung tritt regelmäßig auf und unterbricht möglicherweise die Ausführung des Anwenderprogrammes.**

**Bearbeitung des Anwenderprogrammes**

**Alarme sind** 

# **Grundlagen TIA Portal** Speicherverwaltung

#### **Ladespeicher**

- Nicht-flüchtig
- Anwenderprogram, Daten, Konfiguration
- Auf Mermory-Card

#### **Arbeitsspeicher**

- Flüchtig
- Einige Elemente des Anwenderprojektes

#### **Remanente Speicher**

- Nicht-flüchtig
- Begrenzte Menge an Arbeitsspeicherwerten

# **Merker (M)** • In Variablentabelle oder Zuweisungsliste definierbar

#### **Variablen eines Funktionsbausteines (FB)**

- Bei optimiertem Bausteinzugriff Variablengranular
- Kann auch durch den Instanzdatenbaustein gesetzt werden

**Variablen eines globalen Datenbausteins (DB)** • Bei optimiertem Bausteinzugriff Variablengranular

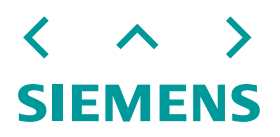

# **Grundlagen TIA Portal** Parametrierung und Programmierung

- SIRIUS Safety ES beruht auf der Parametrierung von Hardware und Softwareeigenschaften
- Im TIA Portal wird zwischen Programmierung und Parametrierung unterschieden

# Parametrierung:

• Beschreibt hardwarenahe Änderungen, das Aktivieren von Timern, Einkanalige oder Zweikanalige Auswertung, Querschlusserkennung

# Programmierung:

- Programmierung beschreibt die Anwenderlogik
- Programmiert werden können Programmabläufe, Reaktionen, Entscheidungen
- Nicht programmiert werden können: Einkanaligkeit/ Zweikanaligkeit, Quer-/ Kurzschlusserkennung etc.

# **Grundlagen TIA Portal** Parametrierbare Funktionen

#### **PROFINET-Schnittstelle**

- Anlauf mit vorheriger Betriebsart
- Anlauf mit Betriebsart "Run"
- Kein Anlauf Betriebsart: "Stop"

#### **DE, DA und AE<sup>1</sup>**

- Verhalten Ein- und Ausgänge
- Reaktionen auf CPU-STOP

#### **Kommunikationslast**

• Prozentualer Anteil der CPU-Zeit für Kommunikationsaufgaben

#### **Anlaufverhalten**

- Anlauf mit vorheriger Betriebsart
- Anlauf mit Betriebsart "Run"
- Kein Anlauf Betriebsart: "Stop"

#### **Zyklus**

- Maximale Zykluszeit, auf welche ein Betriebszustand: "Stop" folgt
- Kommunikationsbelastung einstellbar

#### **Webserver**

- Zugriff auf CPU- und Prozessdaten
- Benutzerdefinierte Websites möglich

### **Schutz**

- Besondere Passworteinstellungen
- Schützt beispielsweise die sicherheitsrelevanten Einstellungen

#### **System- und Taktmerker**

- Werden für Taktsignale benötigt
- z.B. zyklisches An- und **Ausschalten**

1) Digitale Eingänge, Digitale Ausgänge und Analoge Eingänge

# **Grundlagen TIA Portal** statische und temporäre Variablen

- Statische Variablen speichern Werte über die Zyklusdauer hinweg
- Temporäre Variablen speichern ihren Wert nur innerhalb des Zyklus
- Bei einem optimierten Bausteinzugriff werden alle temporären Variablen mit dem "Defaultwert" initialisiert. Hingegen ist der Zustand der Variable bei Nichtauswahl des optimieren Zugriff undefiniert.

# **Grundlagen TIA Portal** zwei Wege der Programmierung

# **Vorteile**

- Fertige Lösungen
- Getestete Bausteine
- Schnelle Einarbeitung

# **Standardbausteine nutzen Bausteine selbst programmieren**

### **Vorteile**

- Individuelle Problemlösung
- Maximale Flexibilität

### **Nachteile**

- Passt nur für konkrete Probleme
- Baustein kann ggf. nicht intern angesehen werden

# **Nachteile**

- Höherer Programmier- und Testaufwand
- Langsame Einarbeitung

# **Grundlagen TIA Portal** Begriffserklärung

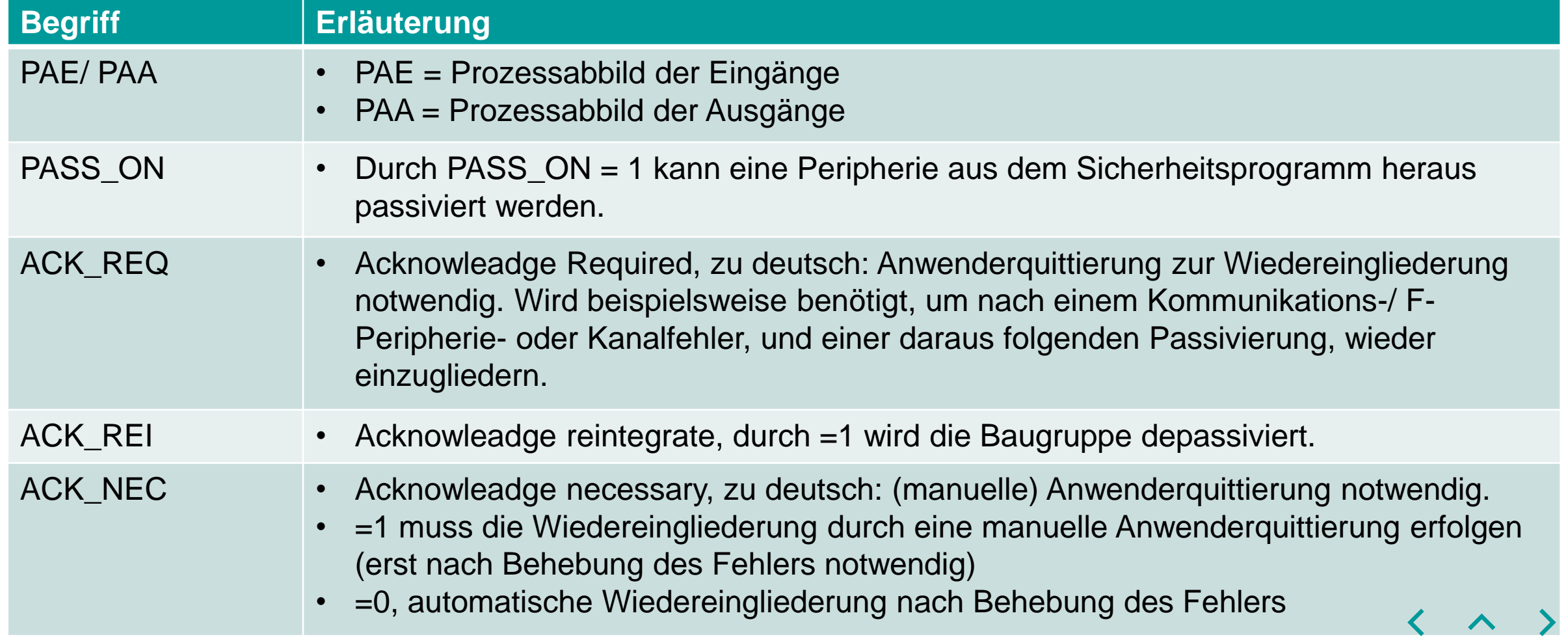

# **SIEMENS**

# **Grundlagen TIA Portal** Begriffserklärung

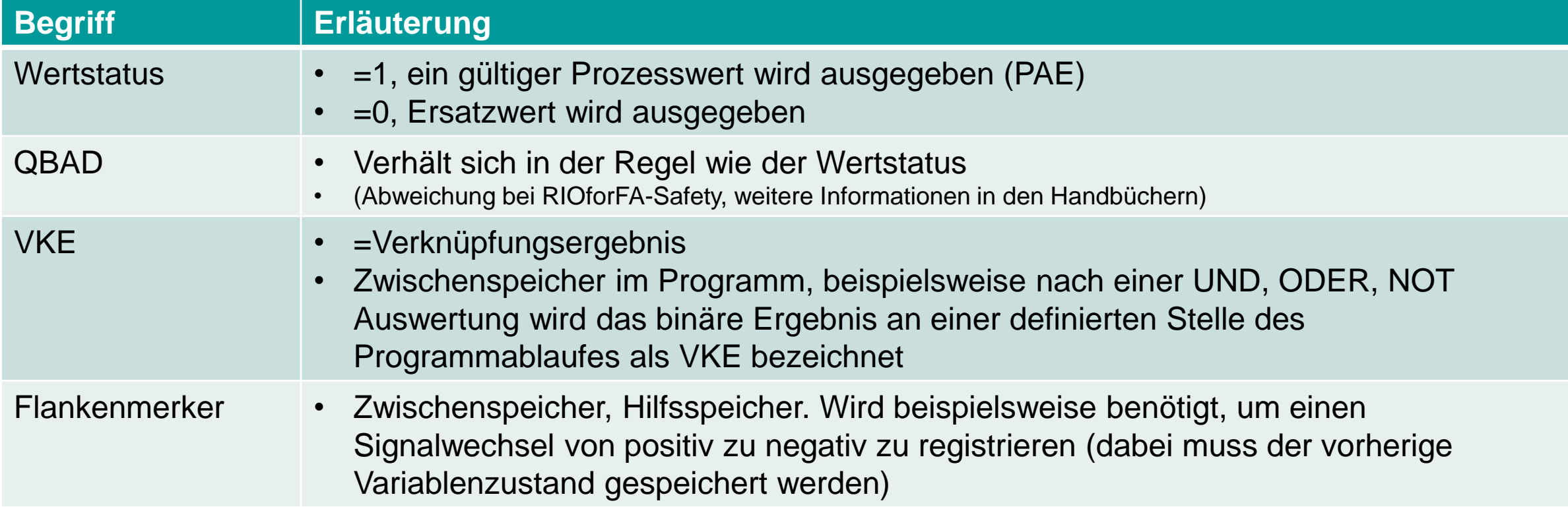

 $\langle \quad \land \quad \rangle$ **SIEMENS** 

<span id="page-64-0"></span>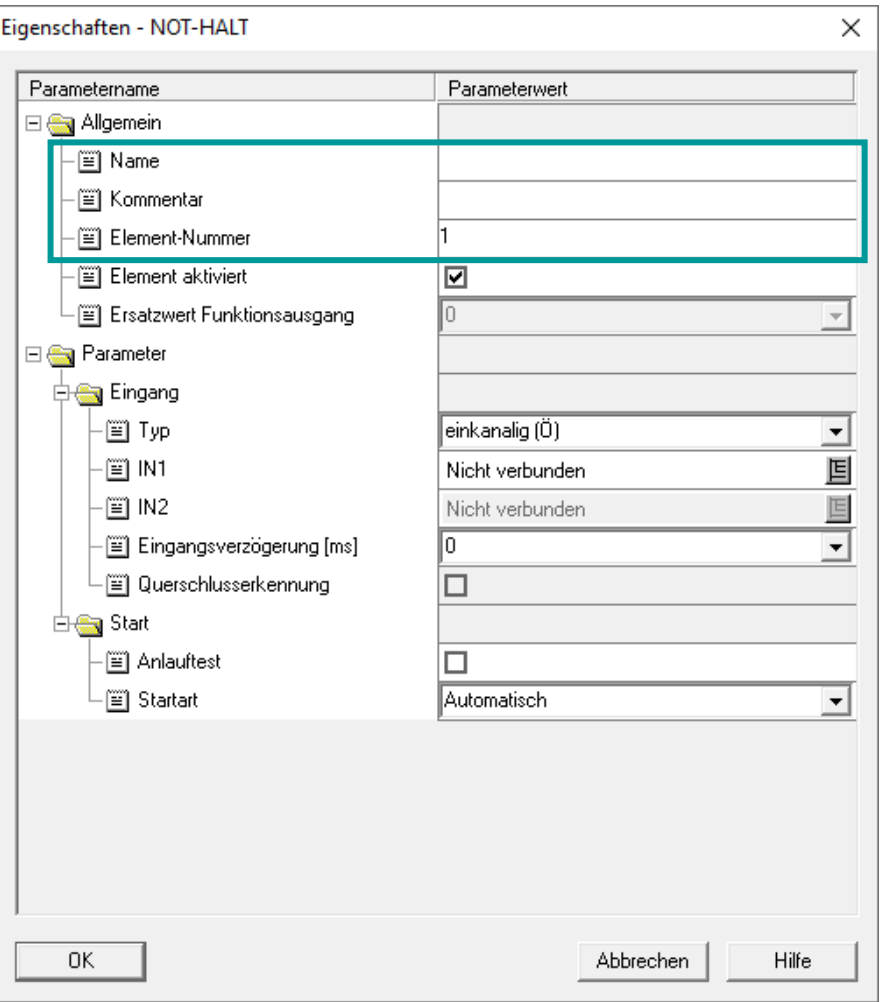

- Anweisungsnamen und Nummern sind im TIA Portal fest vergeben.
- Bausteine können benannt und nummeriert werden.

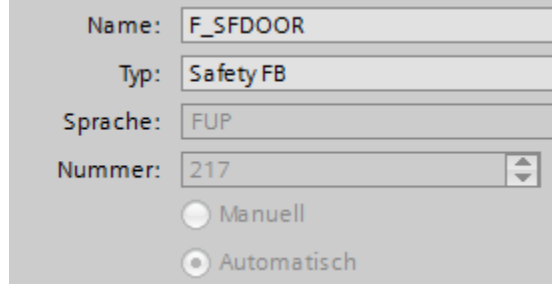

- Für Blöcke und Netzwerke können Kommentare
	- eingefügt werden.

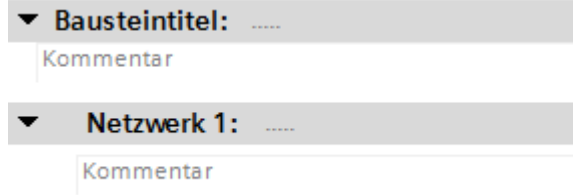

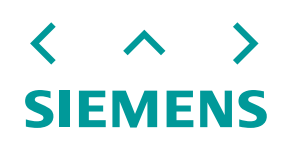

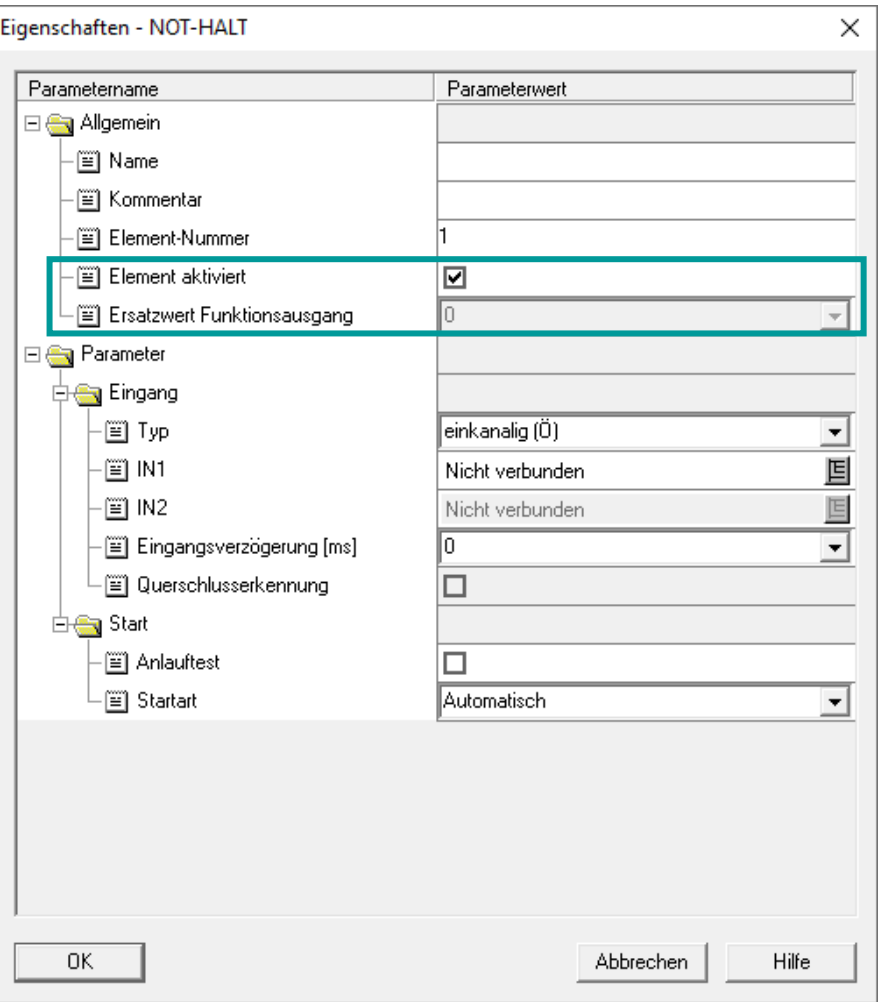

• Im TIA Portal können Bausteine nicht aktiviert oder deaktiviert werden. Der Baustein kann nicht über EN deaktiviert werden.

# **SIEME**

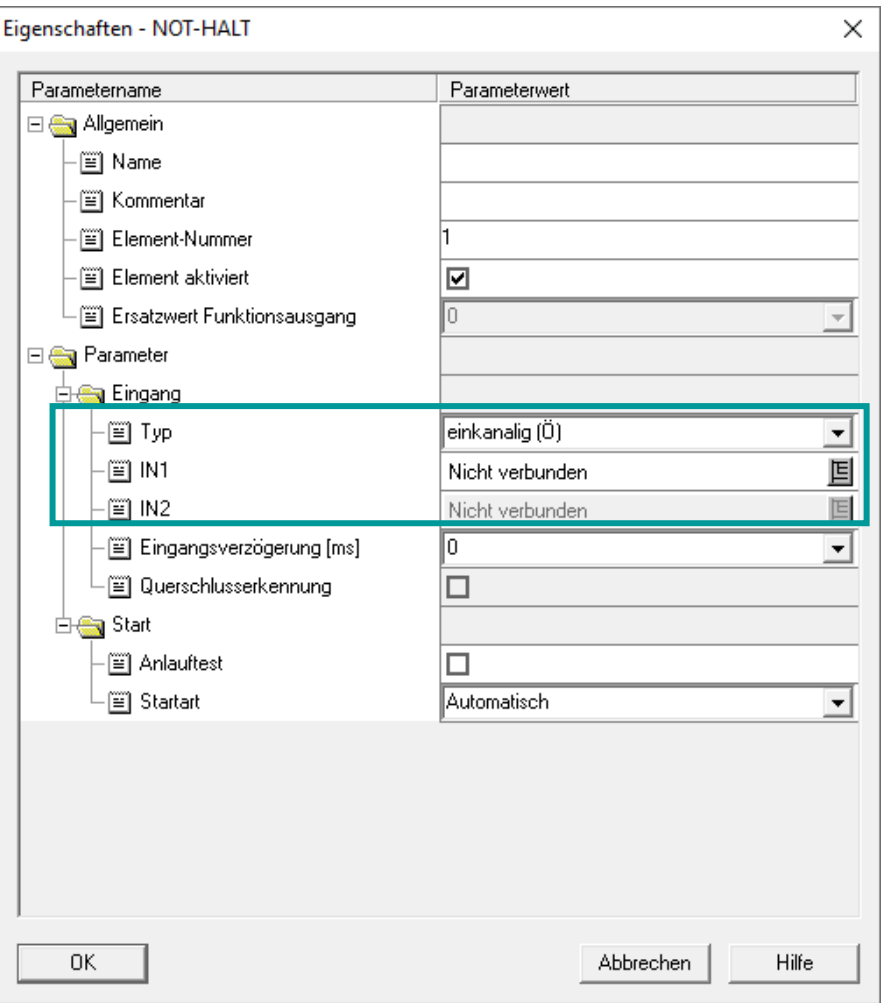

• Einkanalige/ zweikanalige Auswertung kann in der Hardwarekonfiguration der sicheren Eingänge angepasst werden.

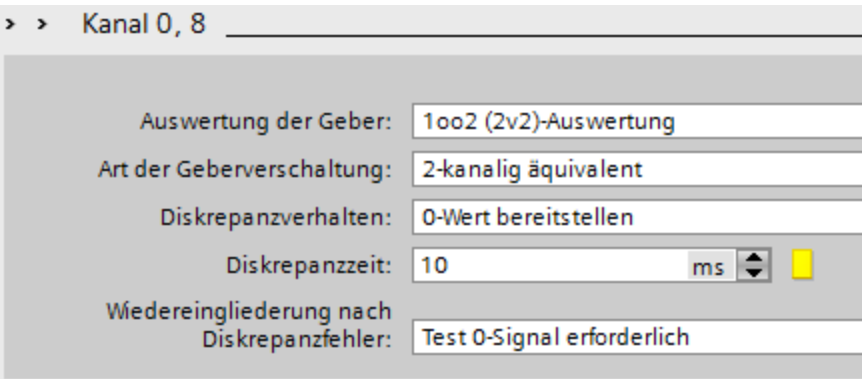

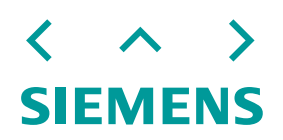

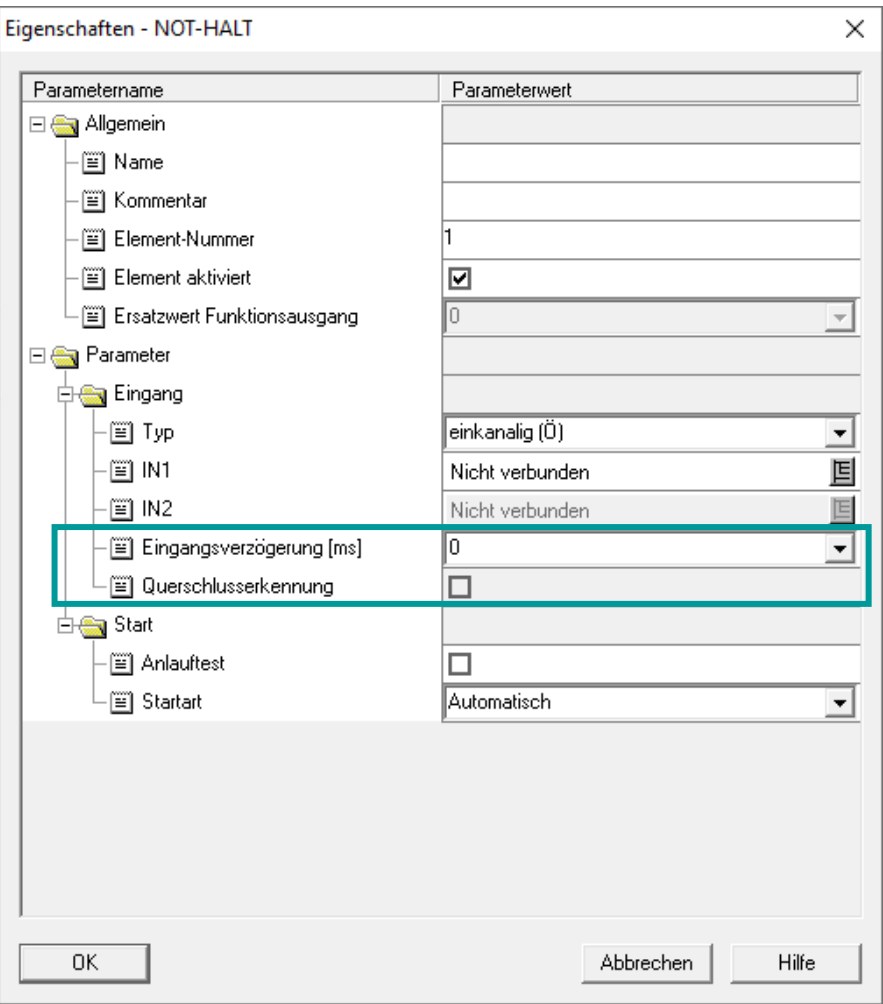

• Eingangsverzögerung können Sie über den Eingangsfilter realisieren.

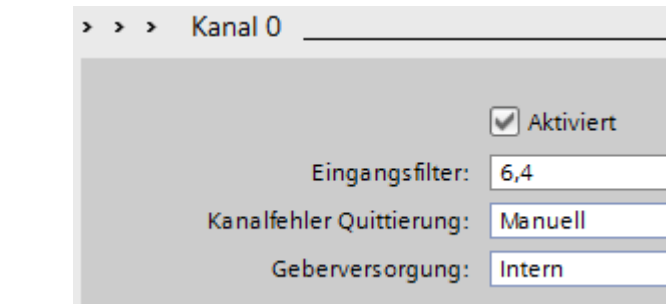

• Eine Querschlusserkennung ist über die Anwahl "Kurzschlusstest" möglich. Er gilt für alle Eingänge.

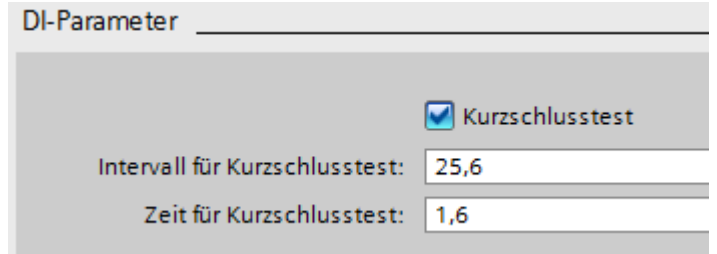

**SIEMENS** 

# **SIRIUS Safety ES und TIA Portal - Bausteingegenüberstellung**

Gegenüberstellung Funktionalitäten SIRIUS Safety ES und TIA Portal. Behandlung grundlegender Themen wie Zähler- und Zeitfunktionen als auch sicherheitsrelevanter Bausteine.

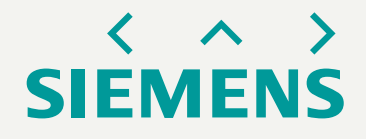

# **Gegenüberstellung Safety ES und TIA**

Beschreibung der Gegenüberstellung von Bausteinen

- Im folgenden werden die einzelnen Funktionselemente des SIRIUS Safety ES mit den Programmbausteinen im TIA Portal gegenübergestellt
- Dazu wurden pro Funktion eine oder mehrere Folien erstellt
- Zu einfacheren Navigation nutzen Sie die Auswahlmatrix auf der folgenden Seite

# **Gegenüberstellung Safety ES und TIA -** Auswahlmatrix Funktionen und Erklärungen (mit einem Klick auf eine Kachel gelangen Sie zur Eigenschaft/ Funktion)

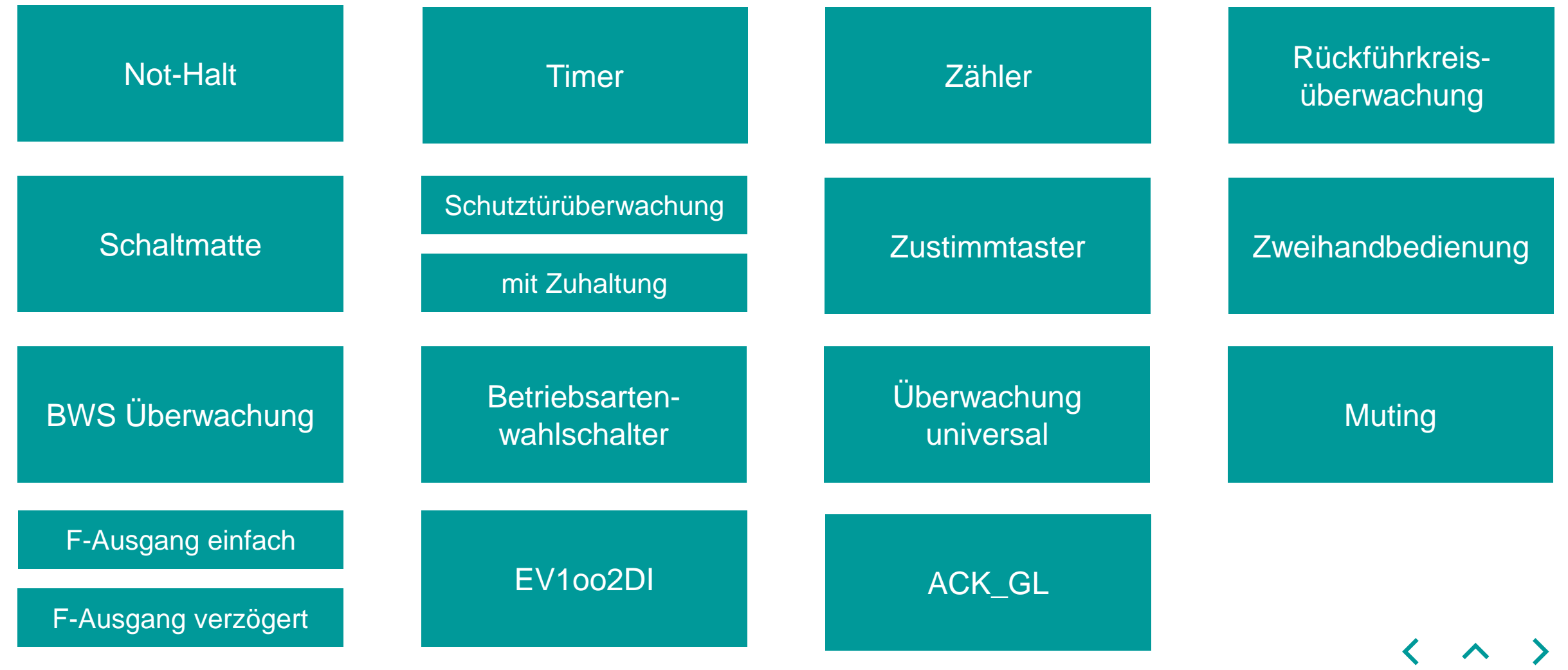

**SIEMENS** 

# **Gegenüberstellung Safety ES und TIA** Allgemeine Einstellmöglichkeiten und Not-Halt/ ESTOP1

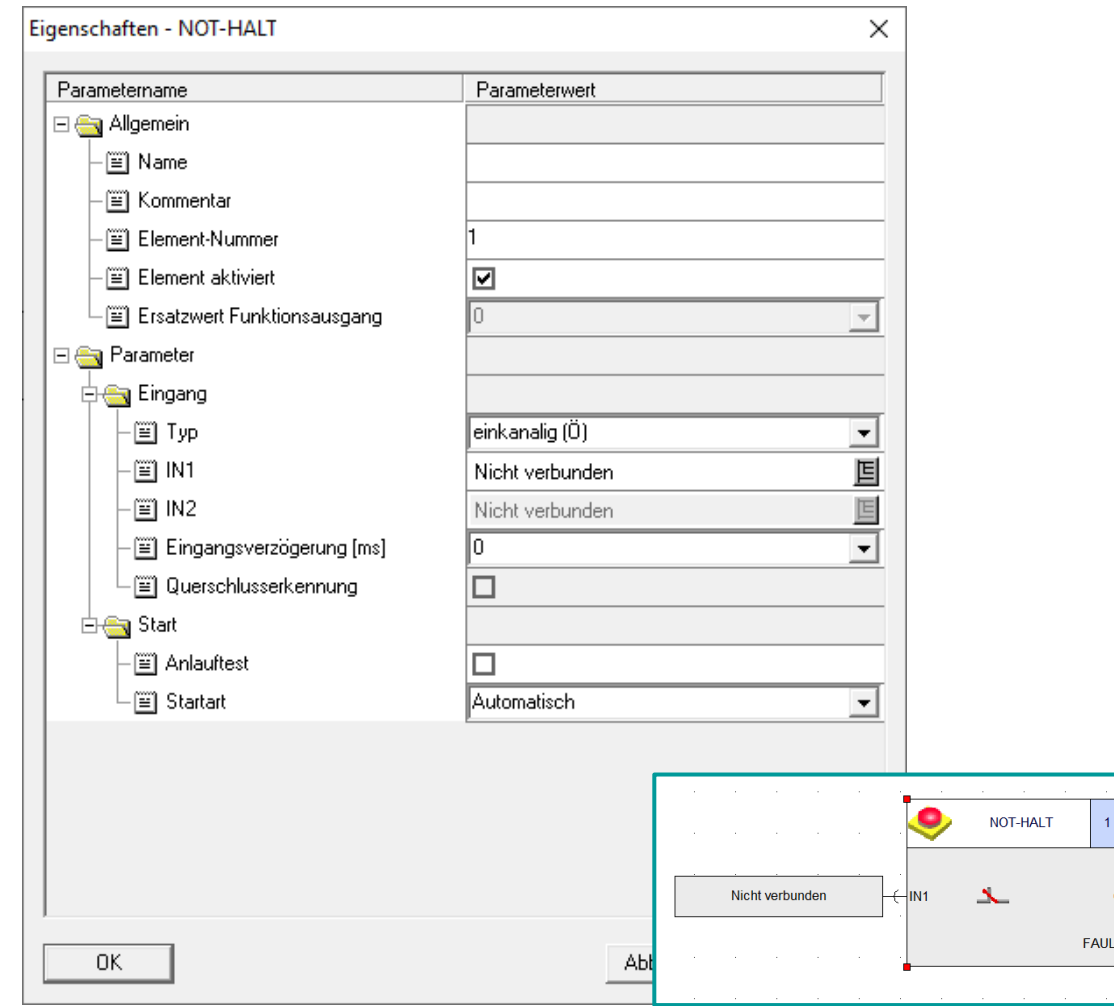

- Not-Halt kann über ESTOP1 realisiert werden.
- Über ACK\_NEC=true kann ein manueller Start ausgeführt werden (Eingang: ACK).
- Automatik mit ACK\_NEC = false.
- Um die Startart "Überwacht" zu realisieren, muss P\_TRIG und N\_TRIG kombiniert werden.
- Ein Anlauftest kann über Programmierung realisiert werden.

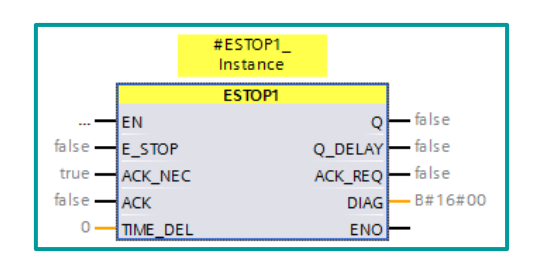

# [Beispiel Not-Halt und](#page-115-0)  Zweihandbedienung
### **Gegenüberstellung Safety ES und TIA** Zeitfunktionen – IEC Zeiten – Einschaltverzögerung

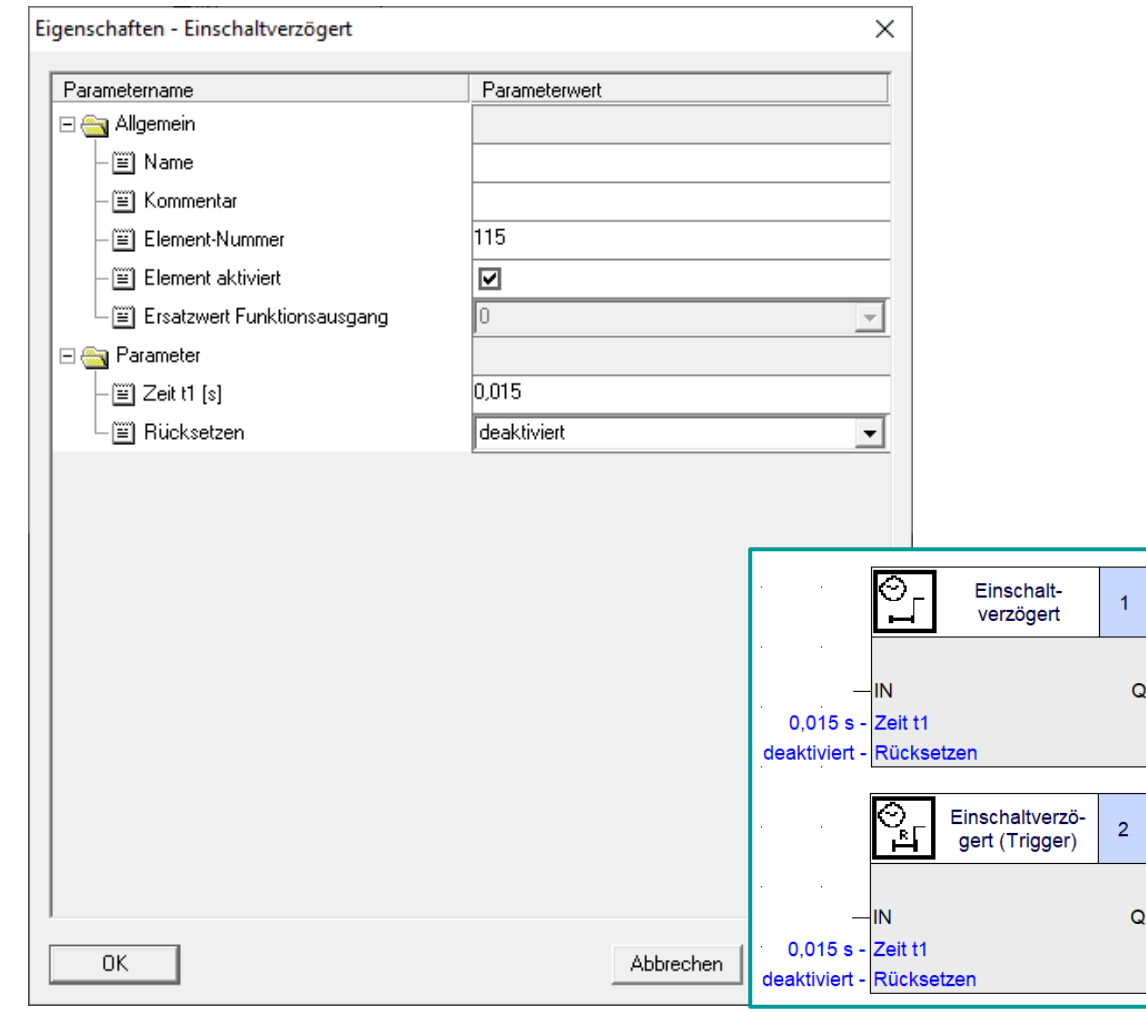

- Einschaltverzögerung (Trigger) entspricht dem TON im TIA Portal.
- Einschaltverzögerung (ohne Trigger) besitzt keine Entsprechung, kann aber programmiert werden.
- Rücksetzen funktioniert in TIA über das Wegnehmen des IN Eingangs.

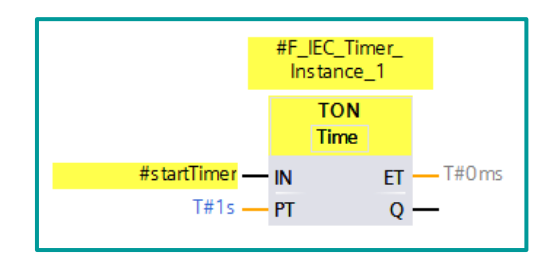

### **Gegenüberstellung Safety ES und TIA** Zeitfunktionen – IEC Zeiten – Einschaltwischend

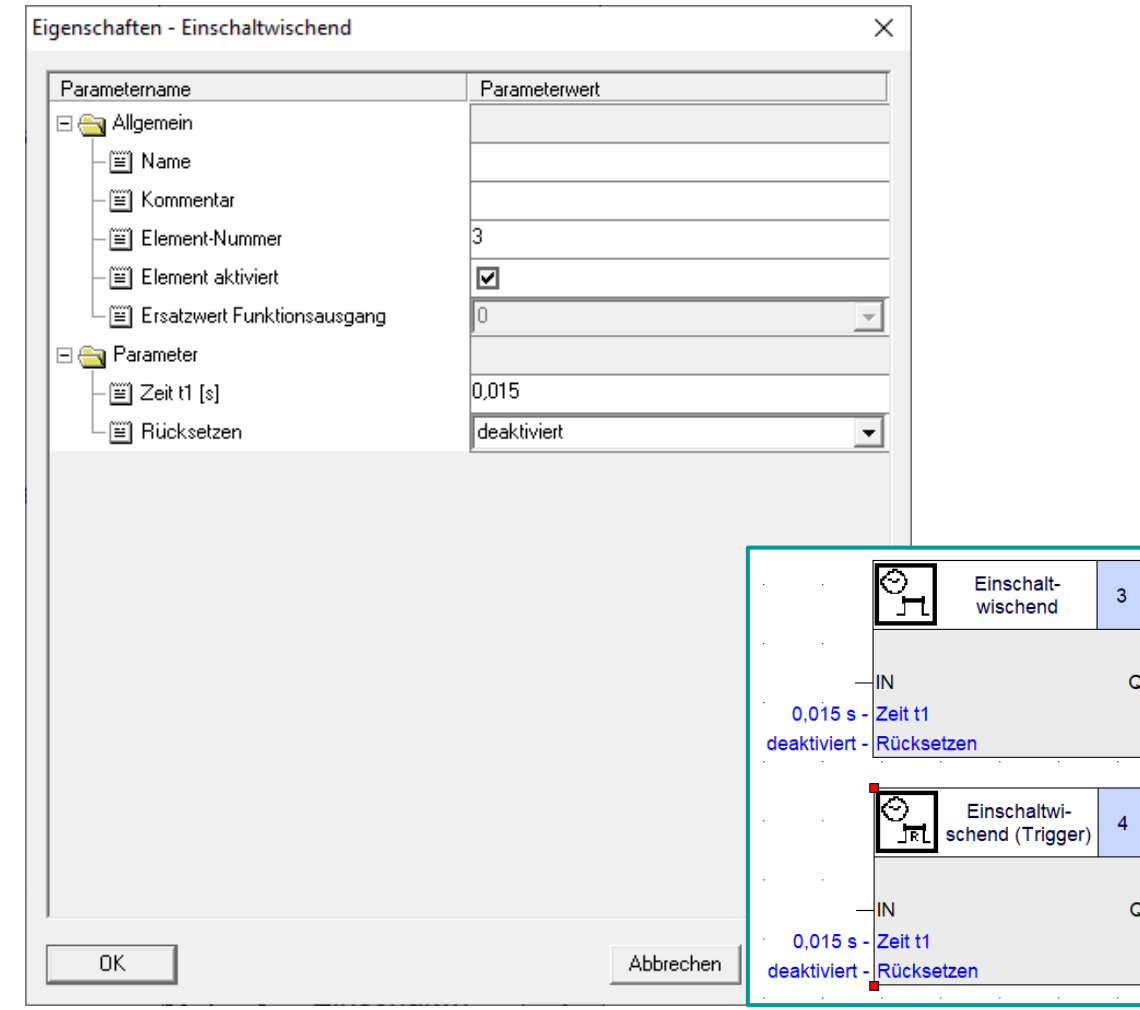

- Einschaltwischend (Trigger) entspricht dem TP im TIA Portal.
- Einschaltwischend (ohne Trigger) besitzt keine Entsprechung (programmierbar).
- Rücksetzen funktioniert in TIA über das Wegnehmen des IN Eingangs.
- Im Gegensatz zu SIRIUS Safety ES wird die Zeit nicht neu gestartet, während einer positiven Signalflanke und ablaufender Zeitdauer PT.

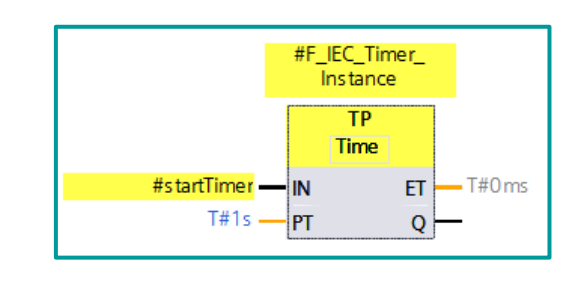

### **Gegenüberstellung Safety ES und TIA** Zeitfunktionen – IEC Zeiten – Ausschaltverzögerung

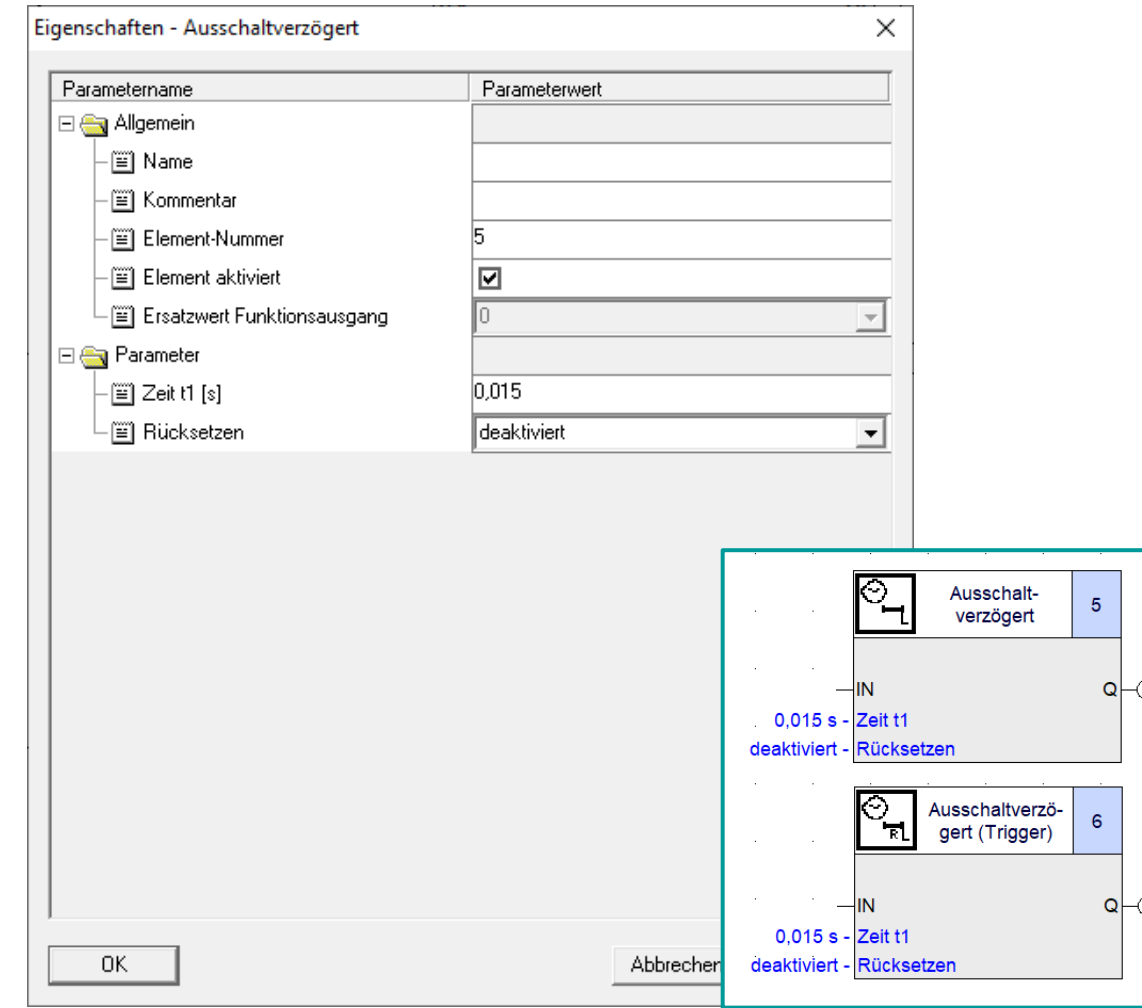

- Ausschaltverzögerung (Trigger) entspricht dem TOF im TIA Portal.
- Ausschaltverzögerung (ohne Trigger) besitzt keine Entsprechung (programmierbar).
- Rücksetzen funktioniert in TIA über das Wegnehmen des IN Eingangs
- Im Gegensatz zu SIRIUS Safety ES wird die Zeit nicht neu gestartet, während einer positiven Signalflanke und ablaufender Zeitdauer PT

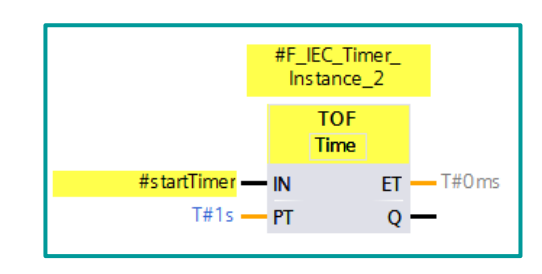

### **Gegenüberstellung Safety ES und TIA** Zeitfunktionen – IEC Zeiten – Taktgebend

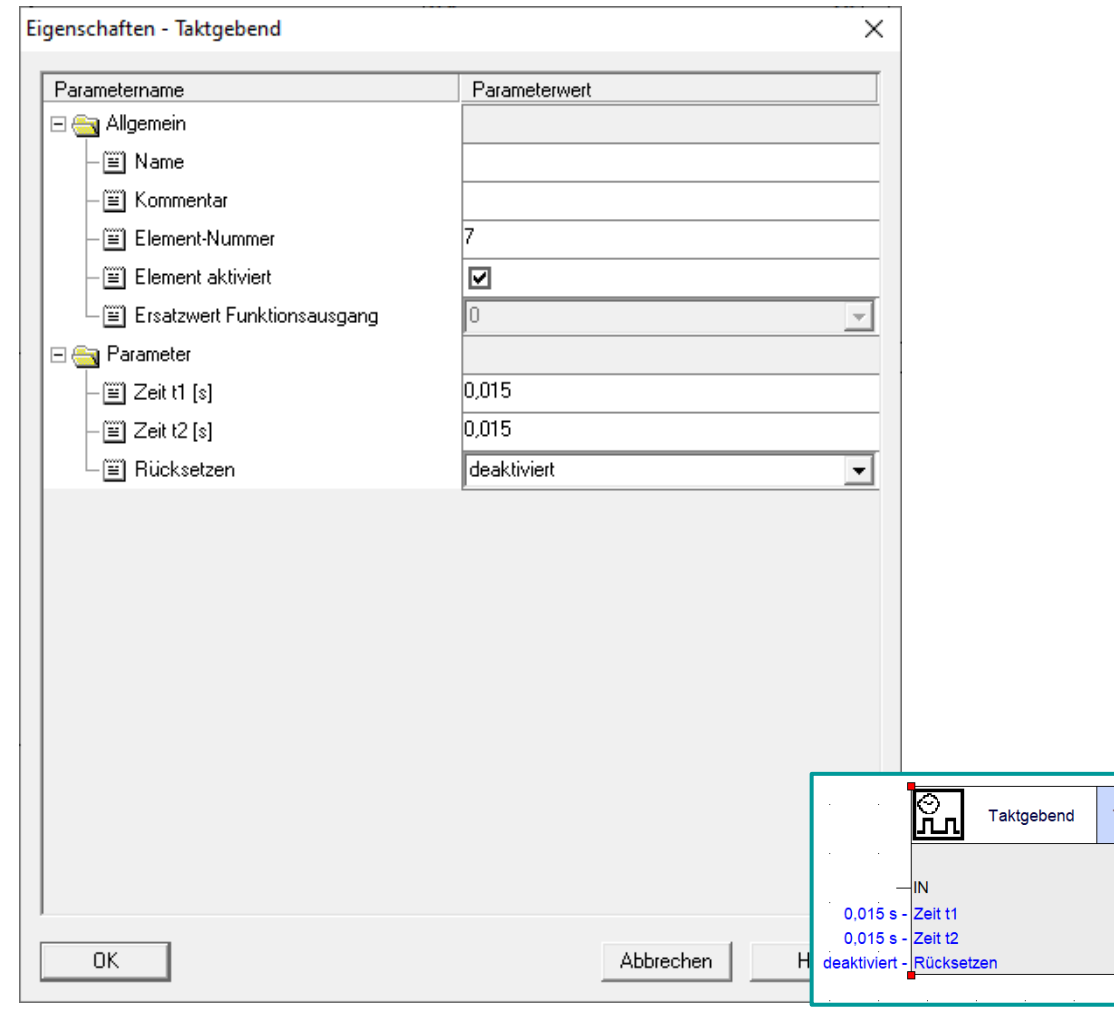

- Taktgeber können im TIA Portal parametriert werden.
- Eine Hardwareeinstellung erlaubt die Verwendung von Taktsignalen im Programm.
- Die Länge der Taktsignale sind dabei vorgegeben.

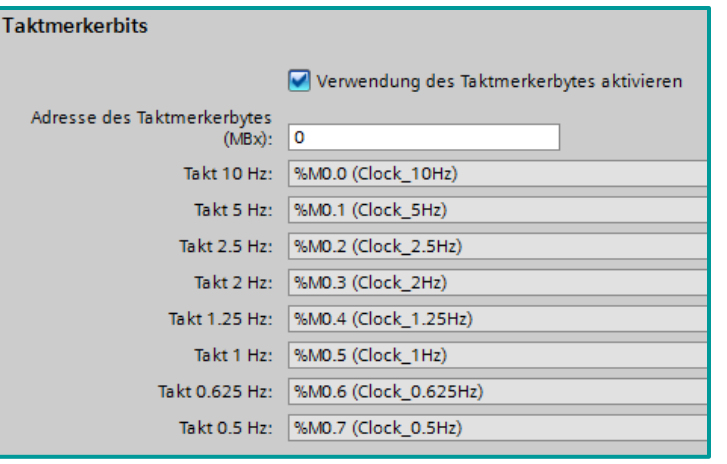

 $\Omega$ 

### **Gegenüberstellung Safety ES und TIA** Zeitfunktionen – IEC Zeiten – Taktgebend

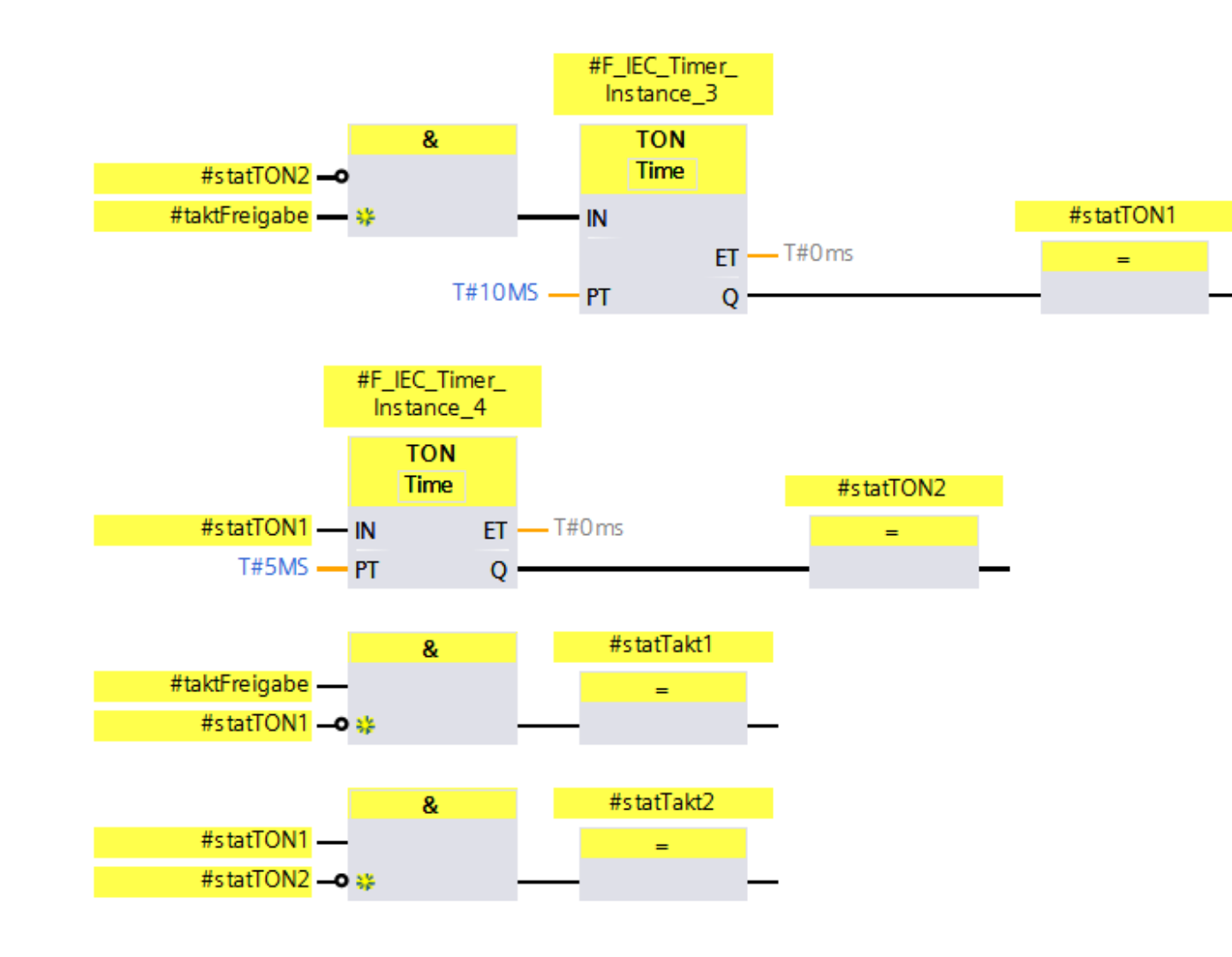

- Definiertes Ein- und Ausschalten kann über folgende Funktion realisiert werden.
- Zeitfunktion kann über TON realisiert werden
- Die Dauer der Takte beträgt:
	- Takt1: 10 ms
	- Takt2: 5 ms
- Ein Rücksetzen kann über die Wegnahme der Freigabe erfolgen

### **Gegenüberstellung Safety ES und TIA** Zählfunktionen – IEC Zähler

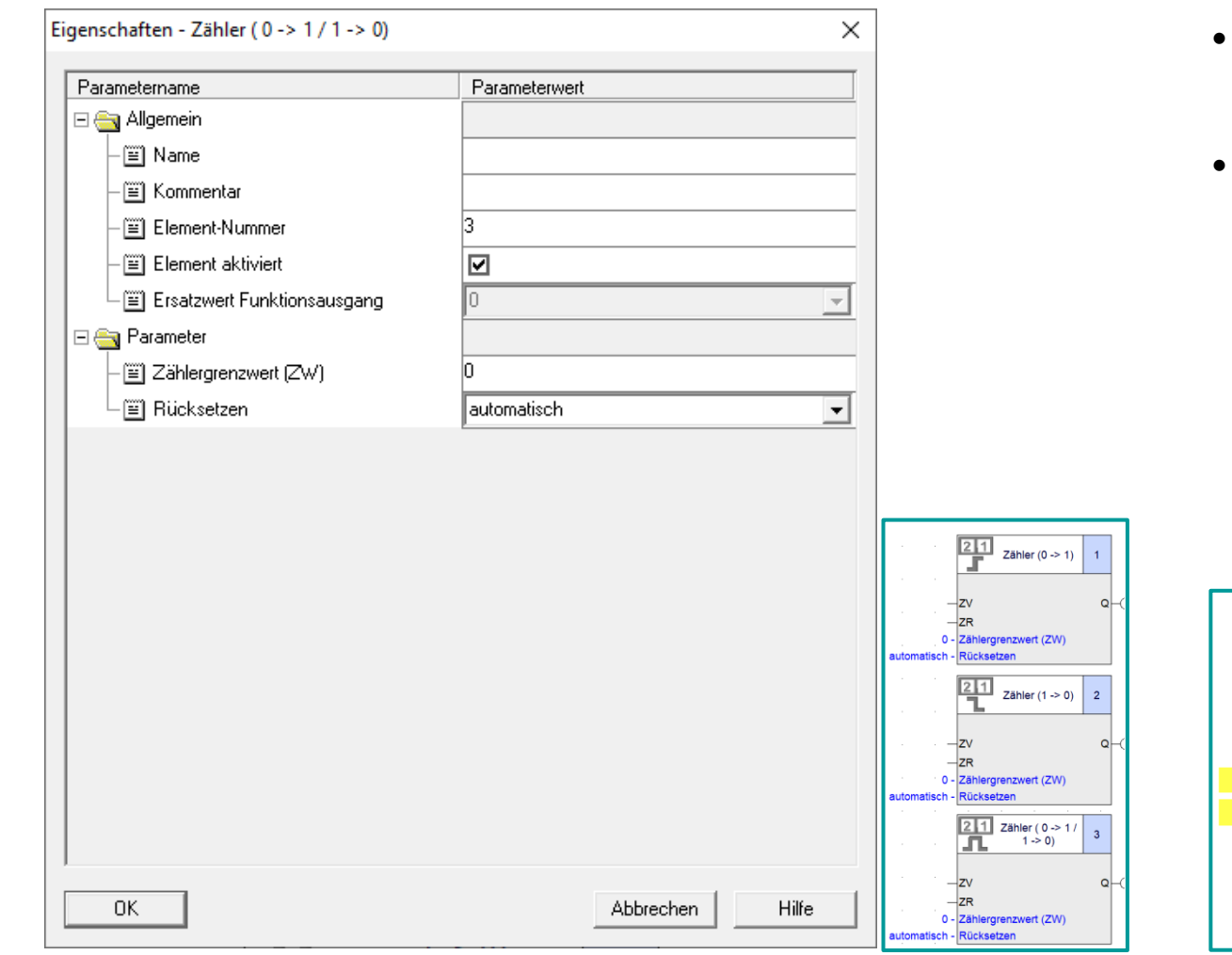

- SIRIUS ES bietet 3 Bausteine für positive, negative und beidseitige Flankenauswertung
- TIA bietet 3 Bausteine für vorwärts-, rückwärtsund vor- sowie rückwärtszählen an

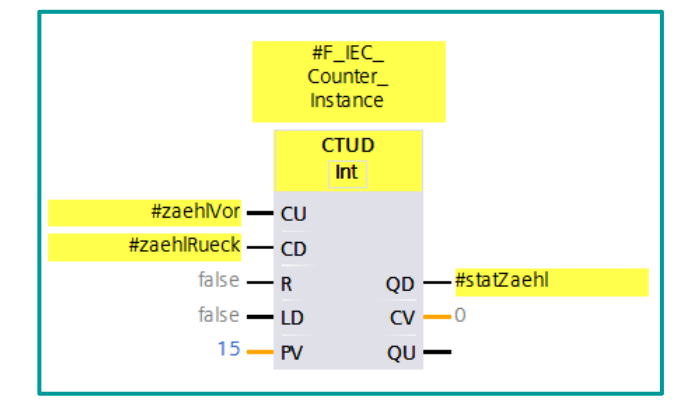

SIEMEI

### **Gegenüberstellung Safety ES und TIA**

Zählfunktionen – IEC Zähler – negative Flankenabfrage (Zähler (1 -> 0))

Negative Flankenabfrage kann im TIA Portal durch den Baustein N\_TRIG abgedeckt werden.

#### Beschreibung:

Mit der Anweisung "VKE auf negative Signalfranke abfragen" (N\_TRIG) können Sie eine Änderung im Signalzustand des Verknüpfungsergebnisses (VKE) von 1 nach 0 abfragen. Die Anweisung vergleicht den aktuellen Signalzustand des VKEs mit dem Signalzustand der vorherigen Abfrage, der im Flankenmerker (#statZaehlVor) gespeichert ist. Wenn die Anweisung einen Wechsel im VKE von 1 auf 0 erkennt, liegt eine negative, fallende Flanke vor.

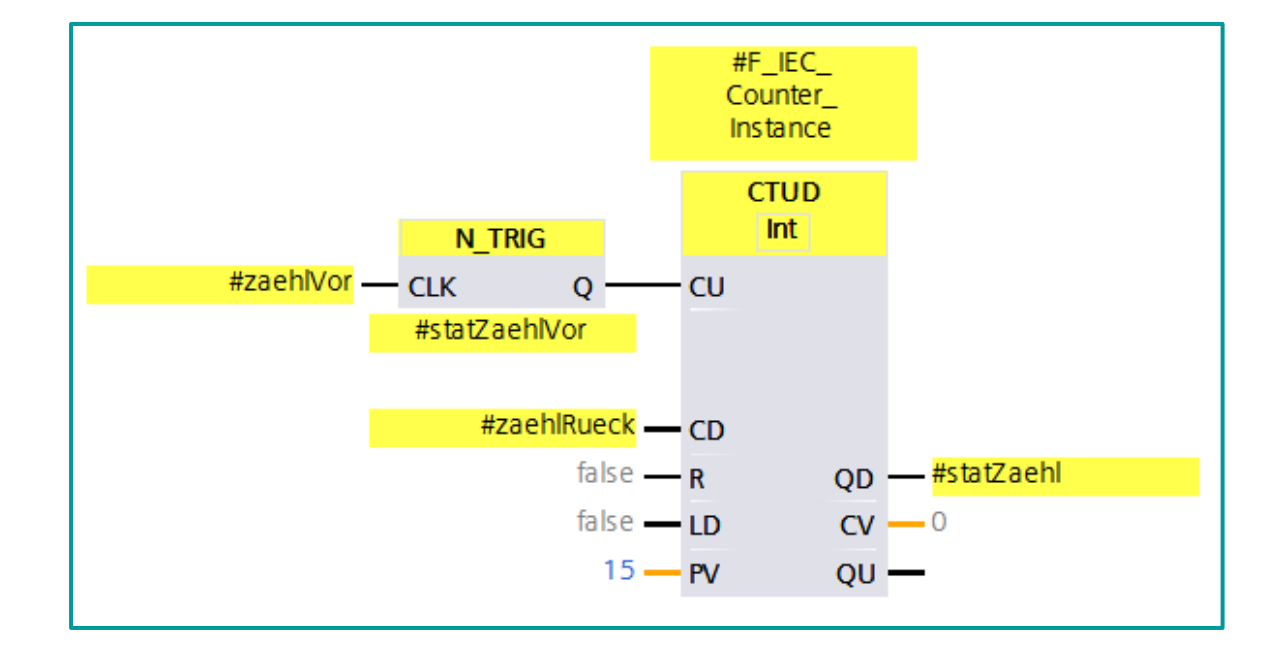

Der gezeigte Baustein CTUD bietet die Möglichkeit Vorwärts als auch Rückwärts zu zählen.

### **Gegenüberstellung Safety ES und TIA** Zählfunktionen – IEC Zähler – Rücksetzeinstellung

### automatisch

#statZaehl -> statische Variable Falls positiv, wird im nächsten Zyklus der Zähler zurückgesetzt

### manuell

Über die Variable #ruecksetz kann zurückgesetzt werden

## Automatisch mit manuellem Rücksetzen

Über eine ODER-Verknüpfung ist ein manuelles Rücksetzen jederzeit möglich.

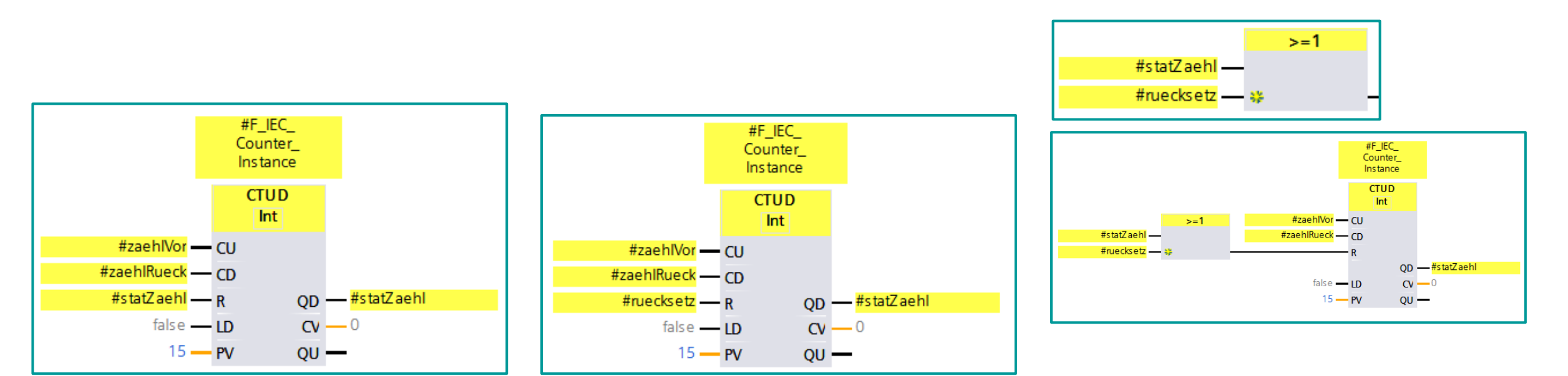

### **Gegenüberstellung Safety ES und TIA** Rückführkreisüberwachung

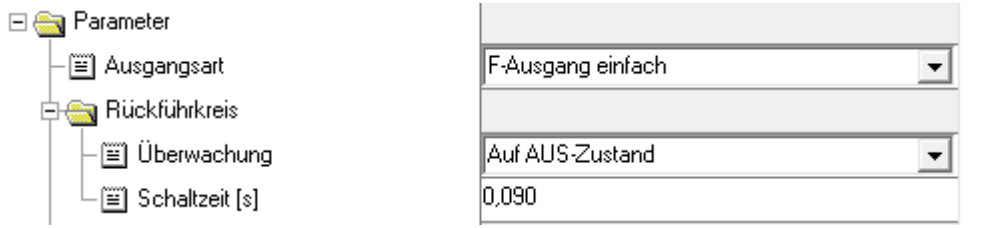

- Einstellung zum Rückführkreis werden bei SIRIUS Safety ES über Ausgangs-Funktionselemente bestimmt.
- Überwachung des AUS/ EIN oder nur des AUS-Zustandes.
- Einstellung der Schaltzeit.

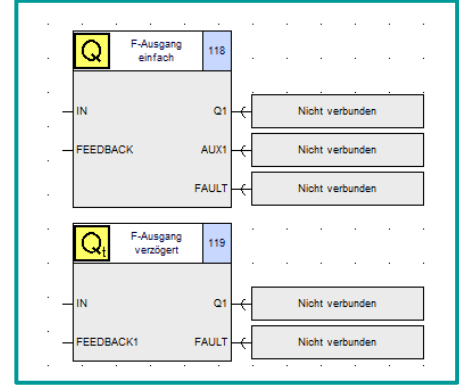

- Im TIA Portal über FDBACK realisiert.
- Prüft Ausgang Q auf inversen Signalzustand, FEEDBACK auf Gleichheit.
- Ausgangs wird auf 1 gesetzt, sobald Eingang  $ON = 1$ .
- Schaltzeit entspricht der FDB\_TIME.
- Uber ACK\_NEC kann eine Quittierung notwendig werden.

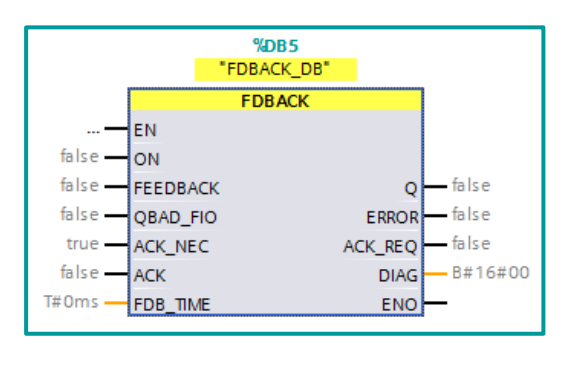

### **Gegenüberstellung Safety ES und TIA Schaltmatte**

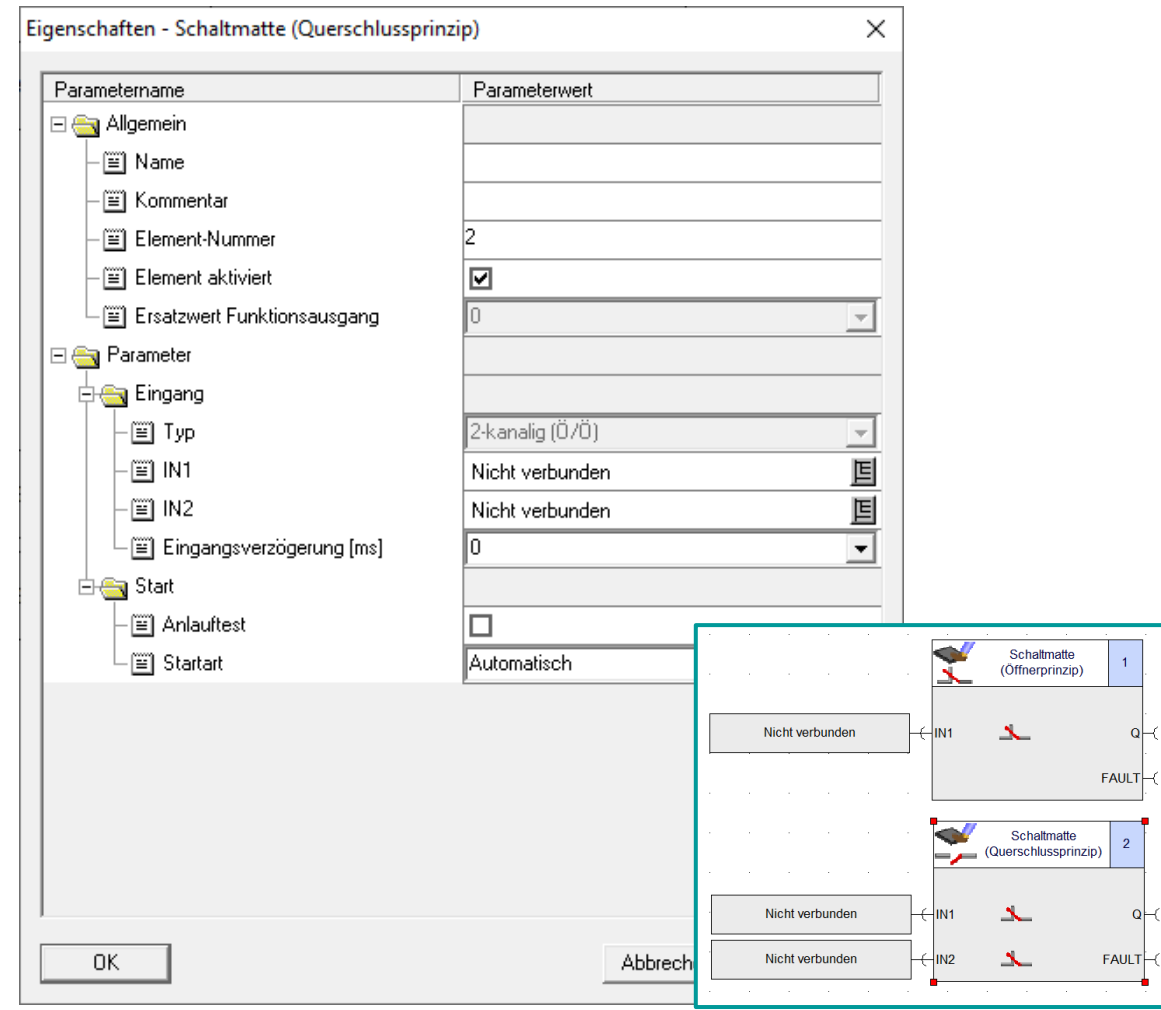

- Kann über F-DI angebunden werden.
- Querschlusserkennung und Kurzschlusstest müssen deaktiviert werden.
- Programmierung erfolgt individuell.

 $\circ$ 

• Parametrierung der Eingänge (Vgl. **ESTOP1**).

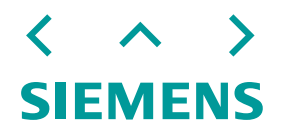

### **Gegenüberstellung Safety ES und TIA** Schutztürüberwachung

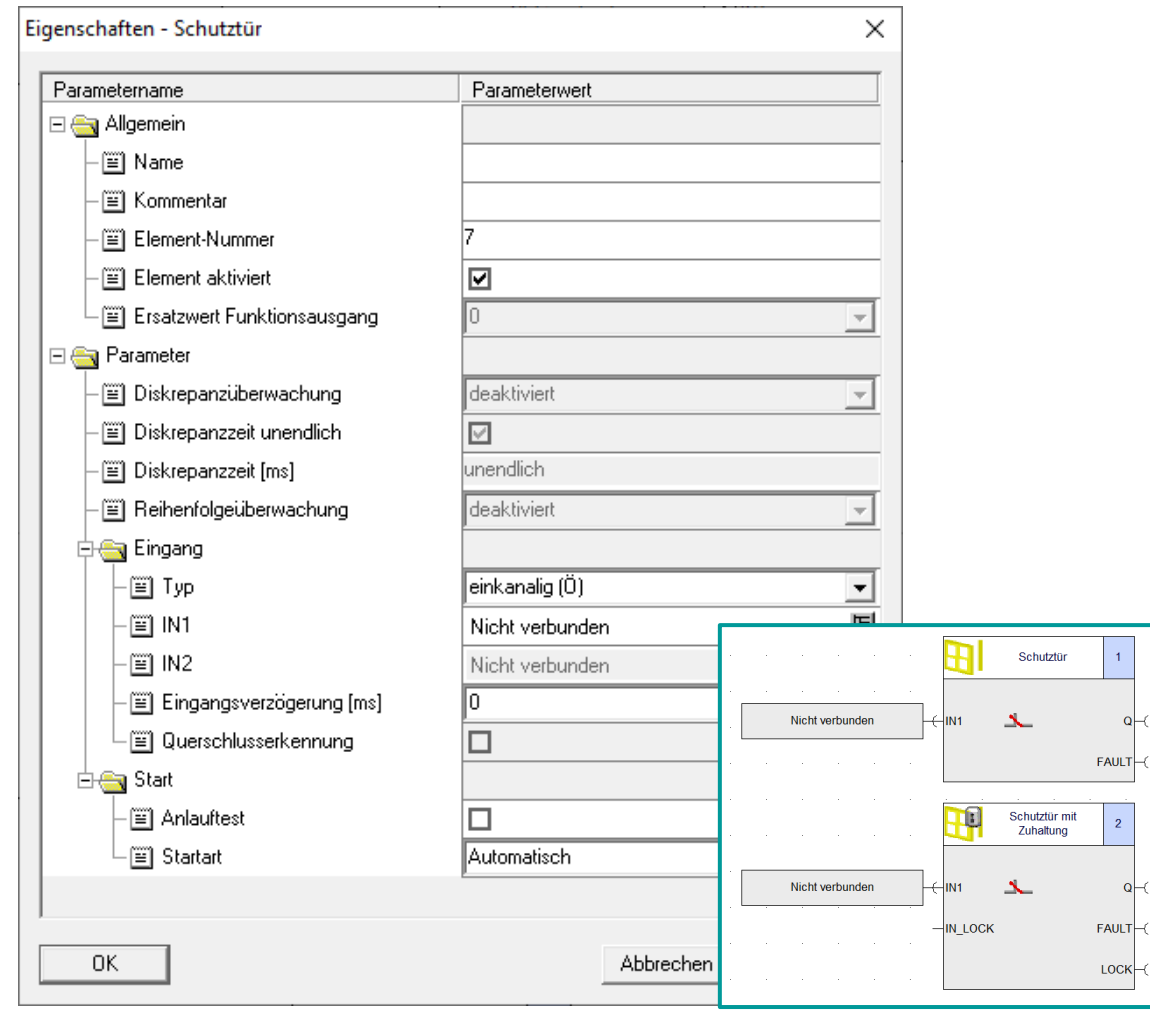

- Als SFDOOR im TIA Portal.
- ACK\_NEC aktiviert die Quittierung des Bausteins vor Wiederanlauf (automatischer Wiederanlauf muss verboten werden).
- Über OPEN\_NEC=1 wird eingestellt, dass ein Öffnen bei Anlauf erforderlich ist.
- Über Q kann Zuhaltung angesteuert werden; Prüfung der Rückführkreises wird in FDBACK Baustein ausgelagert.
- Weitere Beispiele in LSafe.

 $\begin{array}{|c|} \hline \end{array}$ 

AULT-

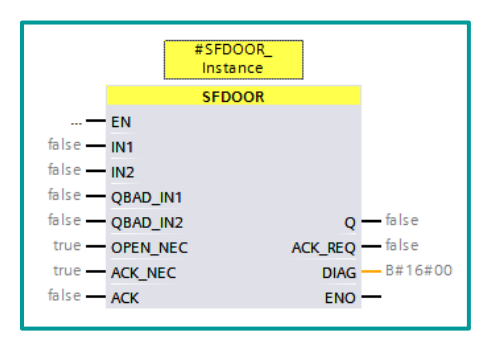

### **Gegenüberstellung Safety ES und TIA** Schutztürüberwachung

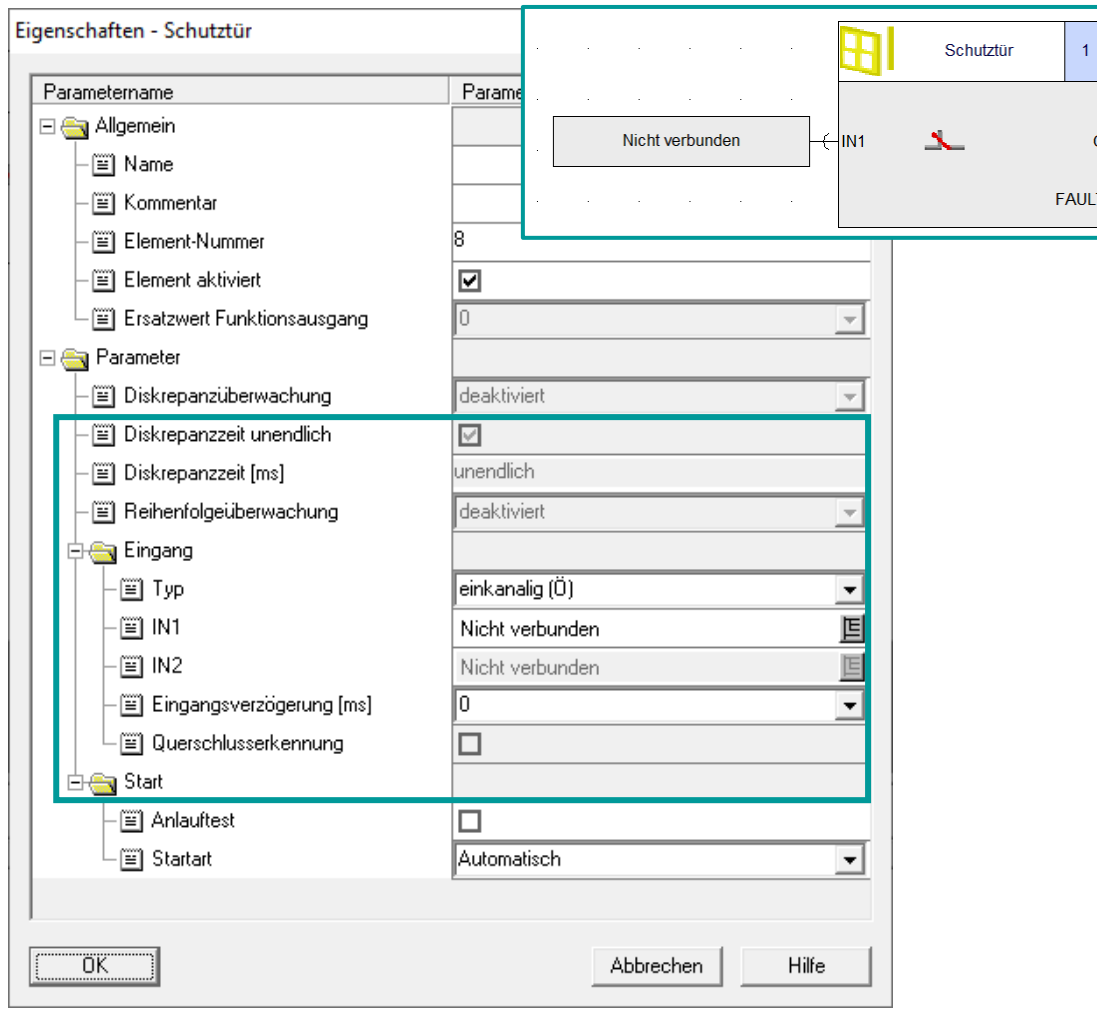

- Eine einkanalige Schutztür kann direkt an **[ESTOP1](#page-64-0)** angebunden werden.
- Zweikanalige Schutztür wird über SFDOOR realisiert.
- Diskrepanzzeit wird in der Hardware projektiert (maximal 30 s).
- Kurzschluss kann über Baugruppeneinstellungen realisiert werden (Vgl. ESTOP1).

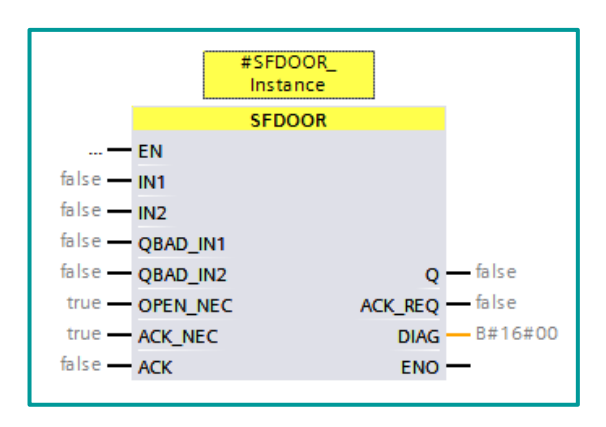

### **Gegenüberstellung Safety ES und TIA** Schutztürüberwachung mit Zuhaltung

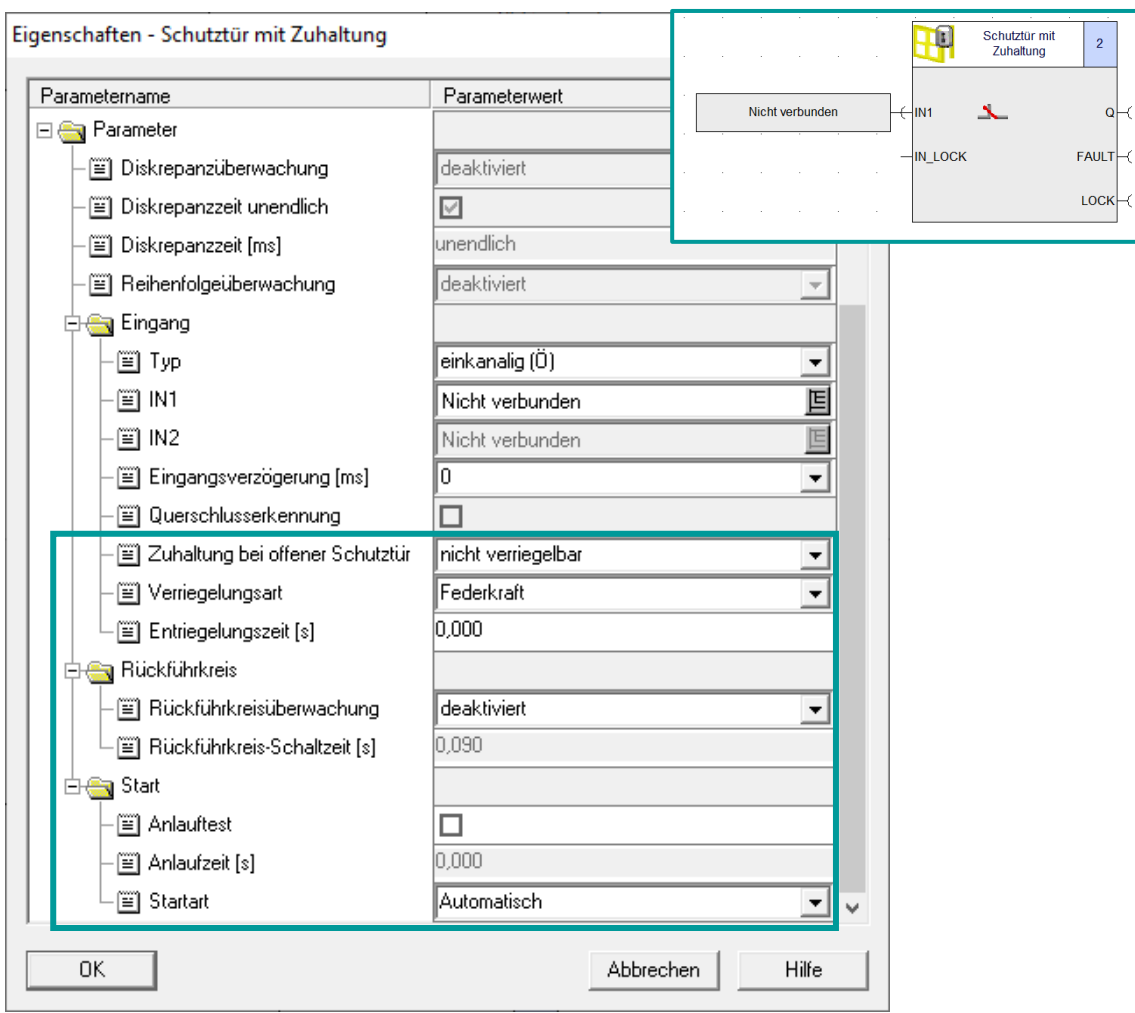

• Zuhaltung im TIA nicht integriert.

 $\overline{2}$ 

 $\circ$  $AULT$   $\prec$  • Kann durch LSafe realisiert werden, oder individuell programmiert.

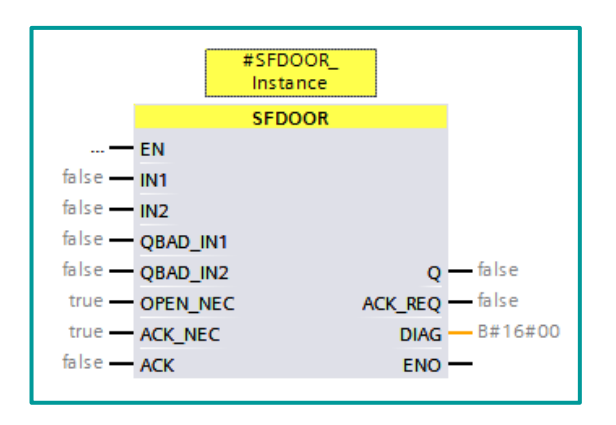

**SIEMENS** 

### **Gegenüberstellung Safety ES und TIA Zustimmtaster**

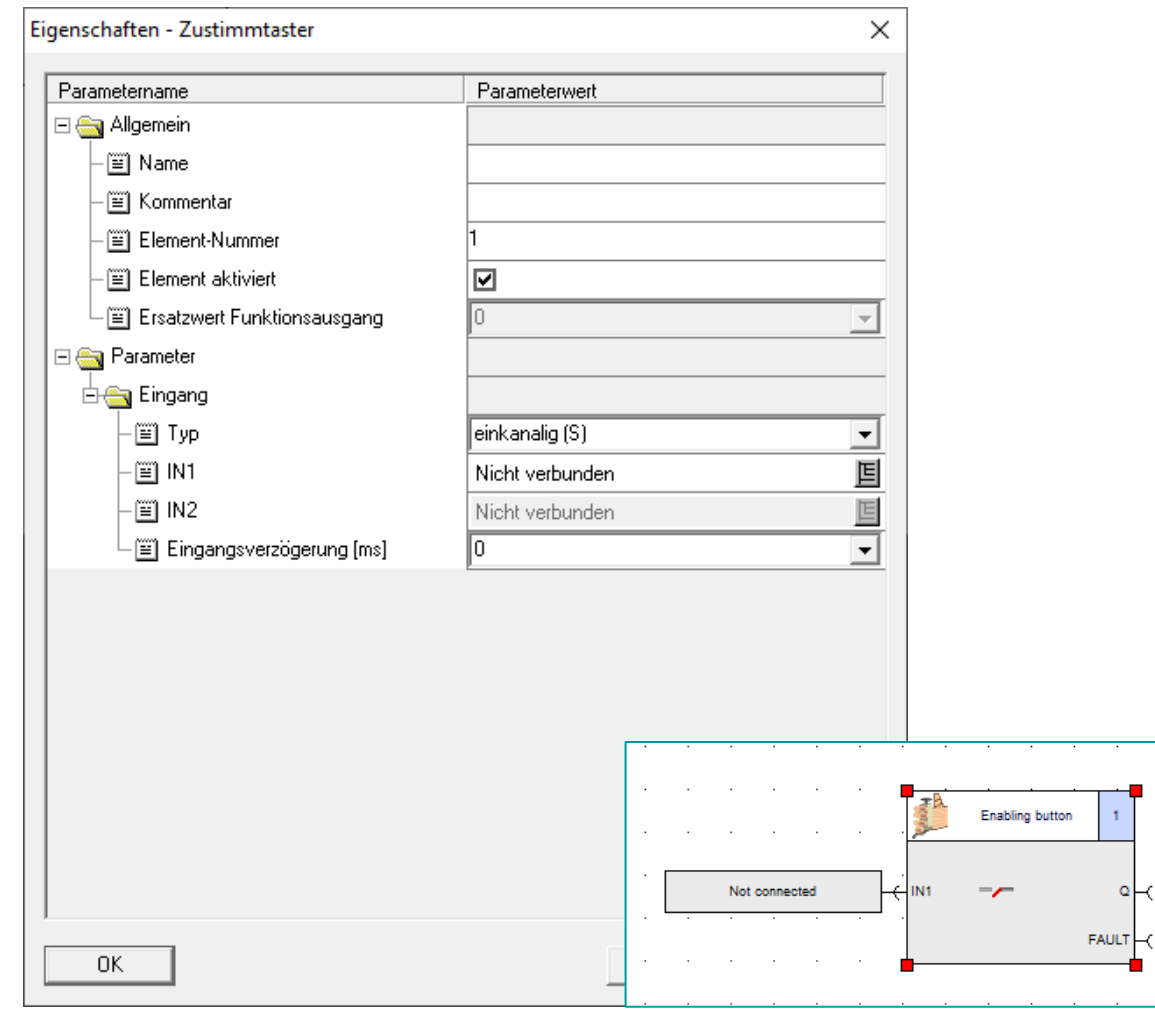

- Programmierung erfolgt individuell.
- Parametrierung der Eingänge (Vgl. [ESTOP1\)](#page-64-0).

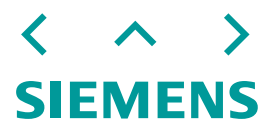

### **Gegenüberstellung Safety ES und TIA** Zweihandbedienung

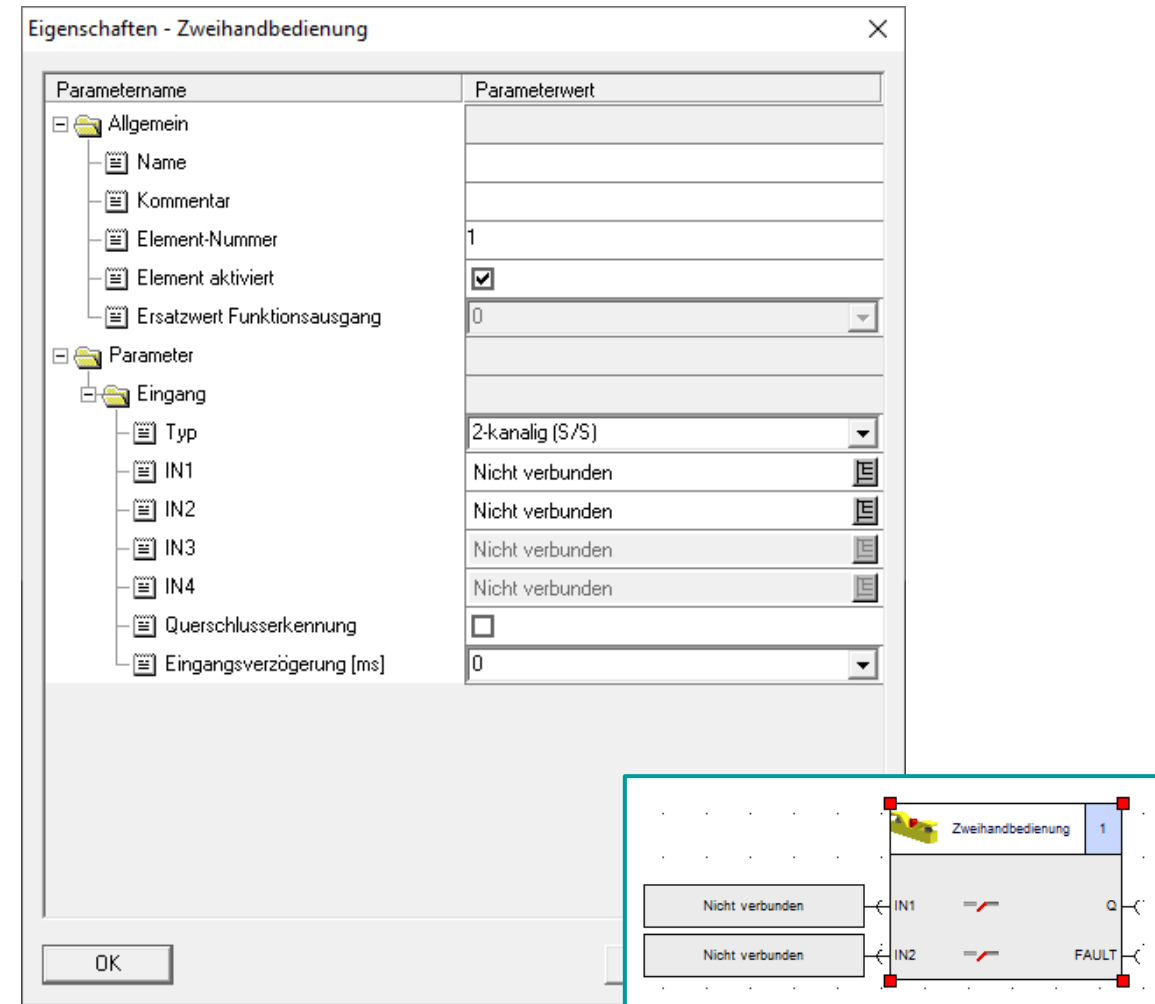

- Im TIA über TWO\_H\_EN realisierbar.
- Diskrepanzzeit kann bis zu 500ms gewählt werden.

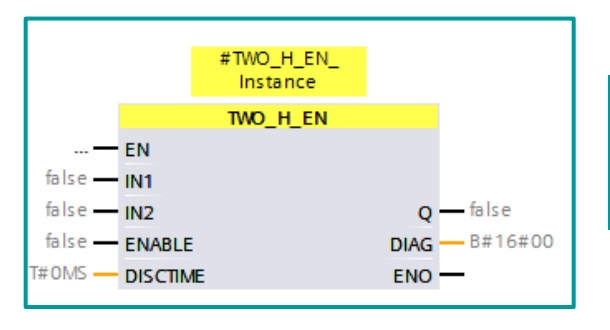

 $\cdot$ 

### [Beispiel Not-Halt und](#page-115-0)  Zweihandbedienung

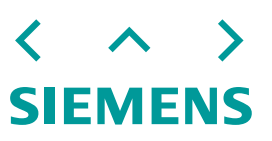

### **Gegenüberstellung Safety ES und TIA** BWS Überwachung

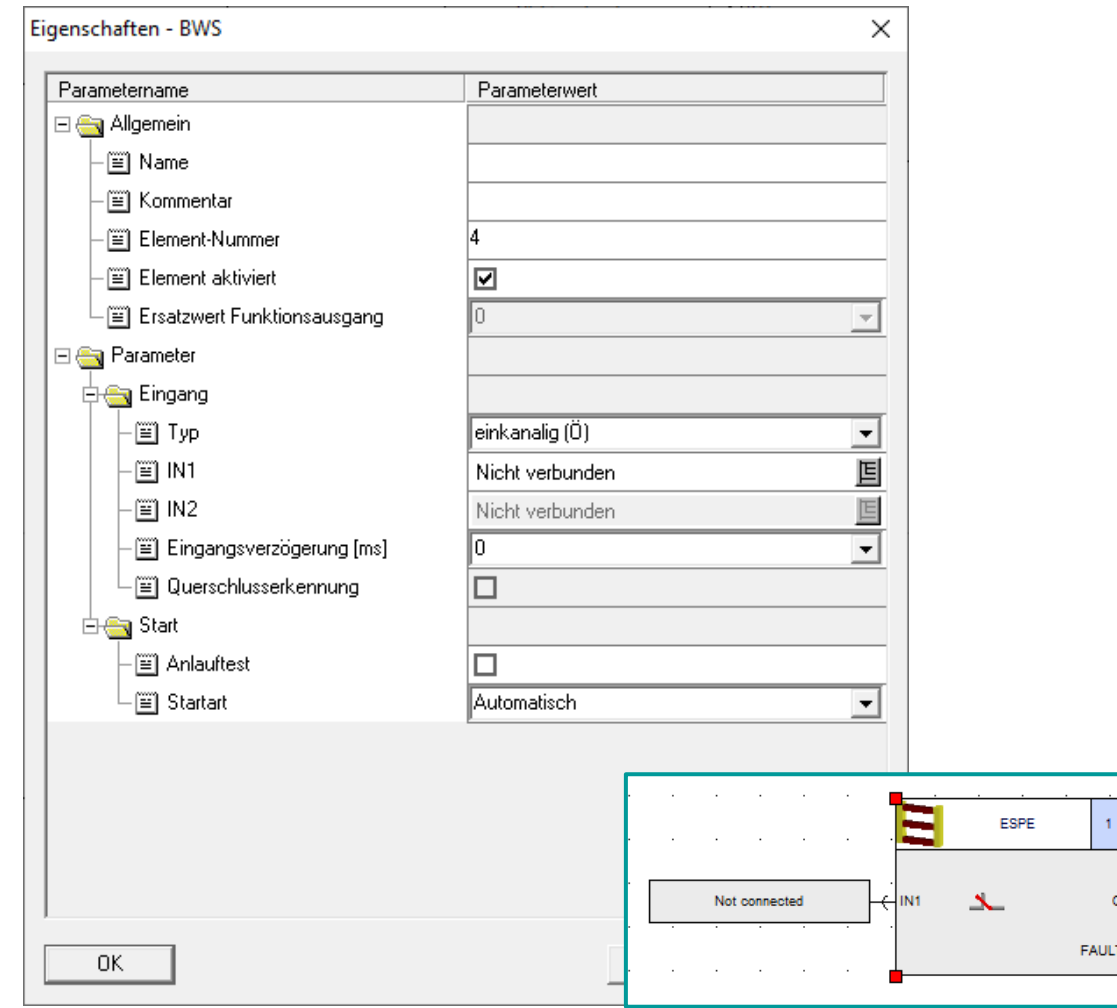

- Wir in der SPS über Eingangsparametrierung eingelesen.
- Weitere Verarbeitung im Sicherheitsprogramm (Vgl. [ESTOP1\)](#page-64-0).

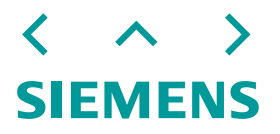

### **Gegenüberstellung Safety ES und TIA** Betriebsartenwahlschalter

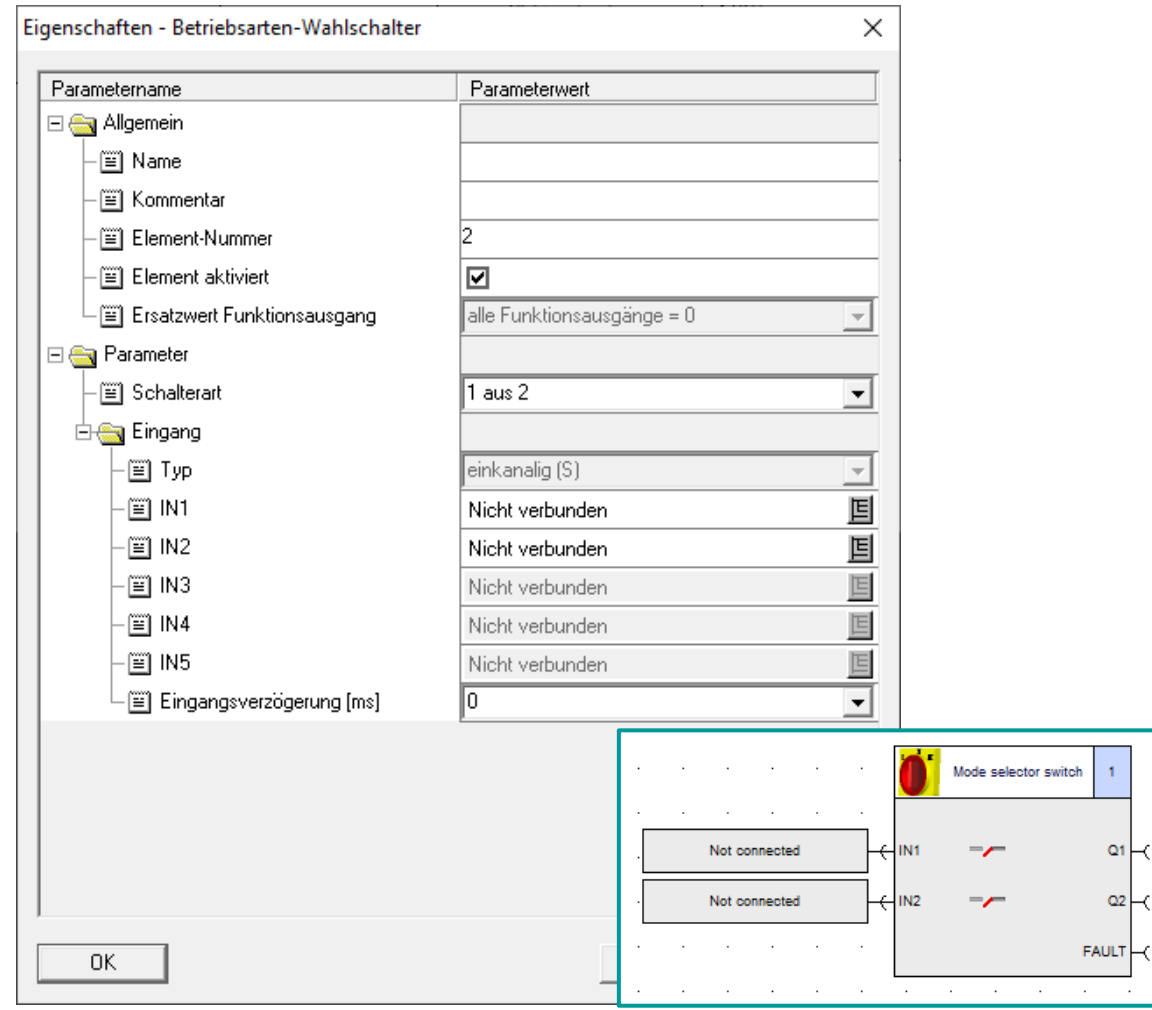

- Programmierung erfolgt individuell.
- Parametrierung der Eingänge (Vgl. [ESTOP1\)](#page-64-0).

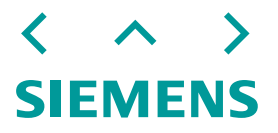

### **Gegenüberstellung Safety ES und TIA** Überwachung Universal

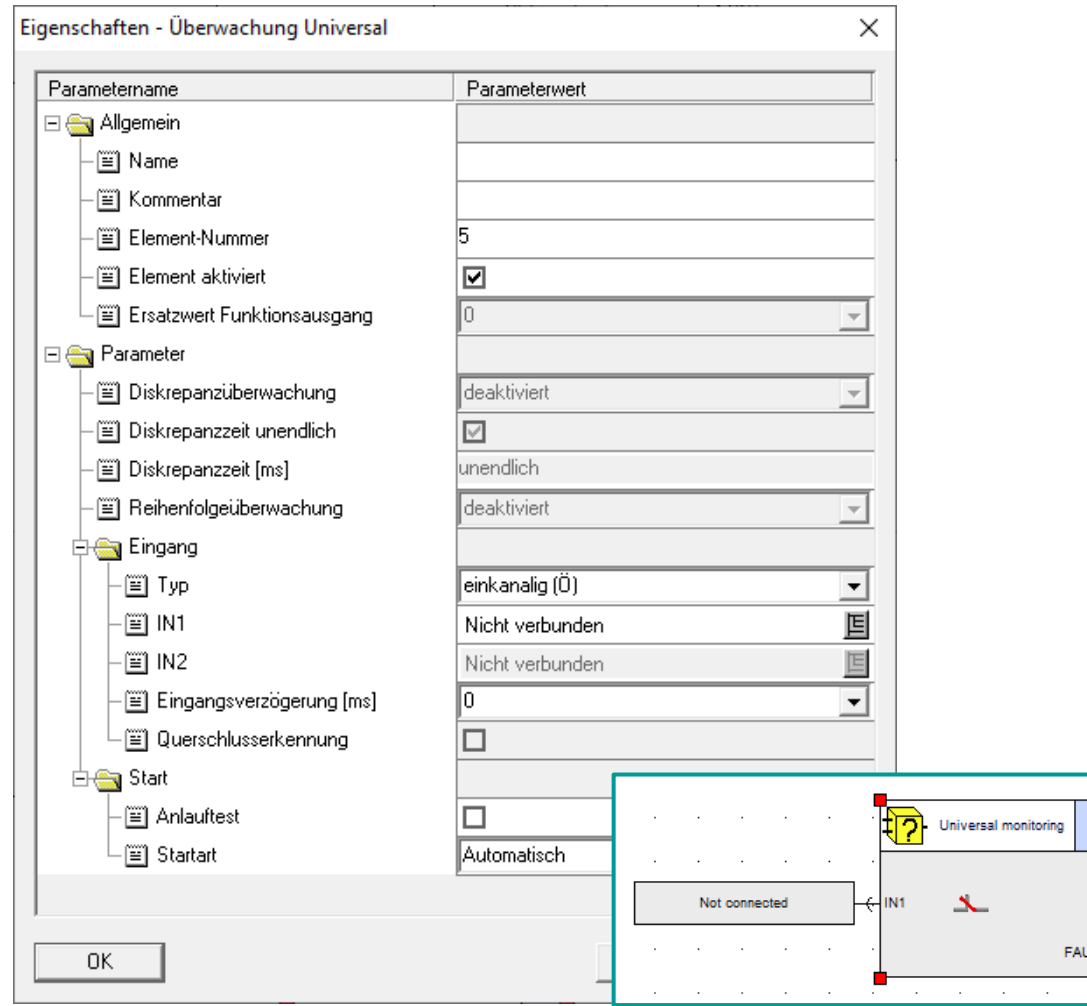

 $\circ$ 

- Programmierung erfolgt individuell.
- Parametrierung der Eingänge (Vgl. [ESTOP1\)](#page-64-0).

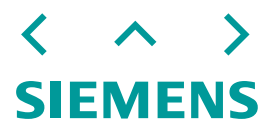

### **Gegenüberstellung Safety ES und TIA Muting**

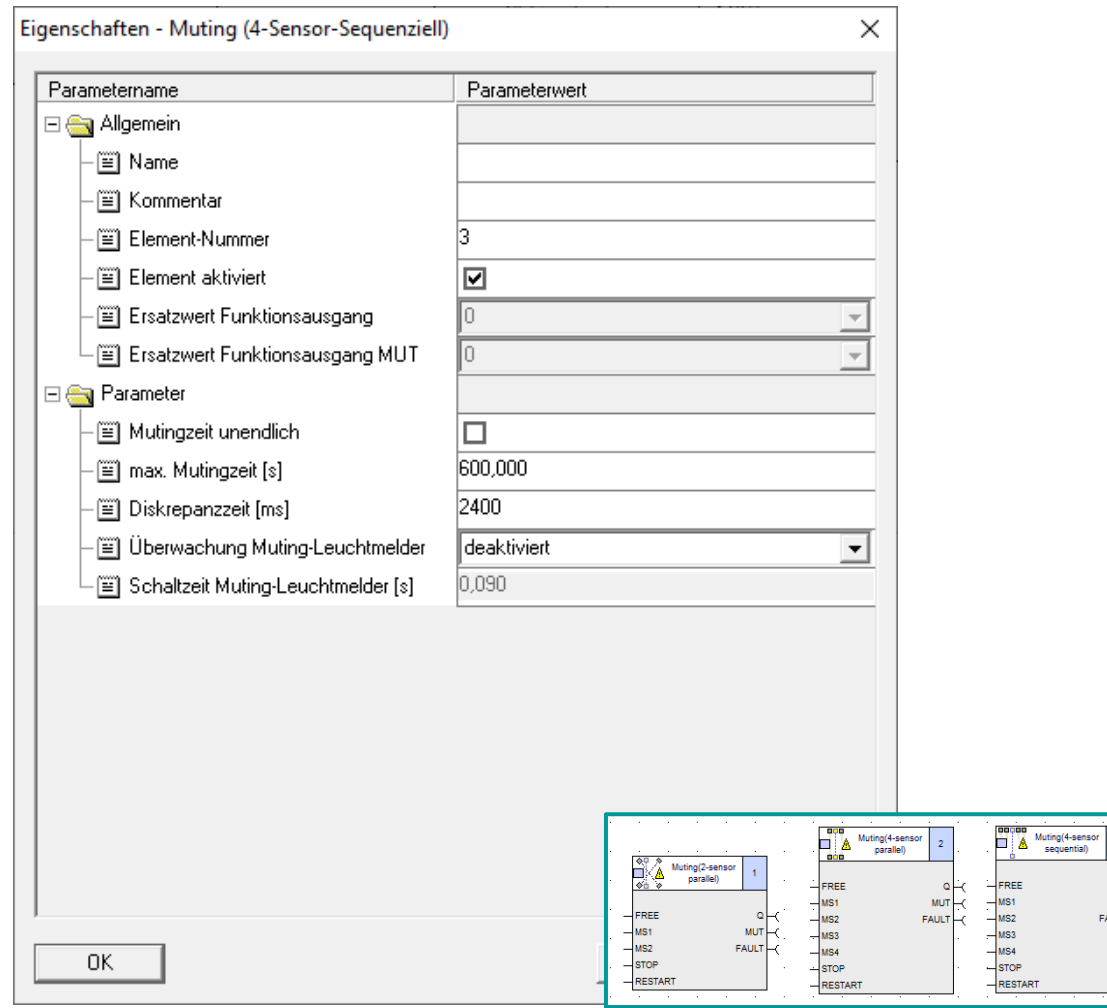

- Paralleles Muting kann im TIA-Portal über den Funktionsblock MUT\_P realisiert werden.
- Für sequenzielles Muting steht kein integrierter Funktionsblock bereit, allerdings kann man sich an der LMutS – Bibliothek orientierten.

([Anwendungsbeispiel](https://support.industry.siemens.com/cs/ww/de/view/58793869))

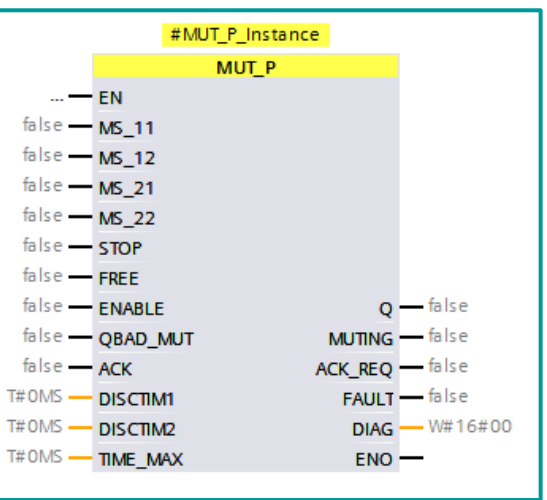

MUT<br>FAULT

### **Gegenüberstellung Safety ES und TIA** F-Ausgang einfach

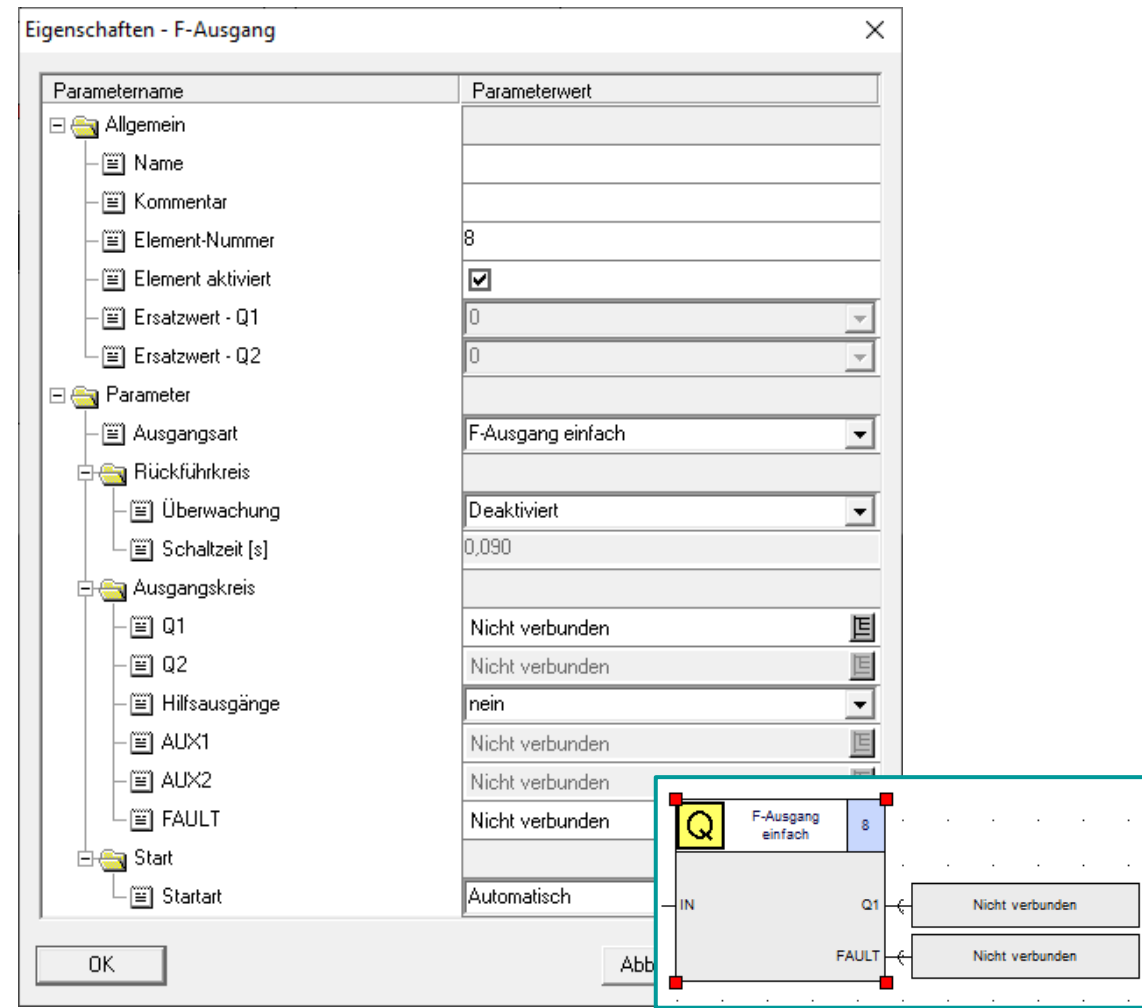

- Kann durch eine Rückführkreisüberwachung im TIA Portal durch FDBACK realisiert werden.
- Alternativ können eine oder mehrere Zuweisungen stehen.
- Hilfsausgänge können über das Standardprogramm realisiert werden.

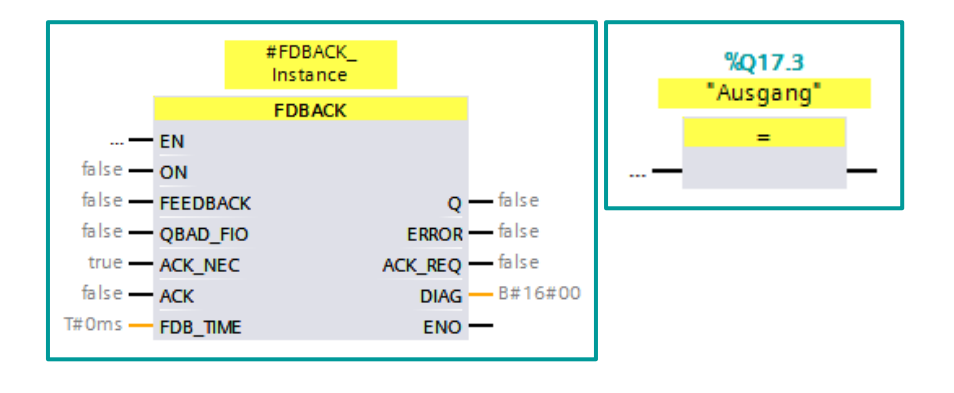

SIEMEI

### **Gegenüberstellung Safety ES und TIA** F-Ausgang verzögert

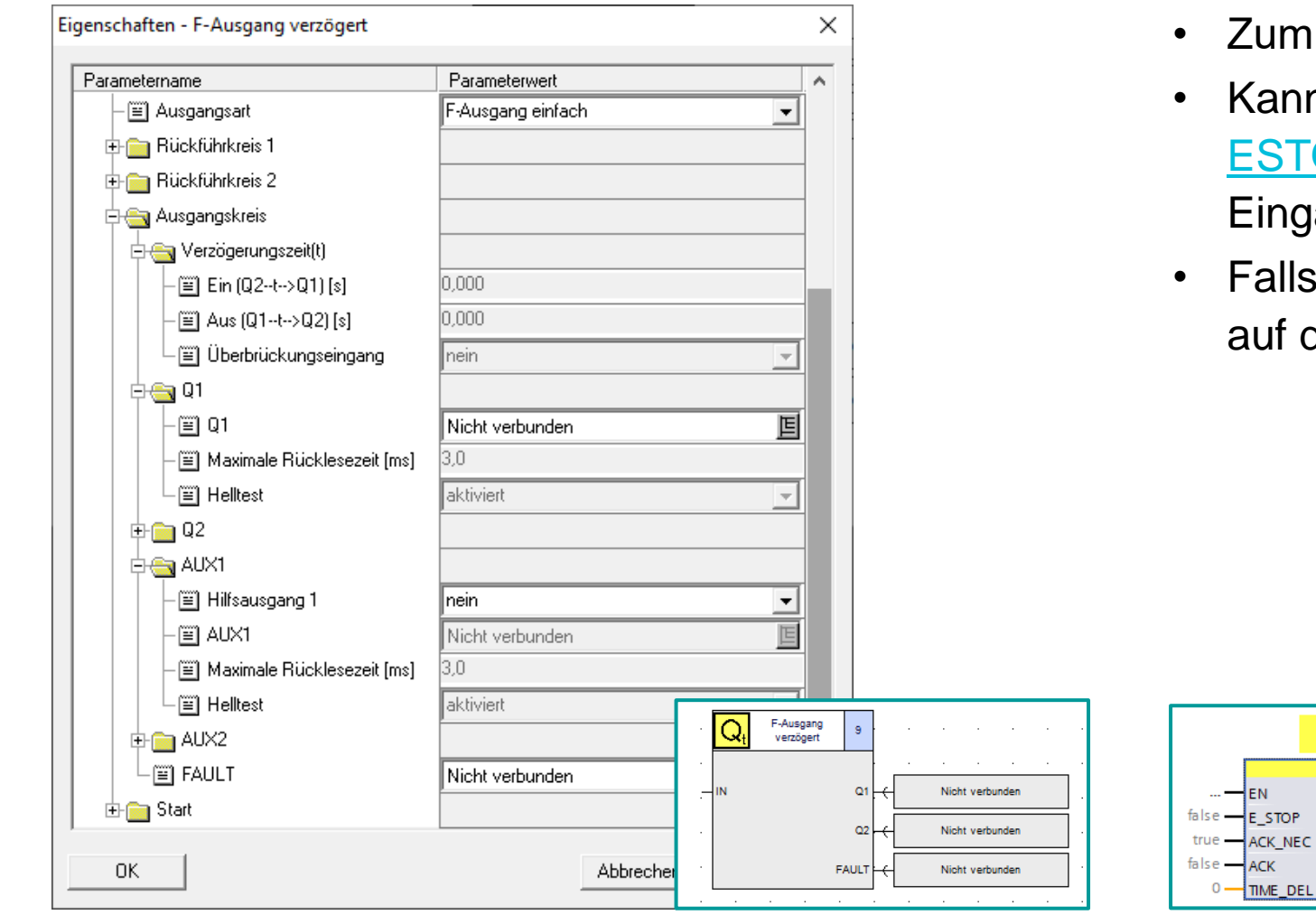

- Realisieren der "Stopp-Kategorie 1".
- n im TIA-Portal über den Funktionsblock : OP1 und einer Ausschaltverzögerung am ang TIME\_DEL realisiert werden.
- ein Feedback benötigt wird, kann das Signal den FDBACK Baustein verschaltet werden.

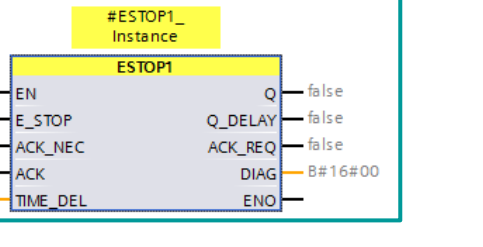

SIFM

### **Gegenüberstellung Safety ES und TIA** F-Ausgang verzögert

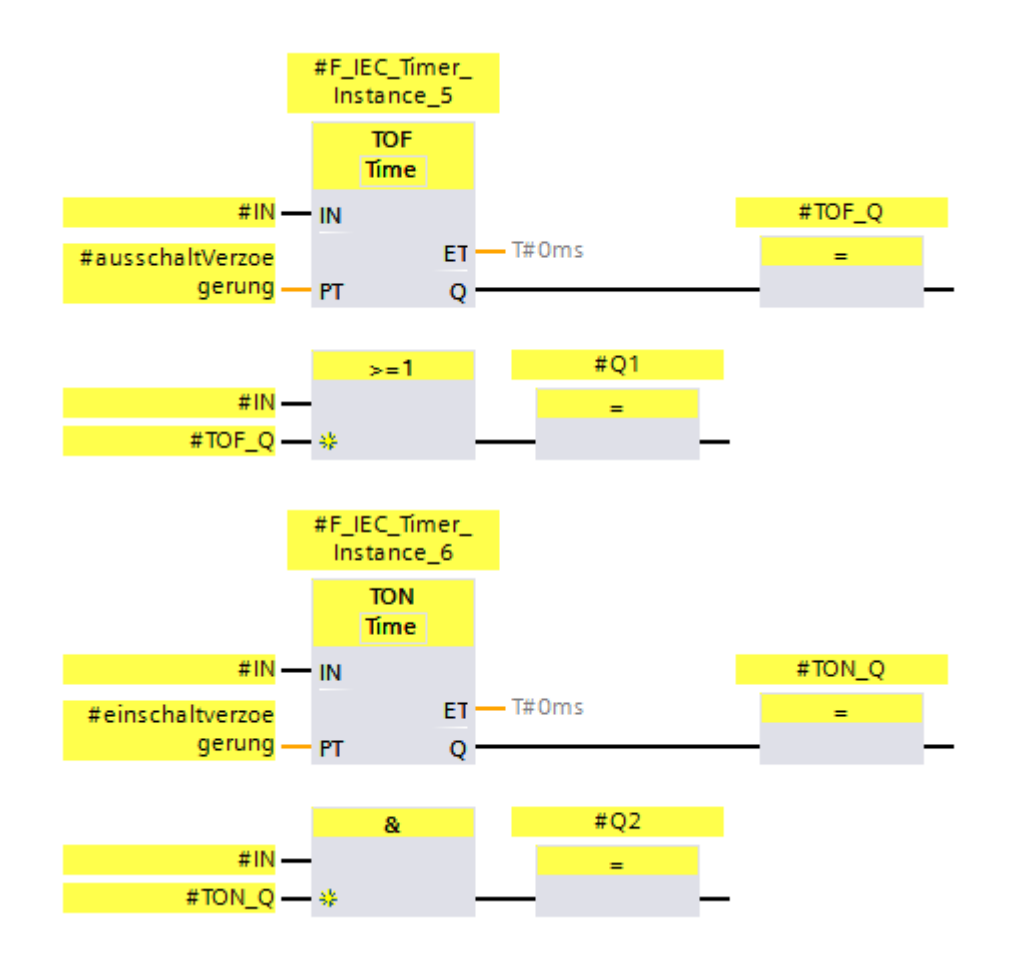

- Mögliche Realisierung im TIA-Portal, ohne Rückführkreisüberwachung.
- Ausgänge können ebenso wie in Safety SIRIUS ES benannt werden.
- Fehlerausgaben kann selbstständig ergänzt werden.
- TIA bietet hier keine fertige Lösung an, bietet aber viele Möglichkeiten der Anpassung.

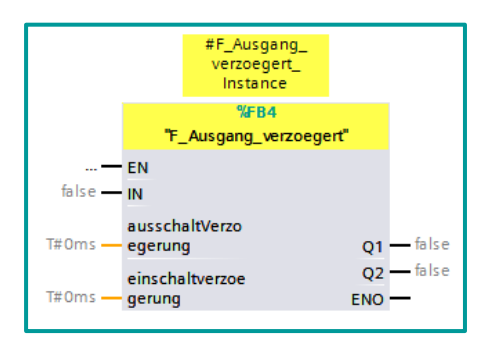

### **Gegenüberstellung Safety ES und TIA** EV1oo2DI

- Einstellung bei Safety ES in den Bausteineigenschaften.
- Auswertung mit Diskrepanzanalyse zweier einkanaliger Geber.
- Nach einem Diskrepanzfehler wird "DISC FLT" auf 1 gesetzt (Wiederanlaufsperre). Je nach Einstellung (ACK\_NEC) muss die Passivierung quittiert werden.
- Antivalente Signale müssen mit QBAD-Signal/ Wertstatus der zugehörigen F-Peripherie verodert und das Ergebnis negiert werden.
- Verwenden Sie, falls möglich, die parametrierbare Überwachung der Hardware!

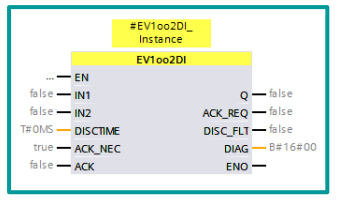

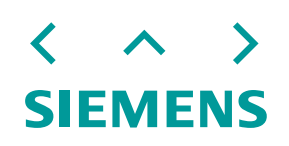

### **Gegenüberstellung Safety ES und TIA** ACK\_GL

- Globale Quittierung zur gleichzeitigen Wiedereingliederung aller F-Peripherie/ Kanäle, nach Kommunikations- bzw. F-Peripherie- /Kanalfehlern.
- Ersetzt ACK\_REI für Wiedereingliederung einzelner Peripherien, funktioniert analog zu diesem.

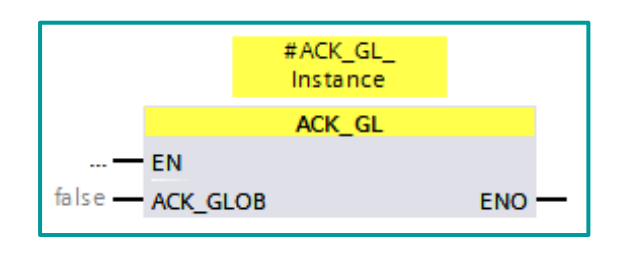

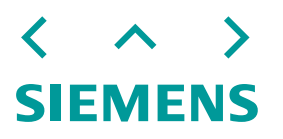

# **SIRIUS Safety ES und TIA Portal - Diagnose**

Gegenüberstellung Funktionalitäten SIRIUS Safety ES und TIA Portal. Behandlung Diagnosemöglichkeiten und Online-Verbindungen.

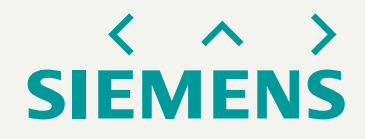

### **Diagnose – Vergleich SIRIUS Safety ES und TIA Portal** Modulzustand - Gerätesicht

### **Modulzustand**

Status der Module, Modul verfügbar oder Störungen

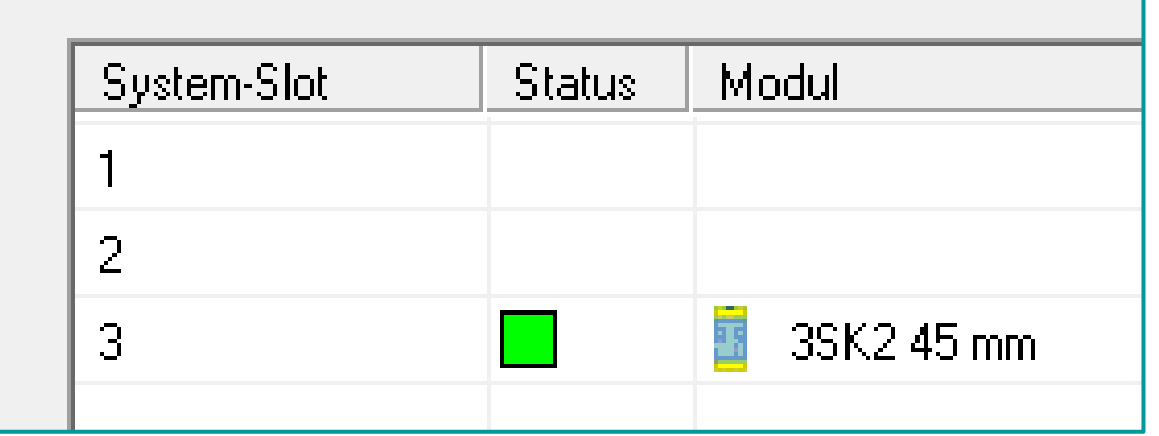

### **Gerätesicht**

Status der Module, Erreichbarkeit der Moduls

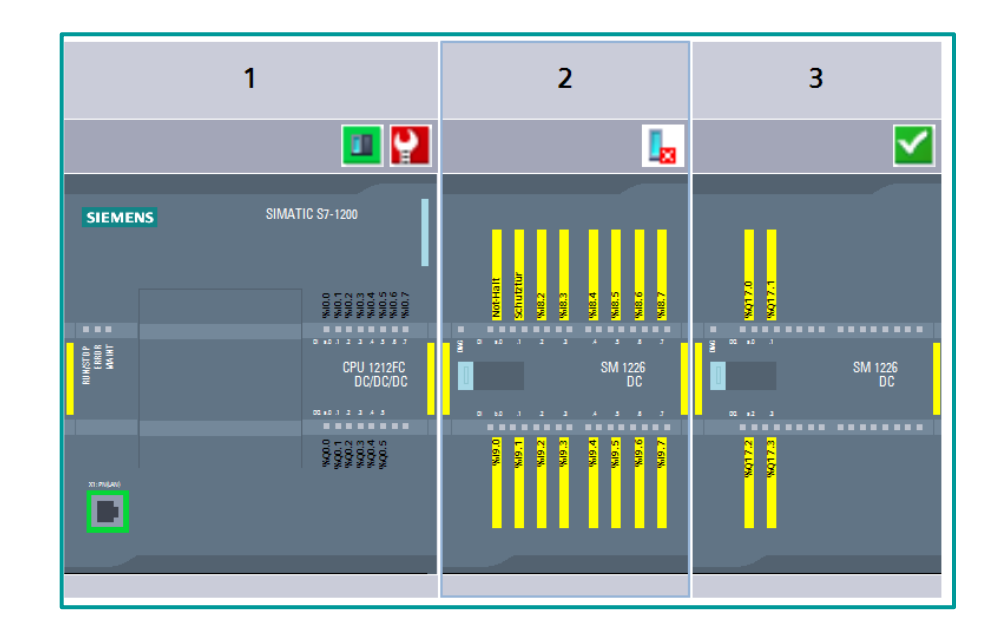

SIFM

# **Diagnose – Vergleich SIRIUS Safety ES und TIA Portal** Geräte-Meldungen - Gerätesicht

### **Geräte-Meldungen**

- Fehler, Warnung, Vorwarnung, Kommunikationsstörung
- Projektierungsfehler

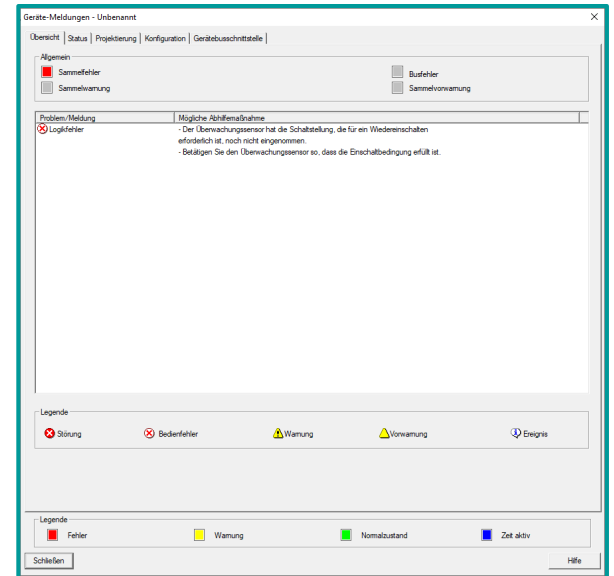

### **Diagnosestatus, Kanaldiagnose**

- Modulspezifische Diagnosemöglichkeiten
- Diagnosestatus mit ausführlicher Diagnosemeldung
- Kanalgranulare Diagnose für kanalspezifische Diagnosemeldungen

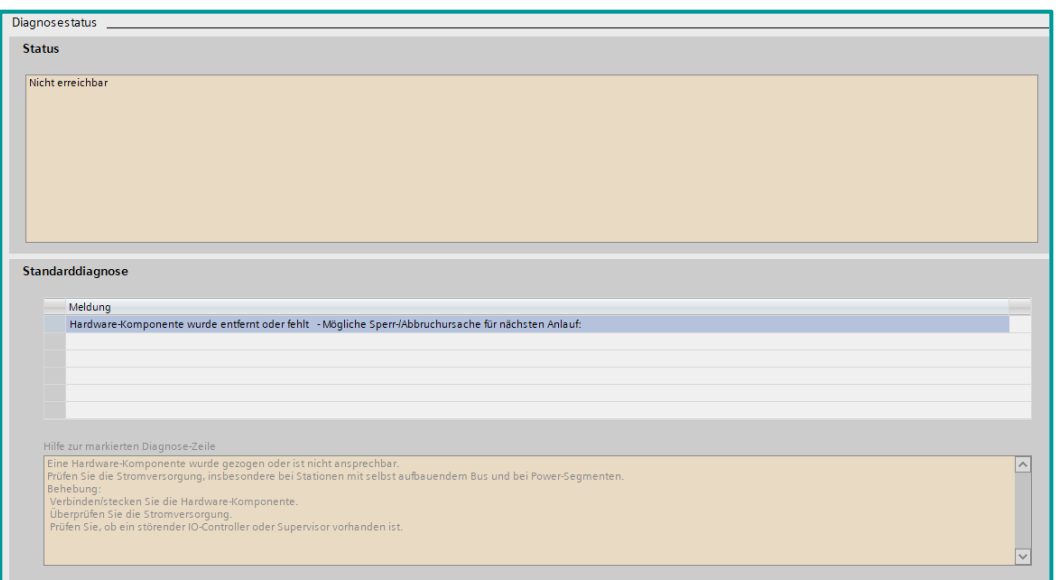

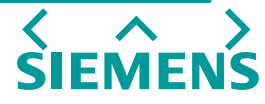

# **Diagnose – Vergleich SIRIUS Safety ES und TIA Portal** Geräte-Meldungen - Gerätesicht

### **Konsistenzcheck**

• Projektierung wird auf Korrektheit und Vollständigkeit geprüft.

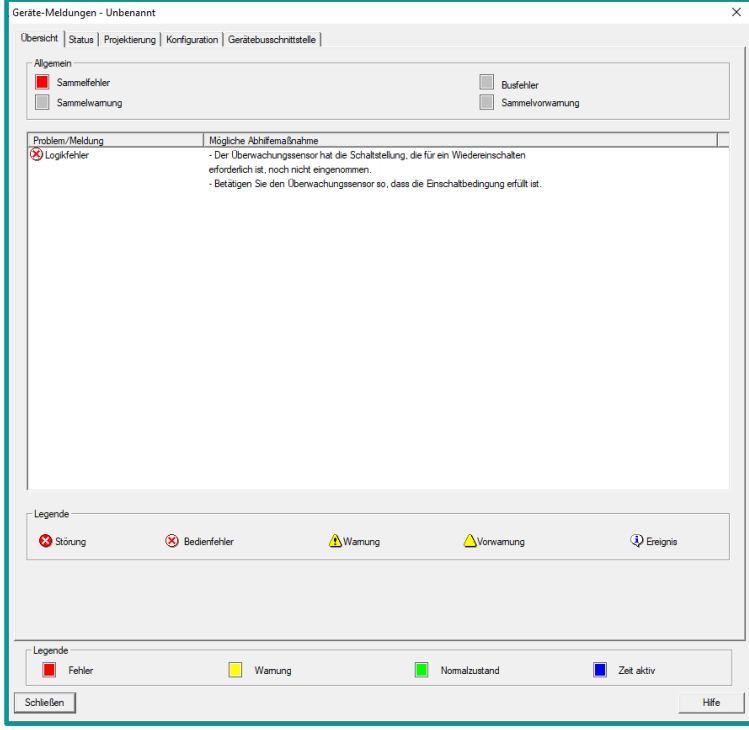

### **Übersetzen**

• Projektierung wird ebenso auf Korrektheit und Vollständigkeit geprüft.

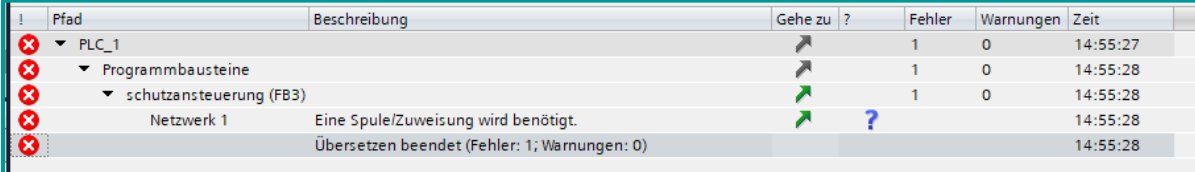

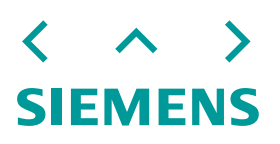

# **Diagnose – Vergleich SIRIUS Safety ES und TIA Portal** Geräte-Meldungen – Diagnose Logik

# **Beobachten und Element-Meldungen**

- Aktualwerte.
- Forcen möglich.
- $\cdot$  Elemente können diagnostiziert werd

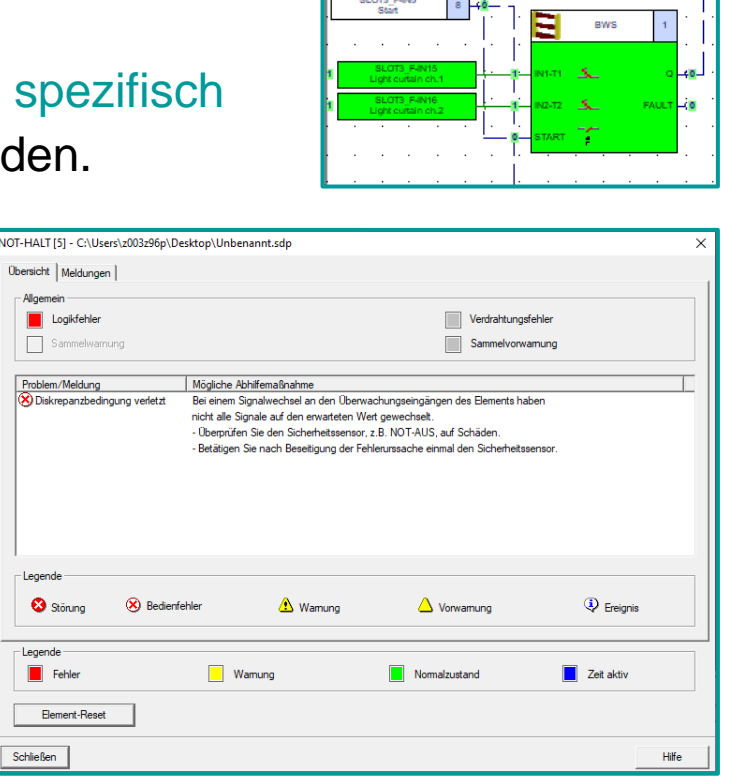

 $\bullet$ 

NOT-HALT

### **Beobachten**

- Aktualwerte.
- Bei
	- ausgeschaltetem

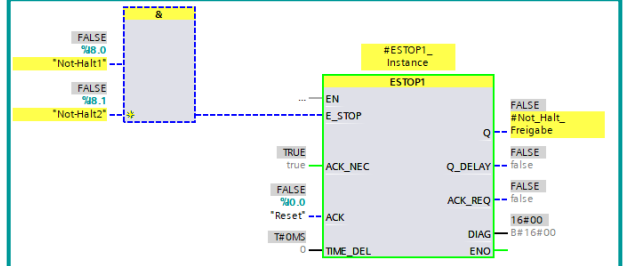

Sicherheitsbetrieb können nicht sicherheitsrelevante Variablen gesteuert werden.

• Element-Meldungen existieren so nicht. Elemente müssen selbstständig diagnostiziert werden.

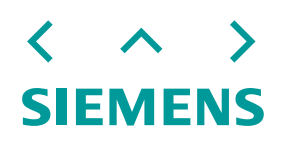

# <span id="page-101-0"></span>**Diagnose – Vergleich SIRIUS Safety ES und TIA Portal** Trace und Logikanalysefunktion im TIA Portal

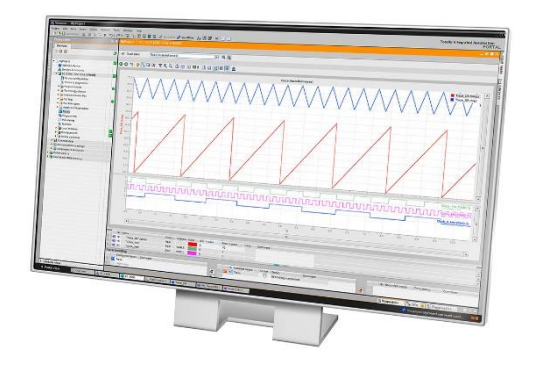

- Trace- und Logikanalysefunktionen bieten die Möglichkeit der Aufzeichnung und Auswertung von Gerätevariablen.
- Die Anzahl der Traces ist hardwareabhängig.
- Variablen von mehreren Geräten können geräteübergreifend mit dem Projekttrace aufgezeichnet werden.
- Trace bieten Steuermöglichkeiten über verschiedenste Signale, Aufzeichnungstakte, Trigger und Darstellungsoptionen.
- Messungen können im Projekt gespeichert werden.

$$
\left\langle \begin{array}{c} \wedge \\ \wedge \end{array} \right\rangle
$$
   
SIEMENS

# **Anleitung zur Umschlüsselung auf S7-1200F**

Anleitung, Grundlagen und Beispiel zur Umschlüsselung auf die fehlersichere SPS S7-1200F

Zurück zur [Systemübersicht](#page-17-0)

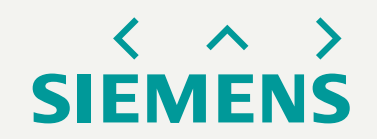

### **Inhaltsverzeichnis** Zusammenfassungszoom

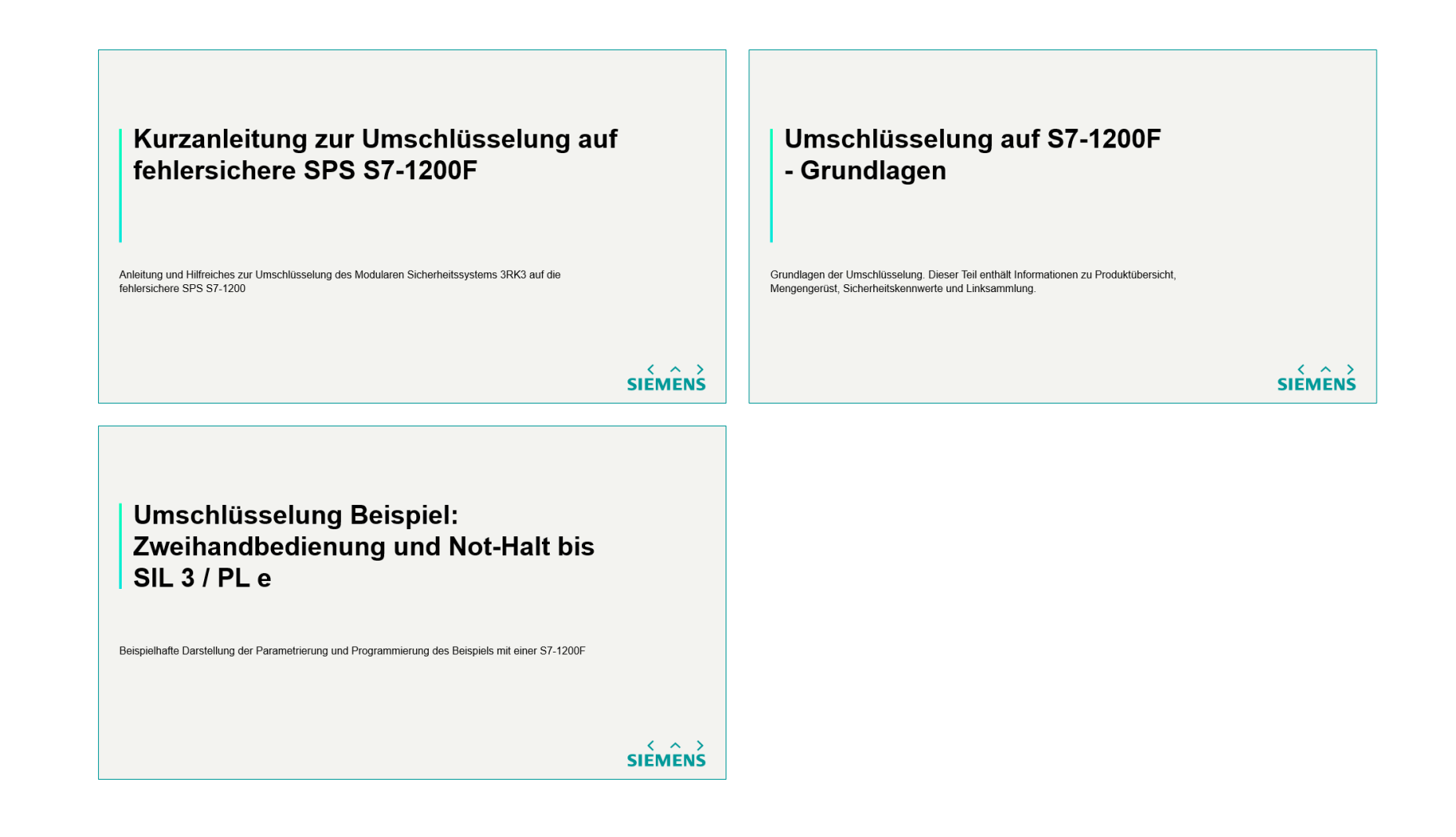

**SIEMENS** 

# **Kurzanleitung zur Umschlüsselung auf fehlersichere SPS S7-1200F**

Anleitung und Hilfreiches zur Umschlüsselung des Modularen Sicherheitssystems 3RK3 auf die fehlersichere SPS S7-1200

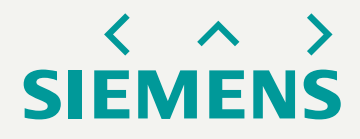

### **Anleitung** 1. Hardware

### Schrittanleitung:

- 1. Nutzen Sie das **TIA Selection Tool** um die Hardware der fehlersicheren SPS zu projektieren
- 2. Besorgen, montieren und verdrahten Sie die Geräte

### Informationen:

- Gerätehandbuch: [SIMATIC S7-1200 Handbuch zur funktionalen Sicherheit](https://support.industry.siemens.com/cs/de/de/view/104547552)
- Grundlegende Anwendungsbeispiele: [Safety Anwendungen mit der S7-1200 FC CPU](https://support.industry.siemens.com/cs/ww/de/view/109478932)
- Beachten sie, dass mindestens ein fehlersicheres Signalmodul ist für die Verarbeitung sicherheitsgerichteter Signale notwendig ist

### **Anleitung** 2. Software

### Schrittanleitung:

- 1. Projektieren Sie den Hardwareaufbau im TIA Portal
- 2. Parametrieren Sie die (sicherheitsgerichteten) Ein- und Ausgänge
- 3. Programmieren Sie die (Sicherheits-)Logik

### Informationen:

- Programmier- [und Bedienhandbuch: SIMATIC Industrie Software SIMATIC Safety -](https://support.industry.siemens.com/cs/ww/de/view/54110126) Projektieren und Programmieren
- Hilfestellung: Gegenüberstellung der Sicherheitsfunktion: **SIRIUS Safety ES und TIA Portal**

$$
\left\langle \begin{array}{c} \wedge \\ \wedge \end{array} \right\rangle
$$
   
\nSIEMENTS

# **Umschlüsselung auf S7-1200F - Grundlagen**

Grundlagen der Umschlüsselung. Dieser Teil enthält Informationen zu Produktübersicht, Mengengerüst, Sicherheitskennwerte und Linksammlung.

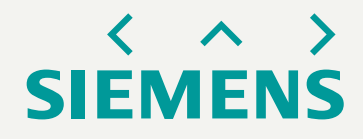
## **Grundlagen S7-1200F CPUen** Übersicht der Zentralbaugruppen

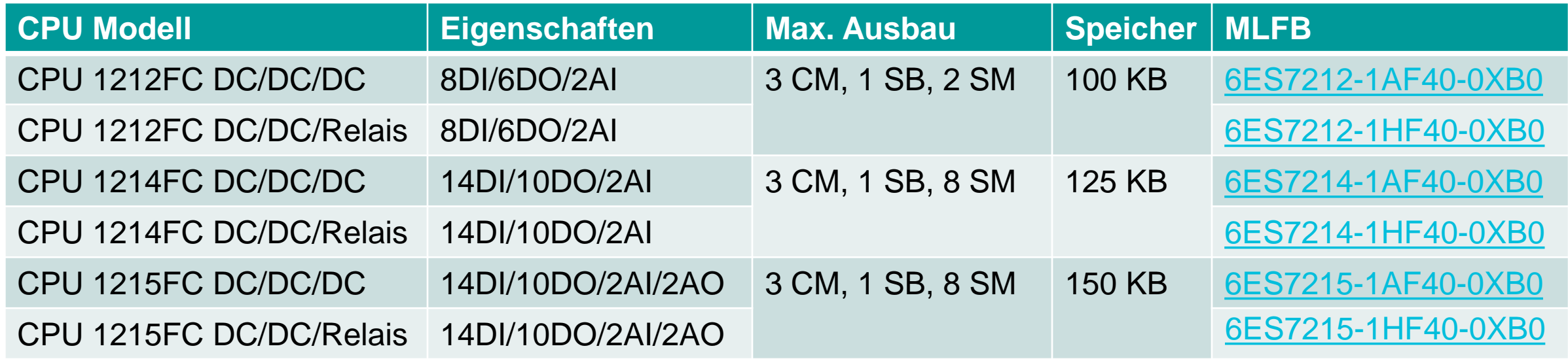

CM: Communication Module, SB: Signal Board, SM: Signal Module

• CPUen bieten keine sicherheitsgerichteten Ein-/ Ausgänge an. Hier müssen Signalmodule (SM) verwendet werden.

$$
\left\langle \begin{array}{c} \wedge \\ \wedge \end{array} \right\rangle
$$
   
SIEMENS

## **Grundlagen S7-1200F** SIMATIC HMI KTP400, KTP700 Basic PN 2n Generation

- Zweite Generation mit ausgereiften Basisfunktionen für einfache HMI-Applikationen.
- Kann als Weiterentwicklung des Diagnosedisplays eingesetzt werden.

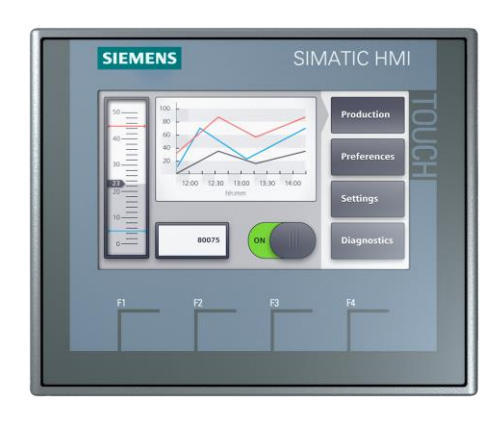

## SIMATIC HMI **KTP400**

- 4 Zoll Widescreen Panel mit Farbdisplay
- 4 Funktionstasten
- Für PROFINET Netzwerke

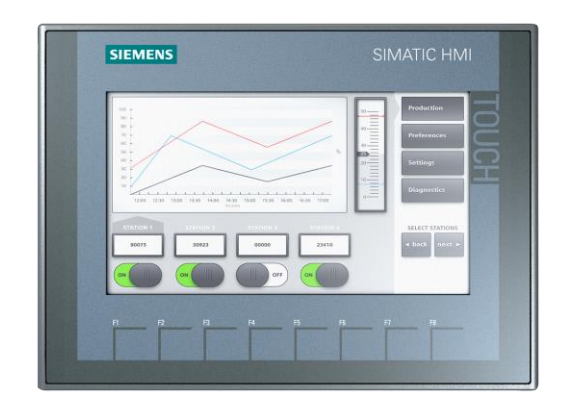

### SIMATIC HMI **KTP700**

- 7 Zoll Widescreen Panel mit Farbdisplay
- 8 Funktionstasten
- Für PROFINET oder PROFIBUS

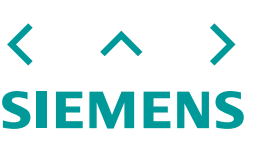

## **Gegenüberstellung 3RK3 und CPU S7-1200F**

Maximalausbau der Ein- und Ausgänge

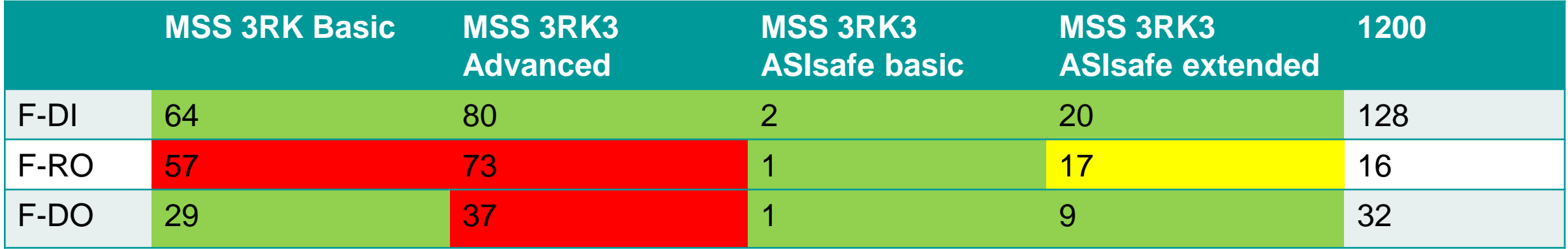

- Testausgänge können durch Standardausgänge der CPU realisiert werden. (CPU 1214/ 1215: 14 Standard DI, MSS 3RK3 Advanced 18 Testausgänge).
- Fehlersichere- und Standardmodule können kombiniert werden.
- Die 1212 hat nur die Möglichkeit zur Anbindung von 2 Signalmodulen, 1214 und 1215 von 8 SMs.
- Beachten Sie den 5 V und 24 V Leistungsbedarf der Module (Anhang B, [Berechnung der Leistungsbilanz\)](https://support.industry.siemens.com/cs/ww/de/view/109797241).

## **Gegenüberstellung 3RK3 und CPU S7-1200F** Sicherheitskennwerte

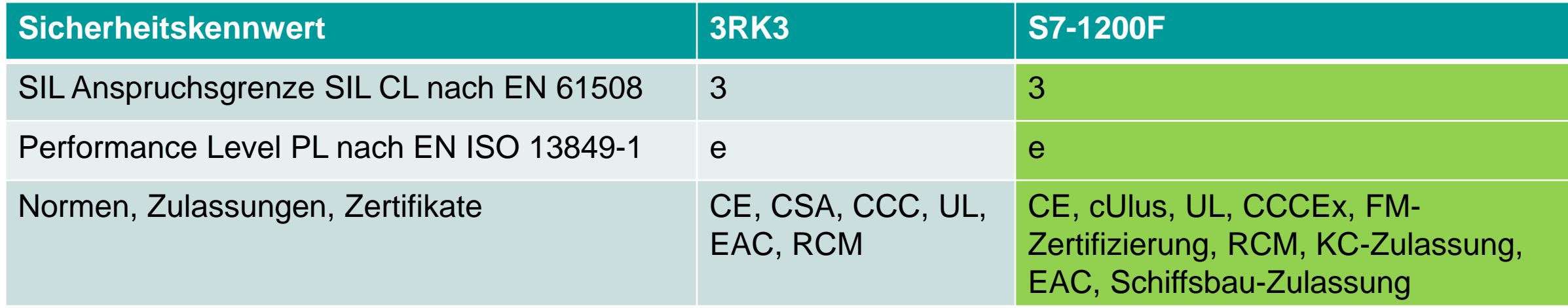

Zertifikate können einfach über SIOS (Siemens Industry Online Support) und der Suche nach dem jeweiligen Baugruppe heruntergeladen werden. Beachten Sie die Einschränkungen für Relay-Produkte!

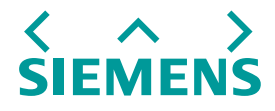

## **Grundlagen S7-1200F** Signalmodule mit Sicherheitskennwert

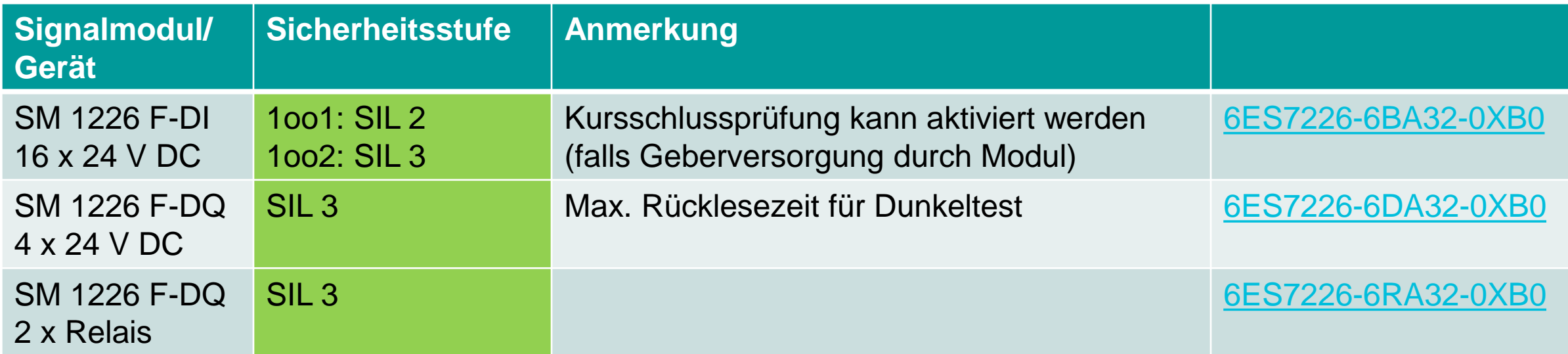

## **Gegenüberstellung 3RK3 und CPU S7-1200F** Kommunikation

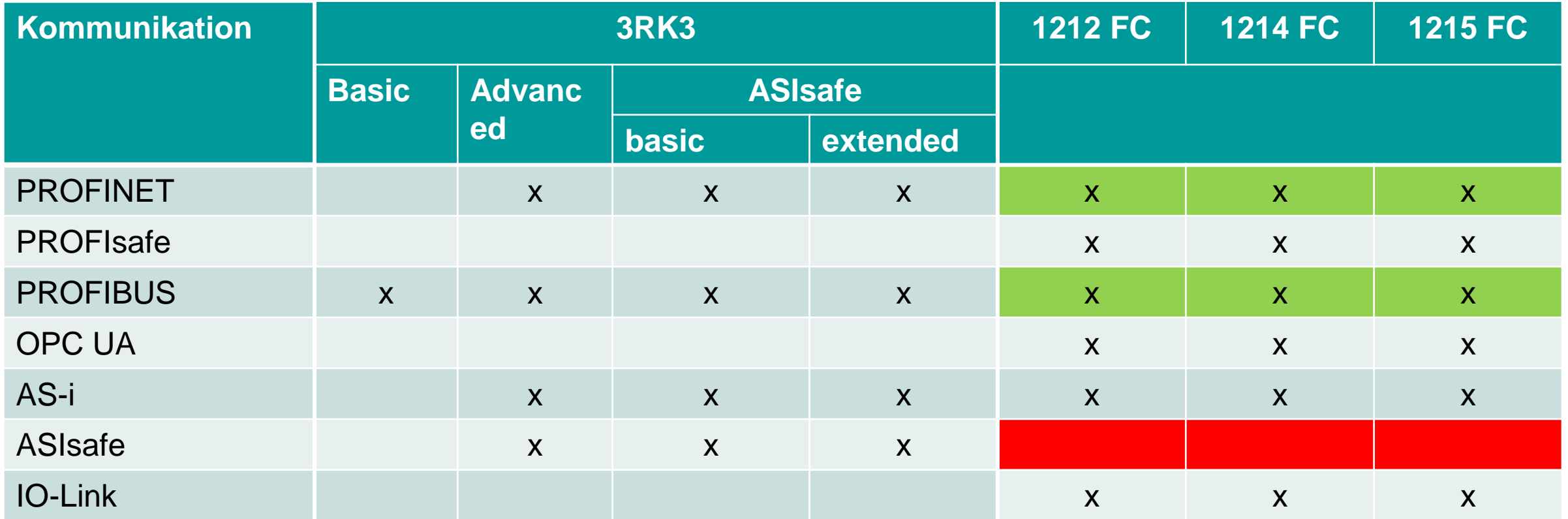

 $\langle \quad \land \quad \rangle$ **SIEMENS** 

## **Grundlagen S7-1200F CPUen** Linksammlung

TIA Portal - An Overview of the Most Important Documents and Links - Safety

- <https://support.industry.siemens.com/cs/ww/en/view/90939626>
- Safety Integrated Safety in Factory Automation
- <https://support.industry.siemens.com/cs/ww/en/view/109747812>
- SIMATIC S7 S7-1200 Functional Safety Manual (Handbuch, allgemeine Informationen)
- <https://support.industry.siemens.com/cs/ww/en/view/104547552>
- SIMATIC Industrie Software SIMATIC Safety Projektieren und Programmieren (Programmierhandbuch, allgemeine Informationen)
- [\(https://support.industry.siemens.com/cs/ww/de/view/54110126](https://support.industry.siemens.com/cs/ww/de/view/54110126)
- Programming Guideline Safety for SIMATIC S7-1200/1500
- <https://support.industry.siemens.com/cs/ww/en/view/109750255>
- Safety Applications with the S7-1200 FC CPU (Not-Halt und Schutztür, mit Lib, Schaltpläne!)
- <https://support.industry.siemens.com/cs/ww/en/view/109478932>
- Programming Styleguide for S7-1200/1500
- <https://support.industry.siemens.com/cs/ww/en/view/109478084>

## **Umschlüsselung Beispiel: Zweihandbedienung und Not-Halt bis SIL 3 / PL e**

Beispielhafte Darstellung der Parametrierung und Programmierung des Beispiels mit einer S7-1200F

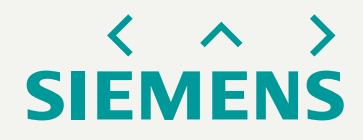

## **Beispiel: Zweihandbedienung und Not-Halt bis SIL 3 / PL e** Beispielprogramm in SIRIUS Safety ES

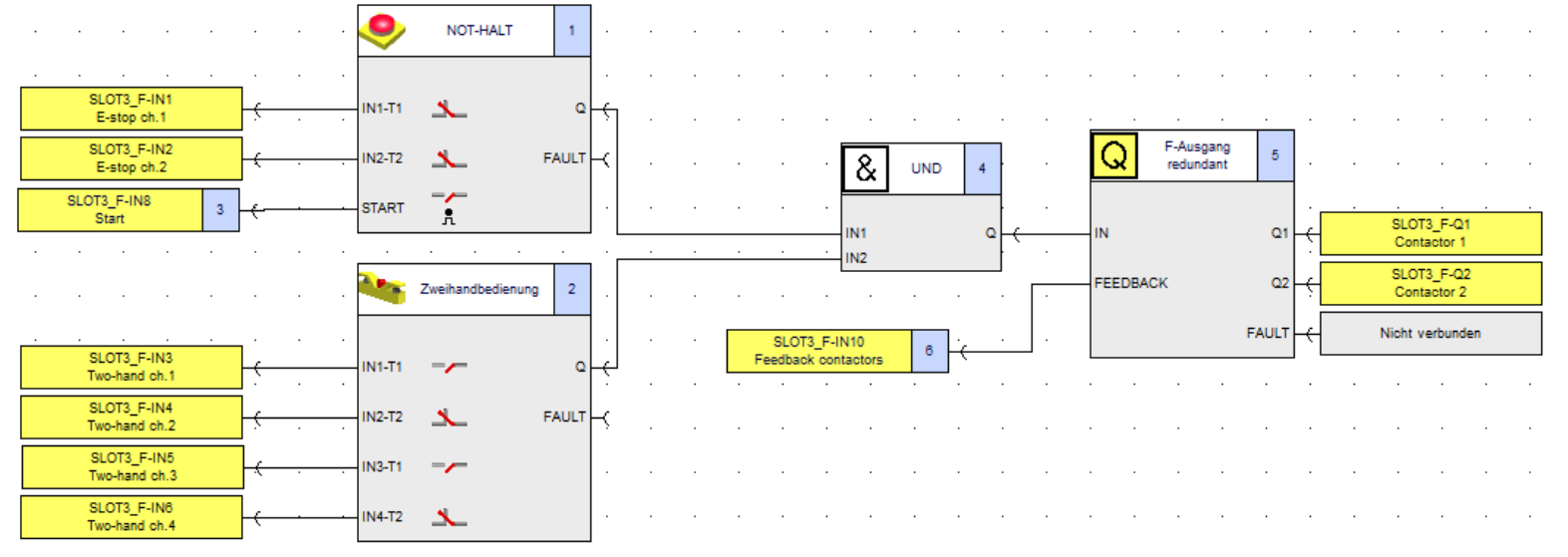

- Mögliche Realisierung mit 3RK3
- Zweikanaliger Not-Halt mit Start-**Taster**
- Zweikanalige Zweihandbedienung
- Schütz Ausgang (zweikanalig)
- Beispielhafte Umstellung auf S7- 1200F auf nächster Folie
- Für SIL 3/ PL e
	- Schaltungsausführung 2-kanalig
	- Querschluss muss sicher aufgedeckt werden

## **Beispiel: Zweihandbedienung und Not-Halt bis SIL 3 / PL e** konzeptioneller Hardwareaufbau

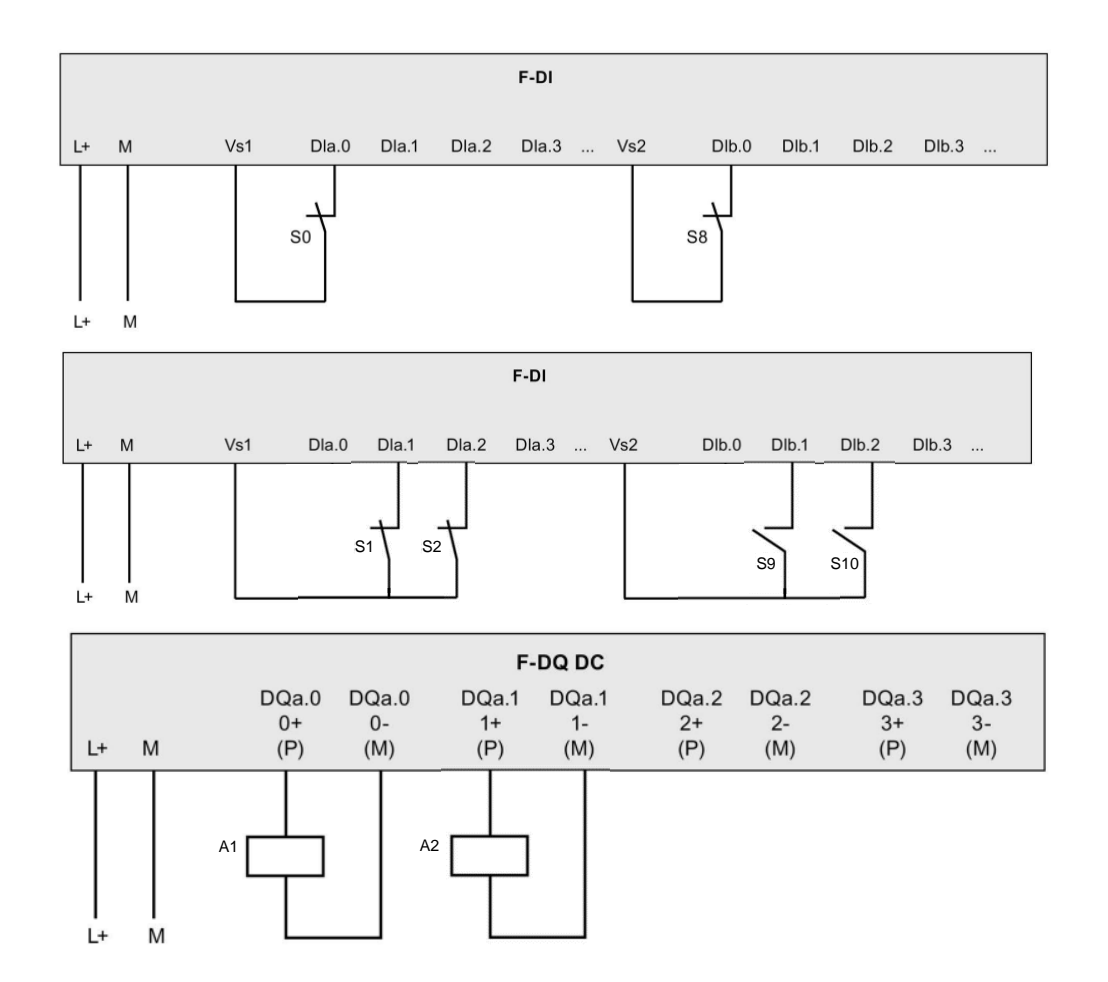

- Verdrahten Sie die Hardware entsprechend dem linken Aufbau.
- Die jeweiligen Kanäle können selbstverständlich flexibel belegt werden.
- Die interne Spannungsversorgung Vs1 versorgt die Digitaleingänge a.0 bis a.7, Vs2 für die Digitaleingänge b.0 bis b.7.
- Not-Halt verdrahten wir an S0, S8.
- Zweihandbedienung an S1, S2; und S9, S10.
- Beide Schütze werden an die sichere Ausgangserweiterung F-DQ angeschlossen.

## **Beispiel: Zweihandbedienung und Not-Halt bis SIL 3 / PL e** Hardwareparametrierung - Navigation

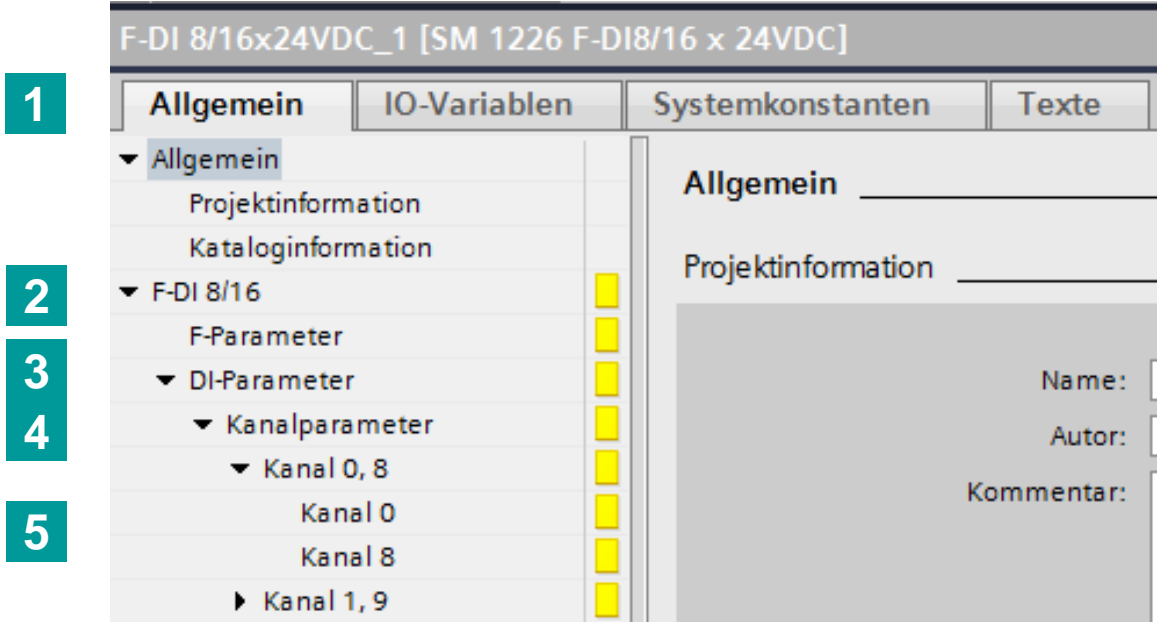

- Navigieren Sie in der gewählten F-DI nach
- 1. Allgemeine Parametrierung
- 2. F-DI 8/16
- 3. DI-Parameter
- 4. Kanalparameter
- 5. Zum gewünschten Kanalpaar

$$
\left\langle \begin{array}{c} \wedge \\ \wedge \end{array} \right\rangle
$$
   
SIEMENS

## <span id="page-119-0"></span>**Beispiel: Zweihandbedienung und Not-Halt bis SIL 3 / PL e** Hardwareparametrierung – Einstellungen für Not-Halt

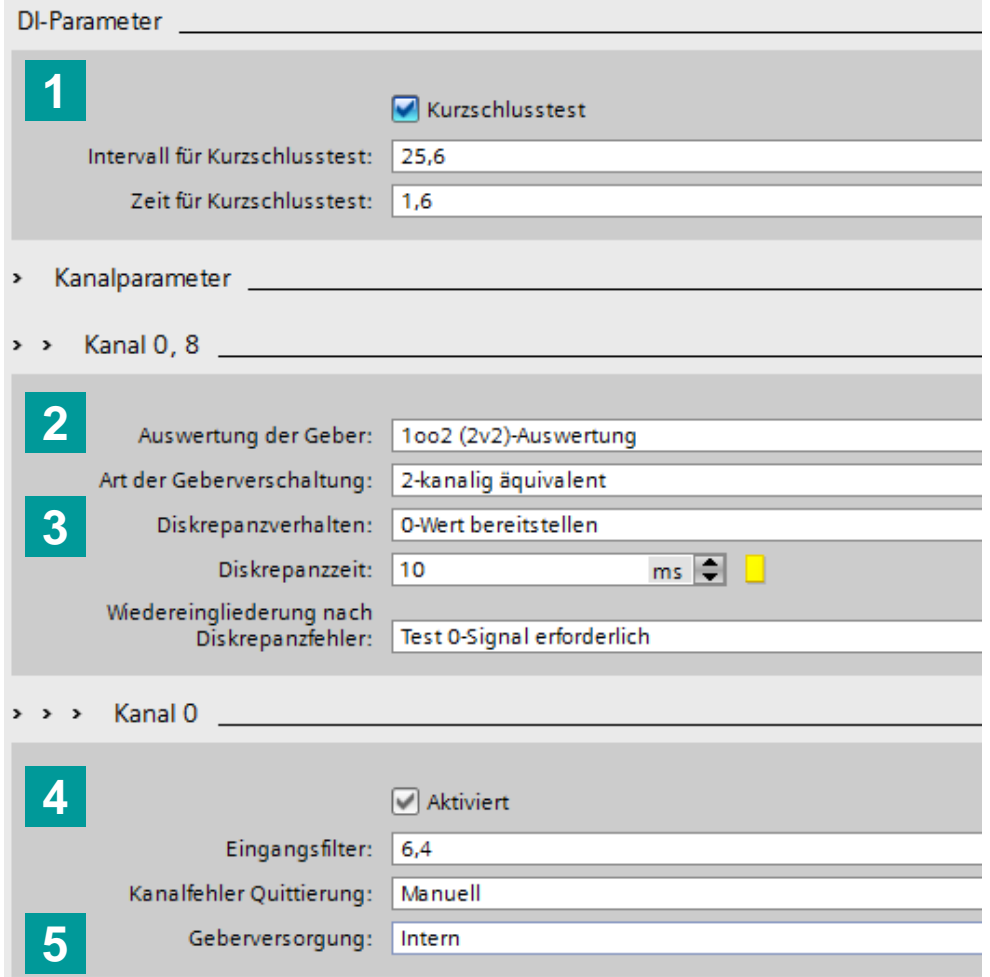

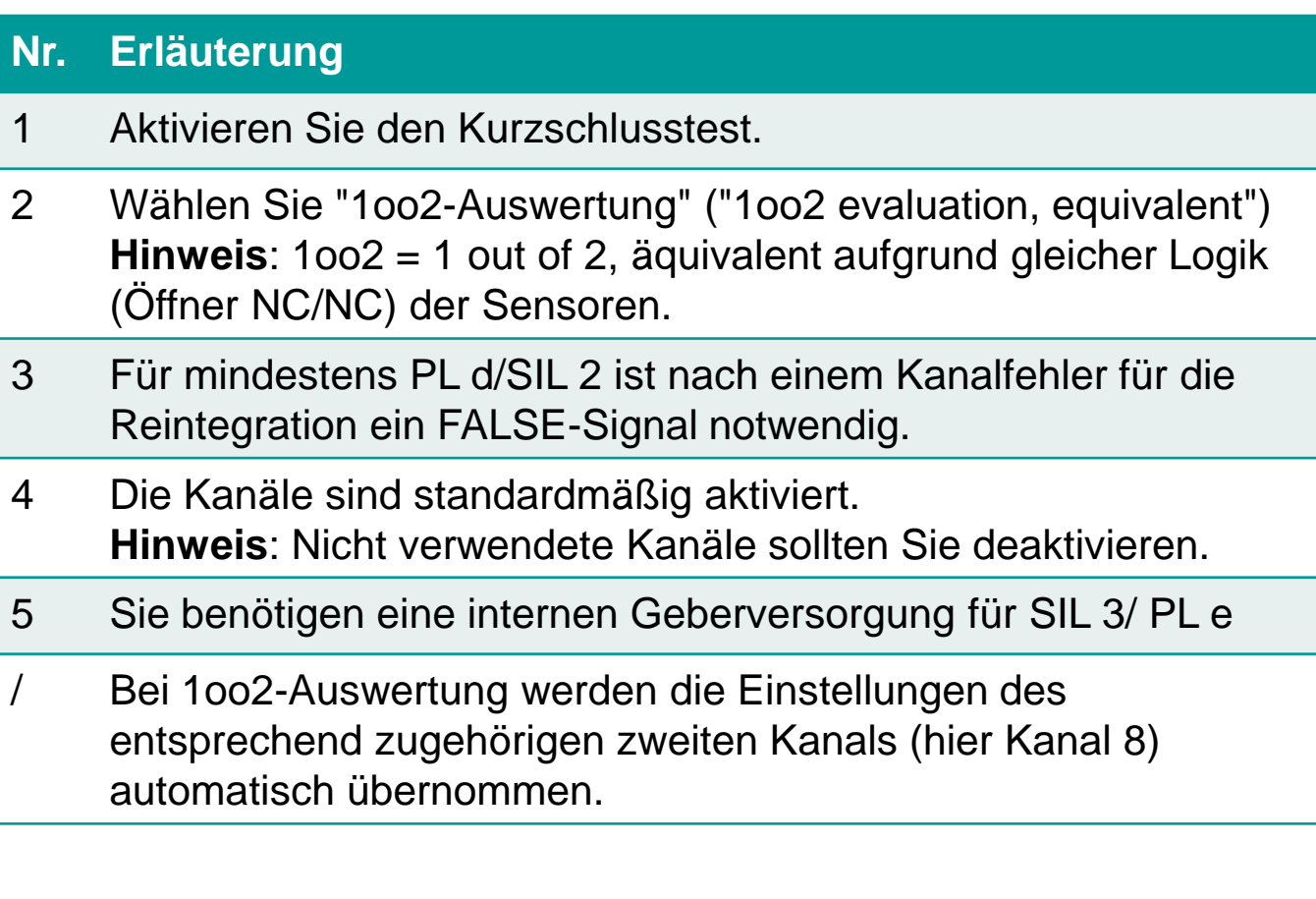

## **SIEMENS**

## **Beispiel: Zweihandbedienung und Not-Halt bis SIL 3 / PL e** Hardwareparametrierung – Einstellungen für Zweihandbedienung

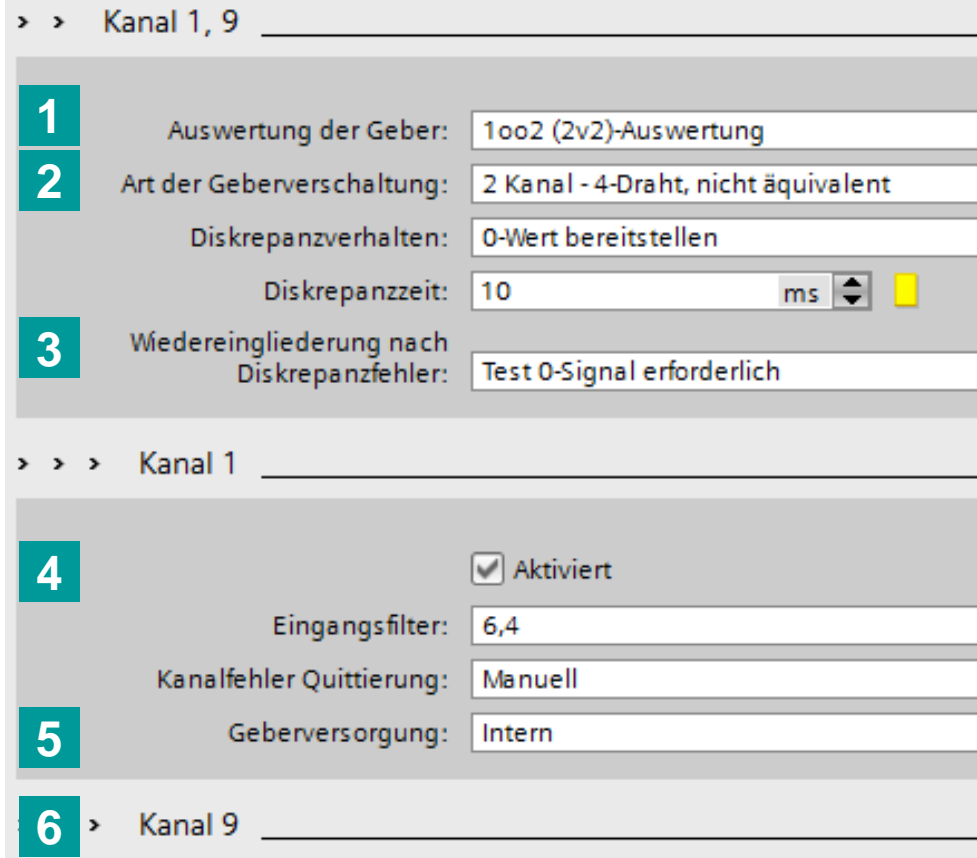

#### **Nr. Erläuterung**

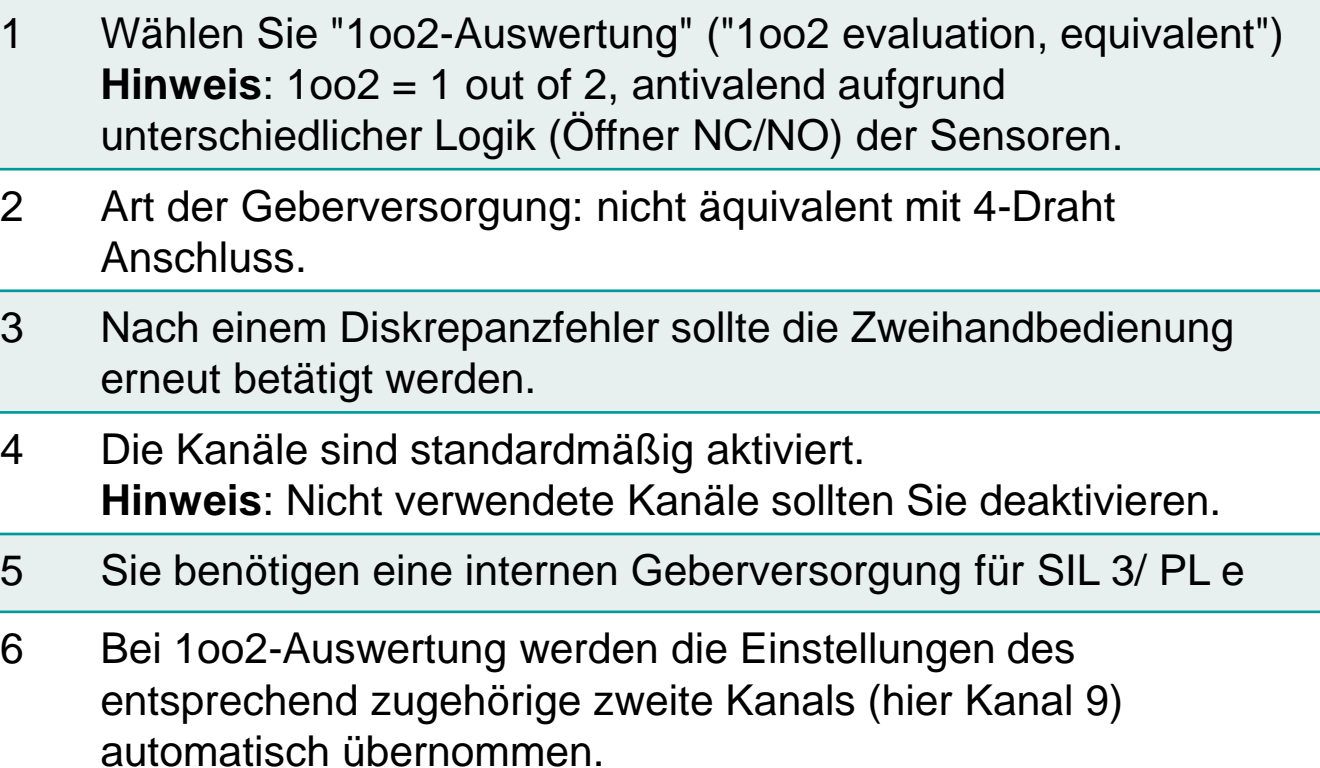

Wählen Sie die selben Einstellungen für den zweiten Taster, beispielsweise auf den Kanälen 2 und [10.](#page-119-0)

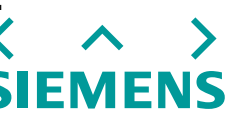

## **Beispiel: Zweihandbedienung und Not-Halt bis SIL 3 / PL e** Hardwareparametrierung – IO-Variablen benennen

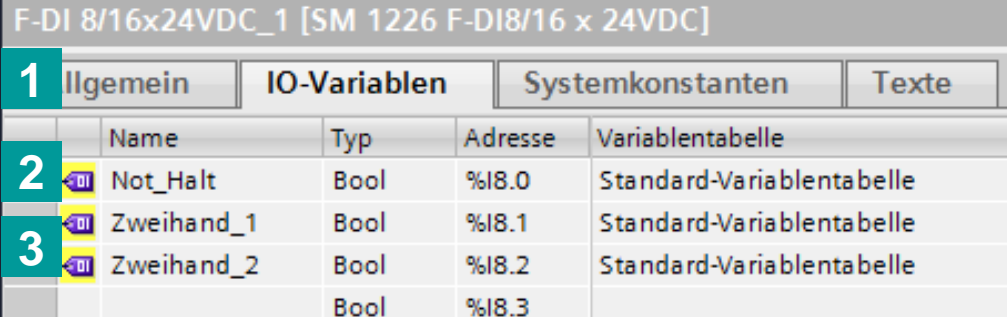

### **4**

#### PLC 1 [CPU 1212FC DC/DC/DC]

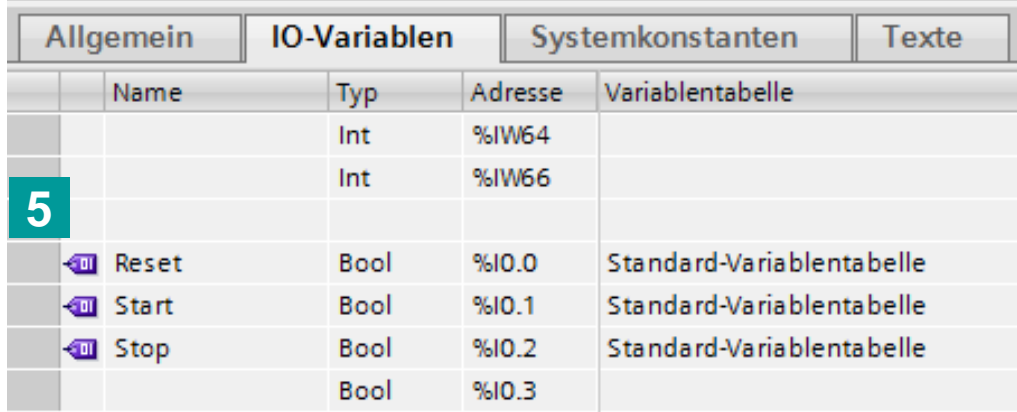

**6**Reset\_notwendig\_Bool

Standard-Variablentabelle %Q0.0

#### **Nr. Erläuterung**

- 1 Wechseln Sie zur Registerkarte "IO-Variablen".
- 2 Bennen Sie die Variable %I8.0 zu "NotHalt".
- 3 Bennen Sie die Variablen I8.1 und I8.2 zu "Zweihand 1" und "Zweihand 2".
	- / Durch die Hardwareparametrierung benötigen sie jeweils nur eine interne Variable für die externe Beschaltung zweier Eingänge.
- 4 Wechseln Sie zur S7-1200F und öffnen Sie auch hier die Registerkarte "IO-Variablen".
- 5 Legen Sie Variablen für "Start", "Stop" und "Reset" an.
- 6 Fügen Sie optional eine Ausgangslampe zur Passivierungserkennung ("Reset notwendig") ein.

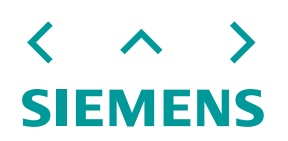

## **Beispiel: Zweihandbedienung und Not-Halt bis SIL 3 / PL e** Hardwareparametrierung – IO-Variablen benennen

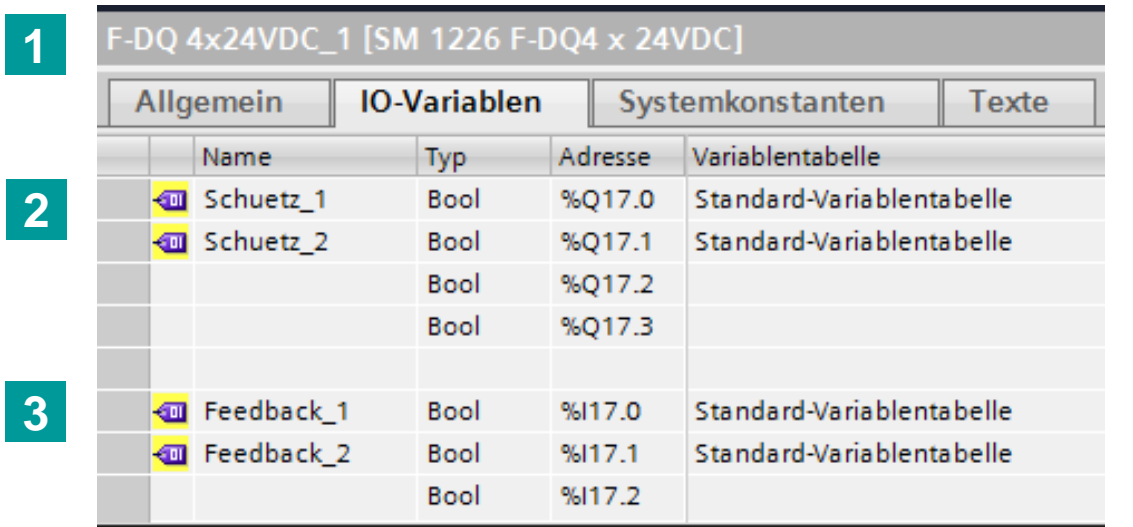

#### **Nr. Erläuterung**

- 1 Wechseln Sie zum sicheren Ausgangsmodul F-DQ, in die Registerkarte "IO-Variablen".
- 2 Legen Sie die jeweiligen Variablen zur Schützansteuerung an. Legen Sie zwei Eingangsvariablen für die Rückführkreise an.

## **Beispiel: Zweihandbedienung und Not-Halt bis SIL 3 / PL e** Softwareprogrammierung – Funktionsbaustein: Pass\_Reint

"Reset

notwendig"

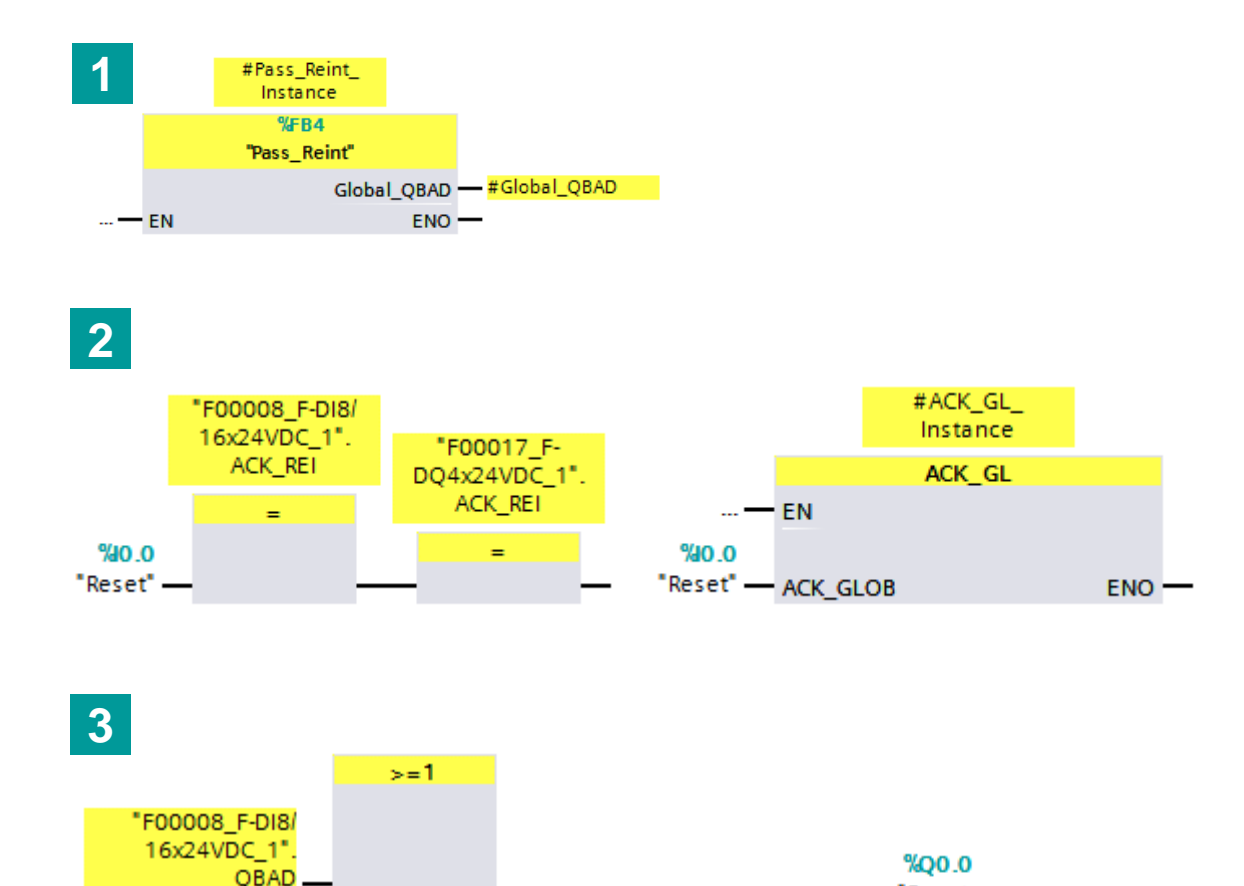

#Global QBAD

"F00017\_F-DQ4x24VDC\_1".

 $QBAD = \frac{1}{2}$ 

#### **Nr. Erläuterung**

- 1 Zur Reaktivierung der Peripheriemodule müssen die jeweiligen ACK\_REI gesetzt werden. Erstellen Sie dazu einen Funktionsblock "Pass\_Reint" und rufen Sie ihn in der Main\_Safety\_RTG1 auf.
- 2 Verknüpfen Sie im ersten Netzwerk den Reset-Eingang auf die ACK\_REI der Peripherien.
- 3 Verschalten Sie QBAD auf eine Ausgangsvariable. Hier könnte optional auch die Passiviererkennung (als Lampe) aktiviert werden.

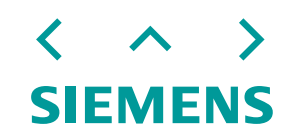

## **Beispiel: Zweihandbedienung und Not-Halt bis SIL 3 / PL e** Softwareprogrammierung – Funktionsbaustein: Schützansteuerung

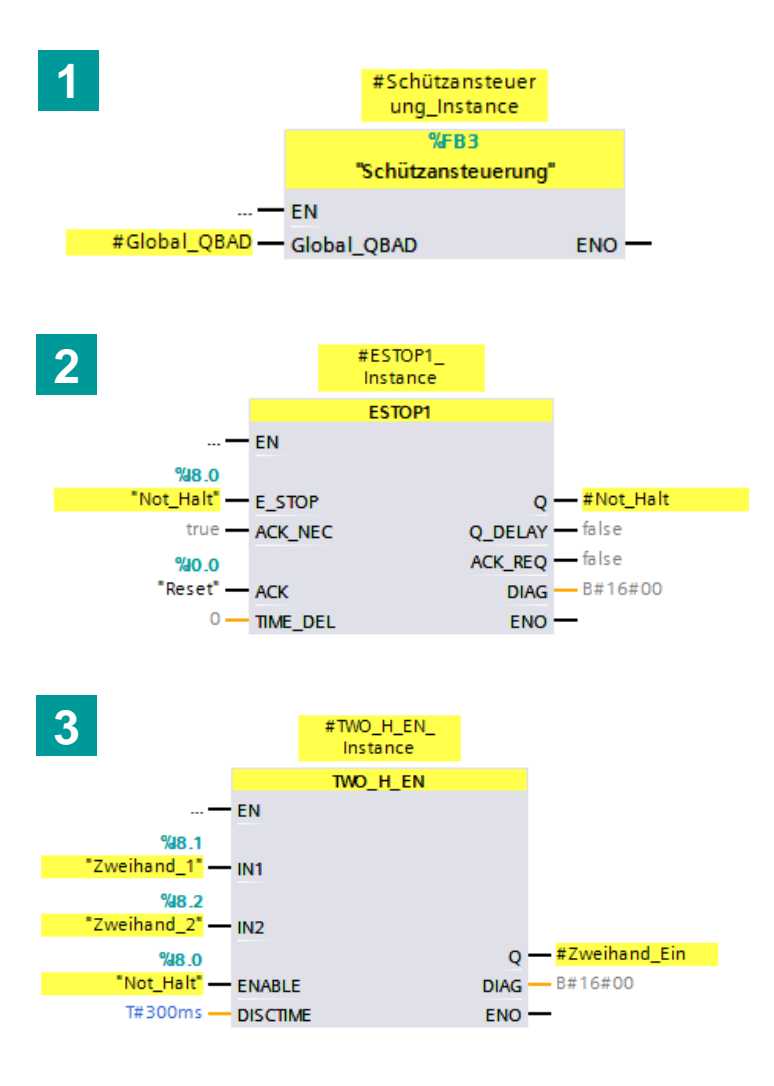

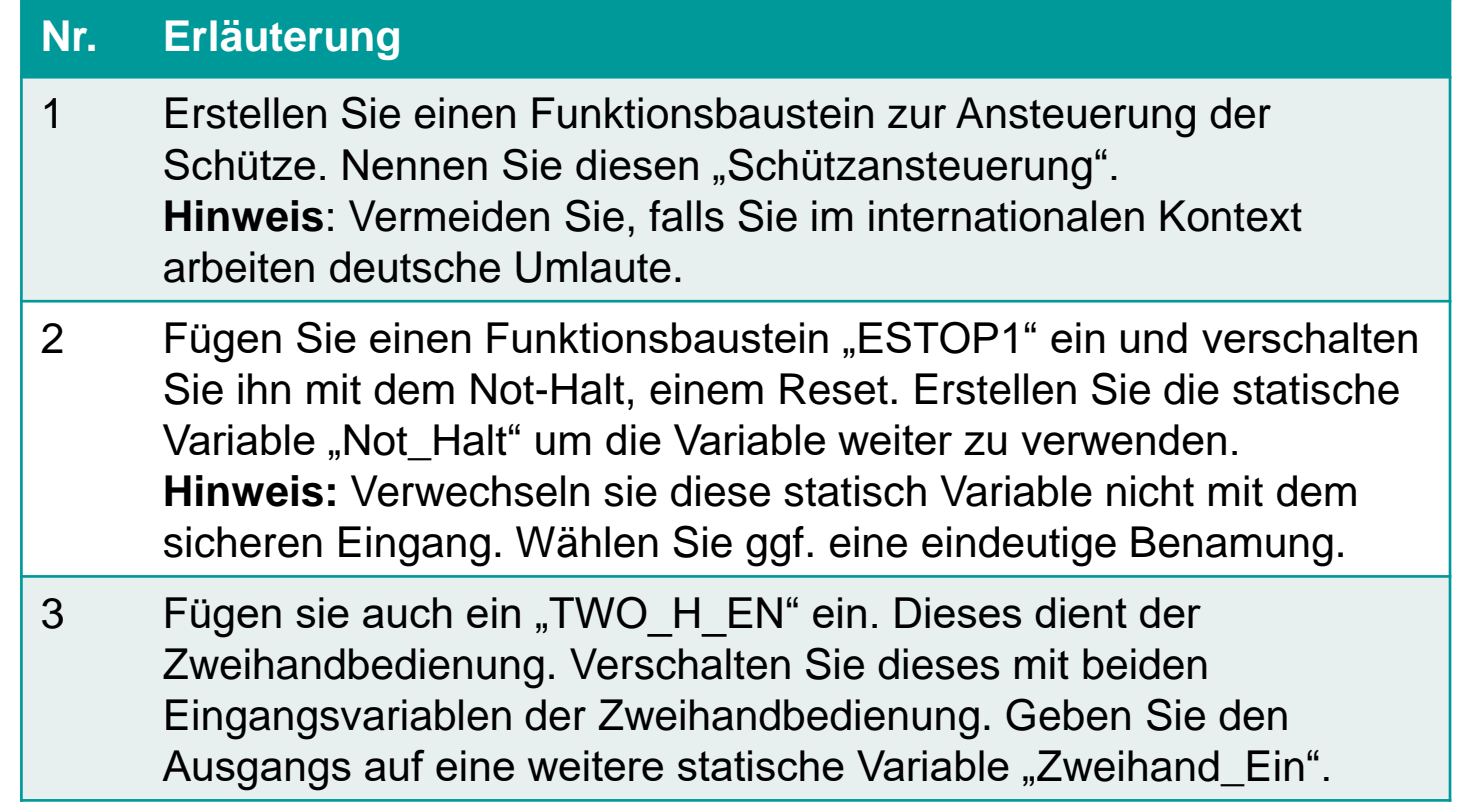

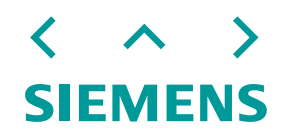

## **Beispiel: Zweihandbedienung und Not-Halt bis SIL 3 / PL e** Softwareprogrammierung – Funktionsbaustein: Schützansteuerung

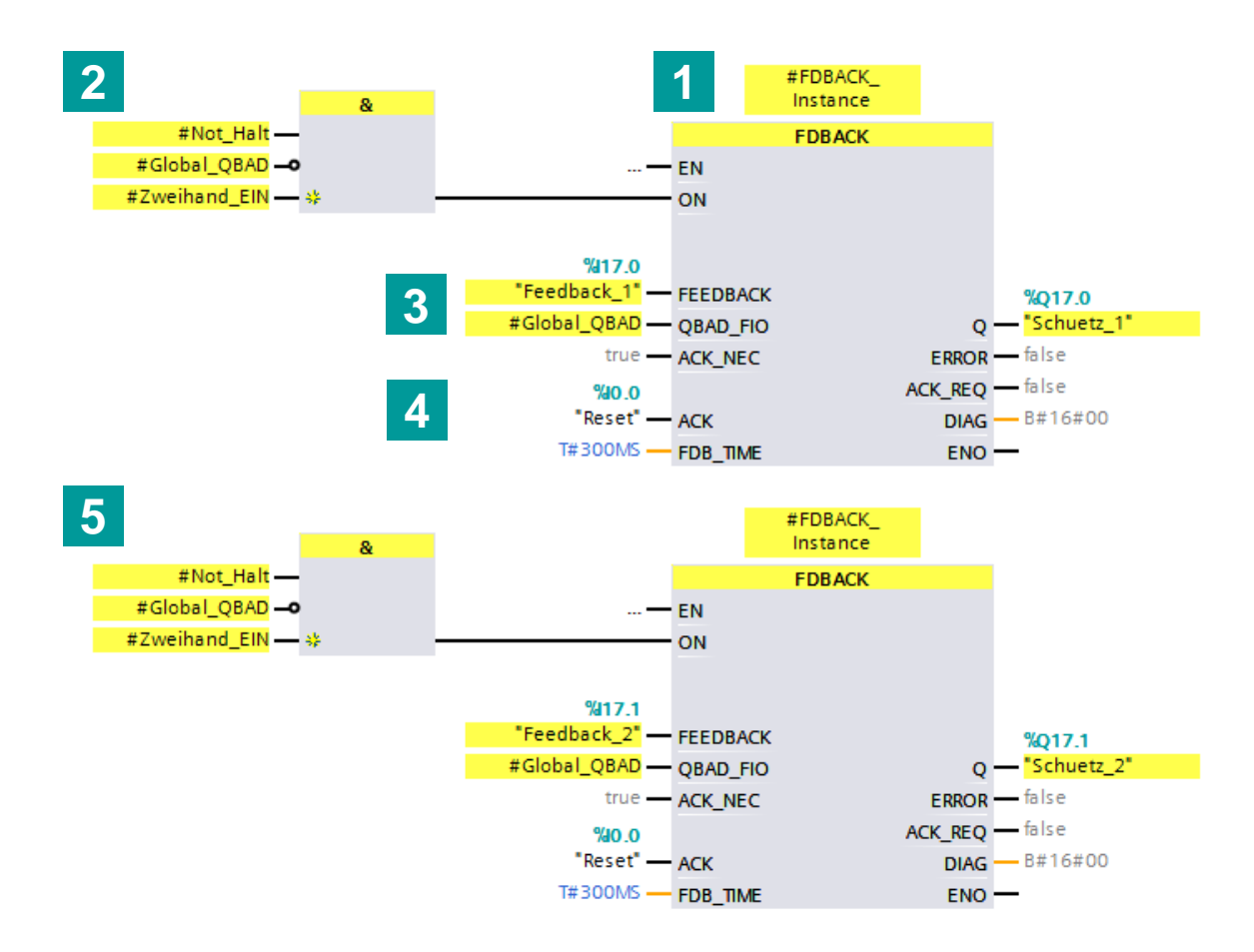

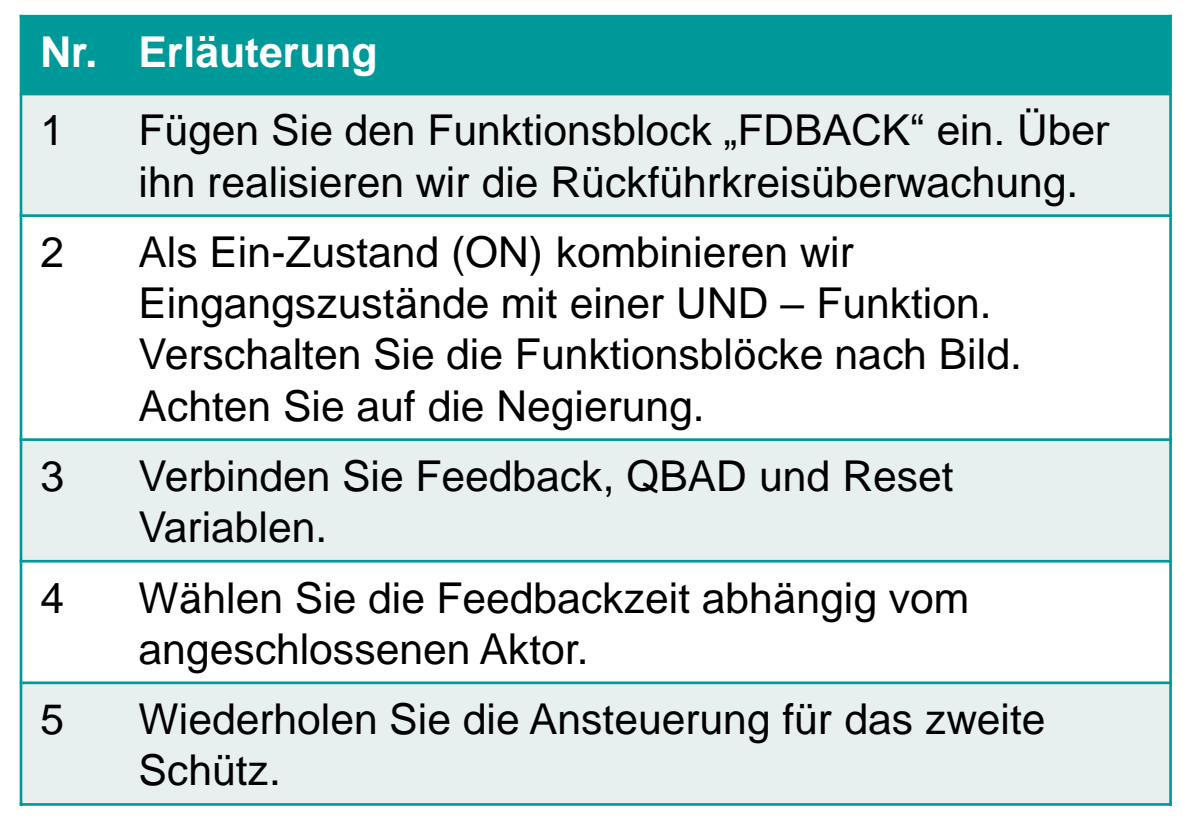

[Beispielvideo Not-Halt](https://www.youtube.com/watch?v=PCwEFNgWPtI)  und Sicherheitstür

**SIEMENS** 

## <span id="page-126-0"></span>**Beispiel: Zweihandbedienung und Not-Halt bis SIL 3 / PL e** Softwareprogrammierung – Verknüpfung der Funktionsbausteine

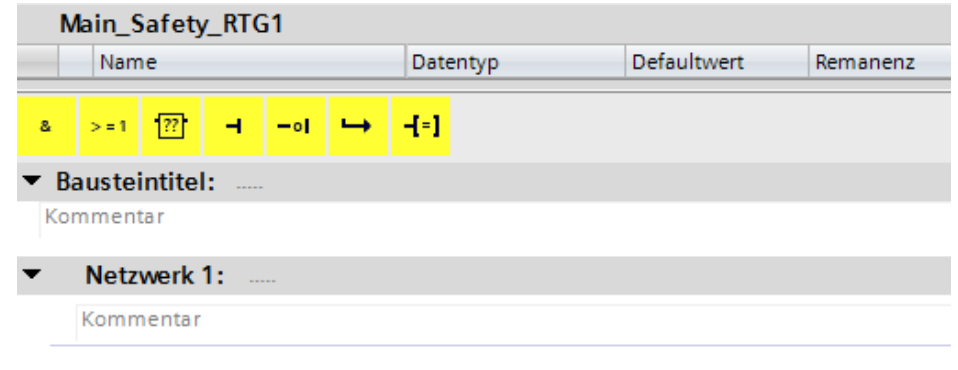

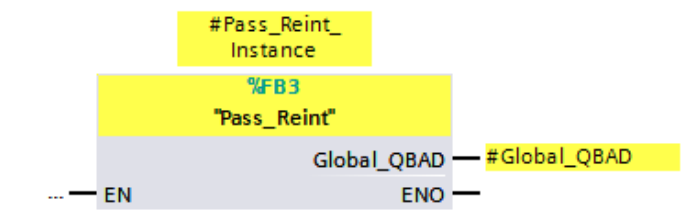

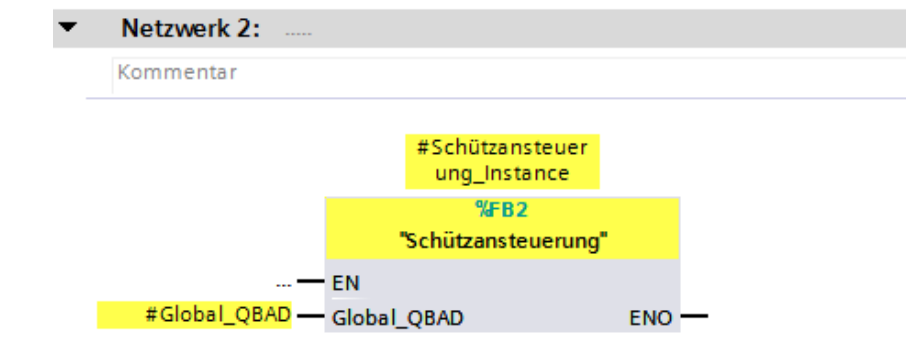

#### **Nr. Erläuterung**

- 1 Rufen Sie beide Bausteine in der Main\_Safety\_RTG auf.
- 2 Verknüpfen Sie beide Bausteine über die statische Variable: Global\_QBAD

SIEMEI

# **Anleitung zur Umschlüsselung auf ET 200SP**

Anleitung, Grundlagen und Beispiel zur Umschlüsselung auf die fehlersichere ET 200SP

> Zurück zur **[Systemübersicht](#page-17-0)**

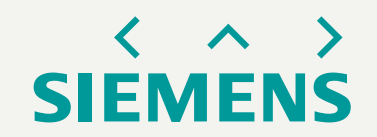

## **Inhaltsverzeichnis** Zusammenfassungszoom

#### Kurzanleitung zur Umschlüsselung auf fehlersichere SPS ET 200SP

Anleitung und Hilfreiches zur Umschlüsselung des Modularen Sicherheitssystems 3RK3 auf die fehlersichere SPS ET 200SP

> $\langle \rightarrow \rangle$ **SIEMENS**

#### Umschlüsselung auf ET 200SP - Grundlagen

Grundlagen der Umschlüsselung. Dieser Teil enthält Informationen zu Produktübersicht, Mengengerüst, Sicherheitskennwerte und Linksammlung.

> $\langle \rightarrow \rangle$ **SIEMENS**

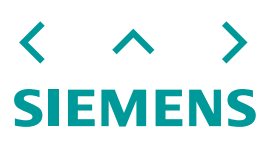

## **Kurzanleitung zur Umschlüsselung auf fehlersichere SPS ET 200SP**

Anleitung und Hilfreiches zur Umschlüsselung des Modularen Sicherheitssystems 3RK3 auf die fehlersichere SPS ET 200SP

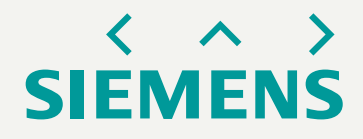

## **Anleitung** 1. Hardwareaufbau

- 1. Beginnen Sie damit, die notwendige Hardwareadaption von dem Modularen Sicherheitssystem 3RK3 auf die fehlersicher CPU durchzuführen. Hilfreich ist der Einsatz des [TIA Selection Tool](https://new.siemens.com/de/de/produkte/automatisierung/themenfelder/tia/tia-selection-tool.html) (Link zum Offline- und Onlinetool). Die Software hilft bei der Planung der notwendigen Konfiguration und gibt nützliche Hinweise zu fehlenden Komponenten, geringer Spannungsversorgung oder Maximalaufbau.
- 2. Die [SIMATIC ET 200SP Manual Collection](https://support.industry.siemens.com/cs/ww/de/view/84133942) bietet einen Überblick über alle vorhandenen Handbücher zum Thema ET 200SP.
- 3. Für den Aufbau eines ASIsafe beachten Sie, dass neben dem

AS-Interface Master CM AS-i Master ST, außerdem das Failsafe Modul F-CM AS-i Safety ST notwendig ist.

## **Anleitung** 2. Software

- 1. Zum Einstieg in die Software eignet sich ein Blick in das Programmier- und Bedienhandbuch: [SIMATIC Industrie Software SIMATIC Safety -](https://support.industry.siemens.com/cs/ww/de/view/54110126) Projektieren und Programmieren
- 2. Der Umstieg von dem Modulare Sicherheitssystem 3RK3 auf eine fehlersichere CPU kann zu Beginn überwältigend erscheinen. Lassen Sie sich hierbei nicht aus dem Konzept bringen! Eine fehlersichere CPU bietet eine Vielzahl an Einstellungsmöglichkeiten und damit auch mehr Möglichkeiten Ihre Anwendung zu optimieren.

## **Umschlüsselung auf ET 200SP - Grundlagen**

Grundlagen der Umschlüsselung. Dieser Teil enthält Informationen zu Produktübersicht, Mengengerüst, Sicherheitskennwerte und Linksammlung.

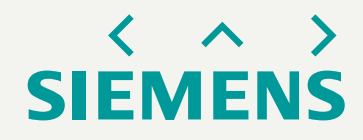

## **Grundlagen ET 200SP CPUen** Übersicht der Zentralbaugruppen

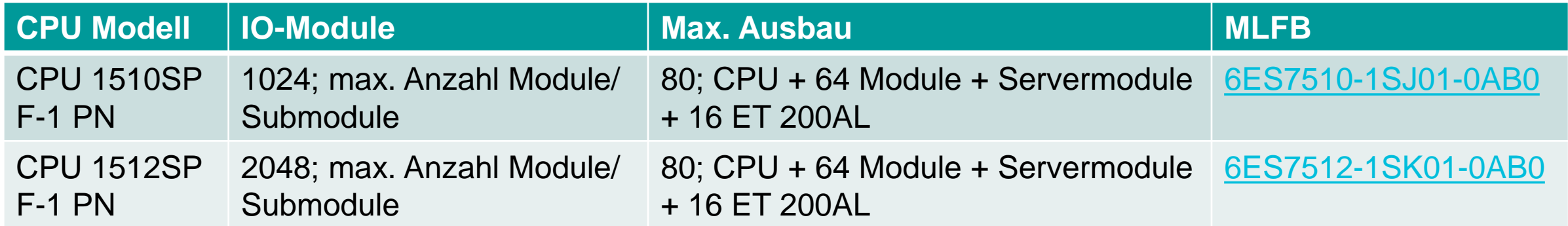

## **Grundlagen ET 200SP** SIMATIC HMI KTP400, KTP700 Basic PN 2n Generation

- Zweite Generation mit ausgereiften Basisfunktionen für einfache HMI-Applikationen.
- Kann als Weiterentwicklung des Diagnosedisplays eingesetzt werden.

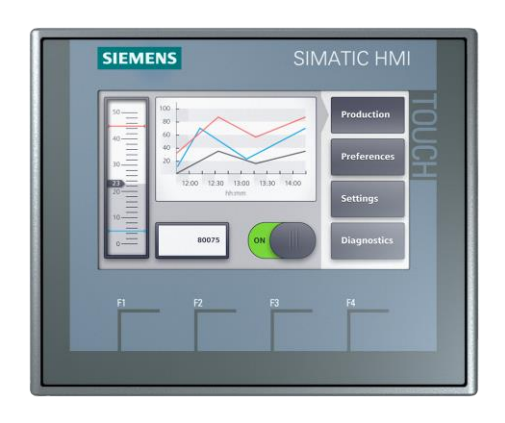

## SIMATIC HMI **KTP400**

- 4 Zoll Widescreen Panel mit Farbdisplay
- 4 Funktionstasten
- Für PROFINET Netzwerke

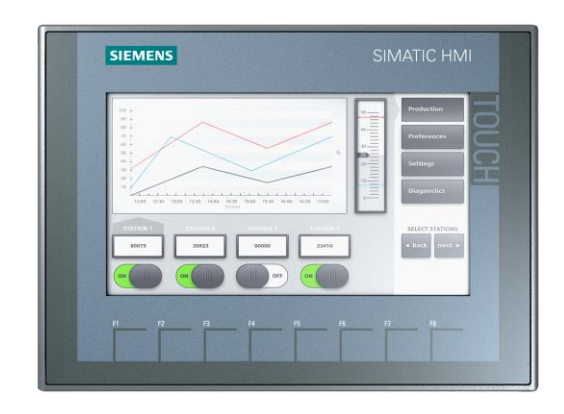

### SIMATIC HMI **KTP700**

- 7 Zoll Widescreen Panel mit Farbdisplay
- 8 Funktionstasten
- Für PROFINET oder PROFIBUS

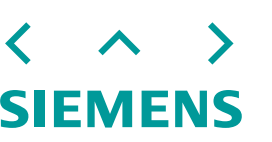

## **Gegenüberstellung 3RK3 und ET 200SP**

Maximalausbau der Ein- und Ausgänge

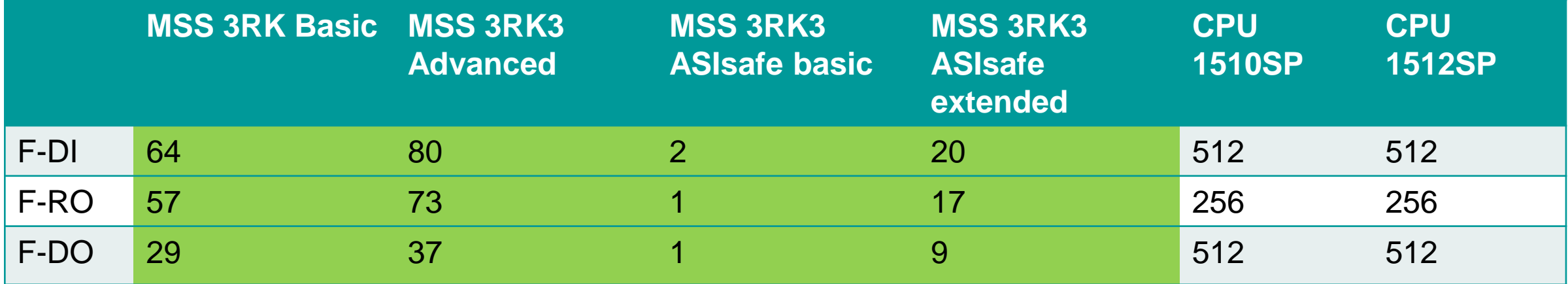

- Testausgänge können durch erweiterbare Standardmodule realisiert werden.
- Fehlersichere- und Standardmodule können kombiniert werden.
- Für den je 6 F-RQ Module verringert sich der Maximalausbau um 1 Module.
- Maximal können 31 Motorstarter angeschlossen werden.
- Die Rückwandbuslänge beträgt maximal 1 Meter.
- Je Potenzialgruppe maximal 10 A. Mehrere Potenzialgruppen sind möglich.

## **Gegenüberstellung 3RK3 und ET 200SP** Sicherheitskennwerte

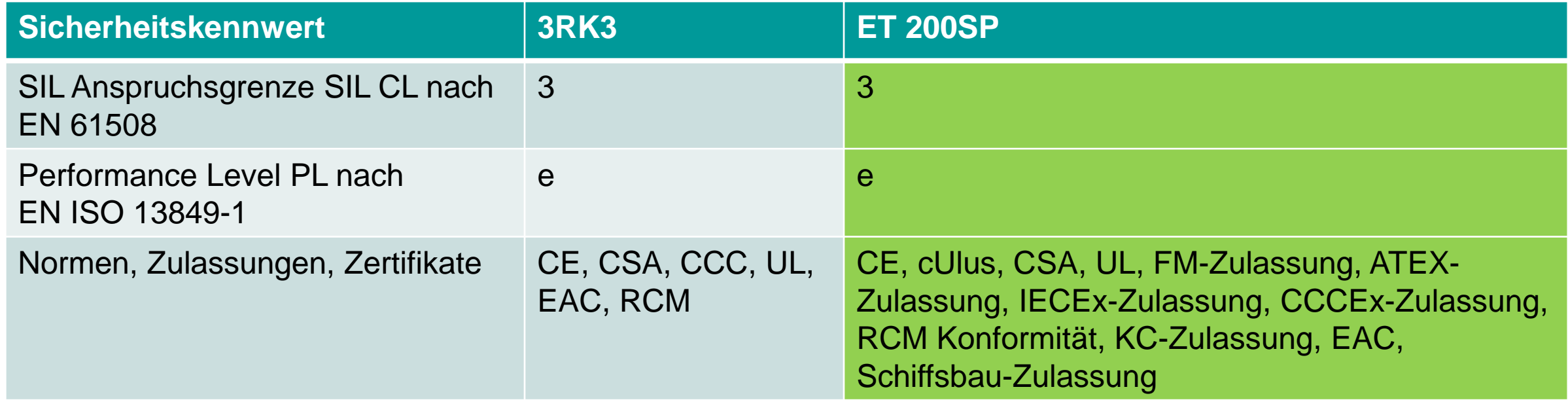

- Zertifikate können einfach über SIOS (Siemens Industry Online Support) und der Suche nach dem jeweiligen Baugruppe heruntergeladen werden. Beachten Sie die Einschränkungen für Relay-Produkte!
- SIL 3/ PL e über fehlersichere Erweiterungsmodule.
- Möglichkeit der sicheren Gruppenabschaltung über die Lastgruppe des Powermodules F-PM-E PPM:
	- SIL 2/ PL d für binäre Standard Ein- und Ausgänge.
	- SIL 1/ PL c für analoge Standard Ein- und Ausgänge.

## <span id="page-137-0"></span>**Grundlagen ET 200SP CPU** Portfolio

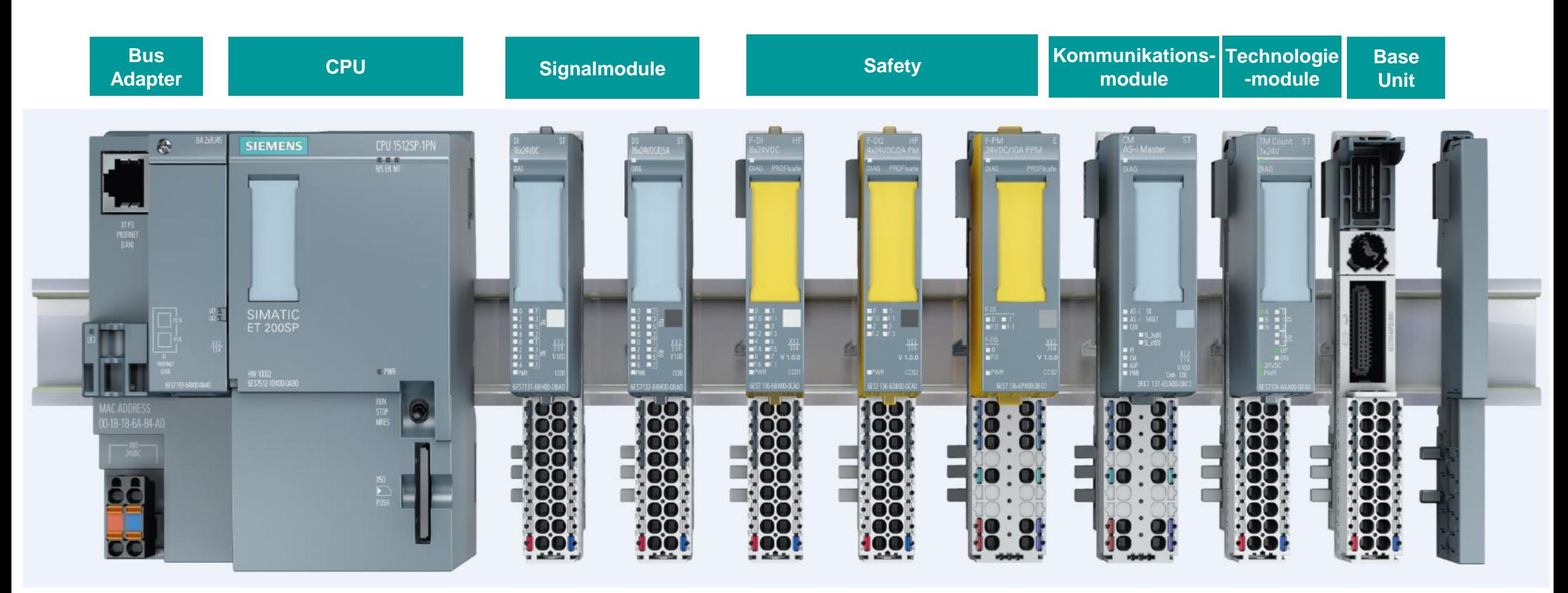

 $\rightarrow$ **SIEMENS** 

## **Grundlagen ET 200SP CPU** Fehlersichere Erweiterungsmodule

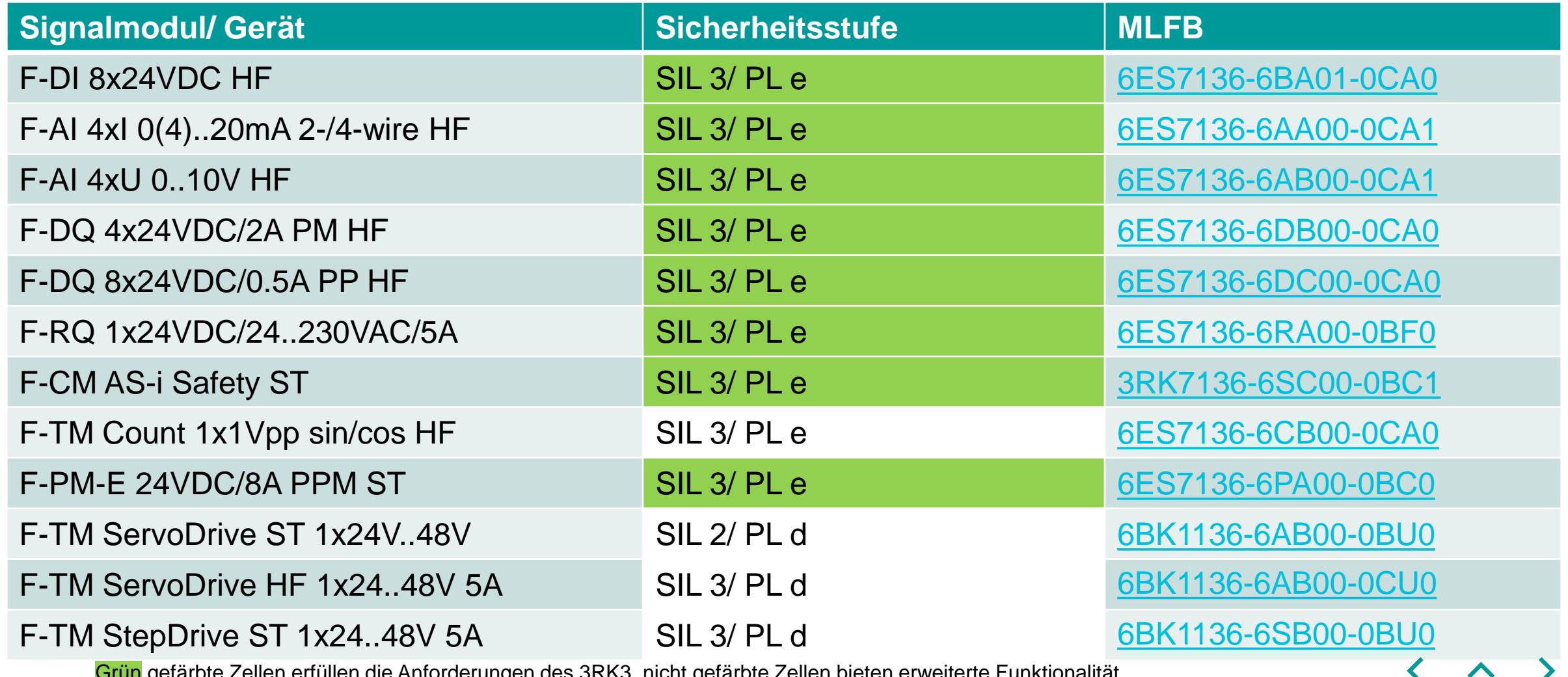

Grün gefärbte Zellen erfüllen die Anforderungen des 3RK3, nicht gefärbte Zellen bieten erweiterte Funktionalität.

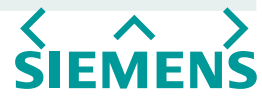

## **Gegenüberstellung 3RK3 und CPU S7-1200F** Kommunikation

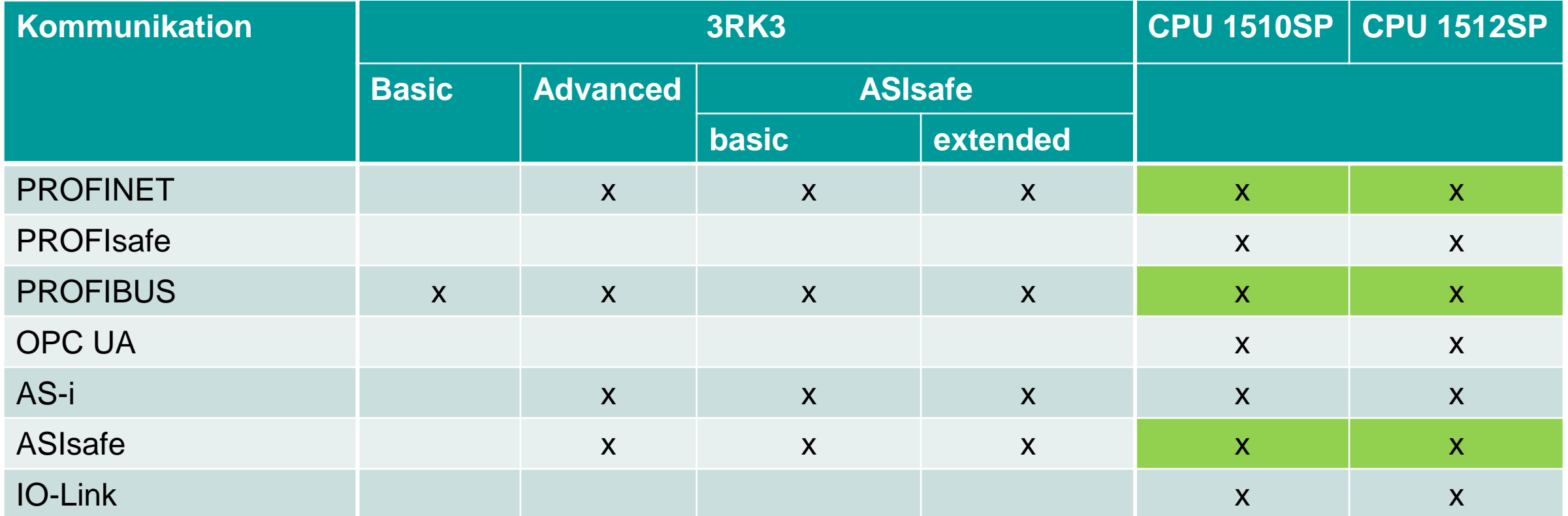

 $\rightarrow$ 

 $\triangle$ 

**SIEMENS** 

Grün gefärbte Zellen erfüllen die Anforderungen des 3RK3, nicht gefärbte Zellen bieten erweiterte Funktionalität.